### **Contents**

Pegasus Capital Lite Support Services

**Overview** 

Sales Purchase Nominal and Cashbook **Stock Control** Invoicing Management Information and Reports VAT Routines

Getting Started

Installation of the Capital Lite Software Installation of the Capital Lite Tutorial Deinstalling Pegasus Capital Lite Loading Capital Lite Activating Pegasus Capital Lite Entering the initial setup parameters Using Capital Lite in Windows Windows and Dialog Boxes Window item descriptions Windows Control Menus Control menu descriptions The Window Menu **Screen Processing** Function Buttons Searching for records Using the Default Capital Lite Toolbar Using the Navigator Configure Toolbar descriptions **The Multiclip Spike** Cue Cards

System Parameters

Company Details Periods VAT Parameters VAT Rates Control Accounts **Miscellaneous** 

Maintaining Details of Records

Creating and Updating Customer/Supplier Details **General Details** Financial Details **Comments** Setting Up Your Nominal Account Structure

Setting Up Nominal Titles Adding Nominal Account Details **Account Details** Budget Breakdown Prior Years Actuals **Setting Up Analysis Groups** Analysis Groups Creating and Updating Product Details **General Stock Details** Changing Prices by Supplier Changing Prices by Product

Entering Opening Balances

Posting Outstanding Sales/Purchase Transactions for Opening Balances Entering Opening Balances and VAT Considerations VAT Cash Accounting System Users Entering the Opening Trial Balance

#### Posting Transactions

Posting Sales/Purchase Invoices and Credits Invoice or Credit Details Analysis Details Posting Sales Allocations and Receipts Receipt Details Allocations and Disputes **Posting Purchase Allocations and Payments Payment Details** Allocations and Disputes Posting Sales/Purchase Adjustments and Refunds Sales/Purchase Adjustments and Refunds Posting Nominal Journal Entries Nominal Journal Entries Posting Nominal Reserves and Provisions Nominal Reserves and Provisions Posting Recurring Journal Entries **Journal Details Postings** Posting Cash and Bank Transactions Bank Receipts and Payments Cash Postings

Invoicing and Stock

Sales Invoices and Credit Notes Document Details Document Footer Details Product Details

Maintaining Stock Levels

**Stock Adjustments Stock Receipts** Stock Issues **Stock Returns** 

Making Enquiries

Sales/Purchase Account Enquiries Analysis Enquiry **Allocation History** Product Enquiries Nominal Account Enquiries Nominal Enquiry Compare Budget and Actuals Related Postings details Source Postings details **Bank Reconciliation Making Enquiries about System Status** Financial details

General Reporting

Selecting Predefined Reports **Report List Details** Report Preview Print Setup Report Options

Sales/Purchase Reports

**Account Enquiry** List of Accounts List of Invoice and Credit Notes List of Receipts/Payments List of Adjustments List of Refunds Aged Debtors/Creditors List (A4 Size) Analysis List **Analysis Summary** Area Code Analysis List **Area Code Summary Product ID Analysis List** Product ID Summary VAT Analysis Suggested Payments List Print Batched Remittance Advices Debtors/Creditors Control Breakdown **Statements** Analysis of Invoices, Credit Notes, etc.

Nominal Reports

List of Accounts **Account Enquiry**  Budgets List **Transaction List** Trial Balance (Summary) Detailed Trial Balance Trial Balance by Group Nominal Journals Nominal Reserves and Provisions Nominal Recurring Journals

#### Cashbook Reports

Bank Account Enquiry Bank Statement

Invoicing Reports Print Outstanding Invoices/Credits Reprint Invoices/Credits

#### **Stock Reports**

**Product Enquiry** List of Products **Stock Movements Stock Valuation** Stock Re-order **Price List** Stocktake List Issues this Period Issues History

#### Overdue Reminder Letters

Document Printing Settings

Alignment checks/setting printer top margin **Stationery Printing** Batch printing one or more documents after invoice entry

#### Processing Batch Jobs

Period End Year End Making Automatic Purchase Payments Purchase Automatic Payments details Recurring Journal Updates

#### **VAT**

Completing VAT Returns Value Added Tax Return Using the Audit Trails **Summary** 

**Sales Purchase Cashbook** 

#### VAT Cash Accounting

Receipts/Payments VAT Adjustment Transactions VAT Cash Reports Sales/Purchase VAT Reconciliation Sales/Purchase Unallocated Receipts/Payments Sales/Purchase VAT Outstanding

Profit and Loss and Balance Sheet Designs

Report Instructions (Properties) How the Subtotals Work **Net Profit Figure** Using the Find Button

#### **Graphs**

Backup and Restore

Charts of Nominal Accounts

Limited Company **Partnership** Sole Trader

# **Pegasus Capital Lite Support Services**

### **Support**

If you have a query with Pegasus Capital Lite, which you are unable to resolve yourself, we know how important it is for help to be close at hand. With Pegasus Capital Lite you have two options:

- Pegasus ServiceCover provides you with telephone support direct from Pegasus Software.
- Alternatively, support services are available from nationwide Pegasus Capital Lite System Centres.

Pegasus Capital Lite Customer Services can be contacted on the following numbers:

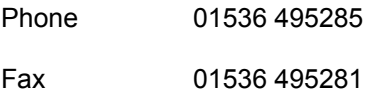

#### **Training**

Pegasus Capital Lite has been designed with ease of use as a priority. However, to ensure you get the most from your investment, Pegasus Capital Lite software and bookkeeping training courses are run by Pegasus at regional centres in the UK.

For further information on the above services, please contact Pegasus Software.

#### **Stationery**

To help you convey a professional image to your customers and suppliers, exclusively designed stationery is available for use with Pegasus Capital Lite software. The range includes the following:

- Two-part statement/remittance.
- One-part statement.
- One-part remittance advice.
- Two-part multi-purpose form.
- One-part multi-purpose form.

All of these are produced on high-quality laser-compatible cut-sheet paper, which is also suitable for deskjet and inkjet printers. The two-part forms have a different coloured second copy.

Stationery can be personalised and you are guaranteed an exact fit, excellent quality, outstanding service and fast delivery. Quantities as low as 500 can be ordered. For further information, contact Deluxe (UK) Ltd. Telephone 0800 833414.

# **Overview**

Pegasus Capital Lite is a simple to use integrated accounting system which includes functions to satisfy small to medium sized companies and organisations. Access to information is easy, reports are quick to prepare and there are comprehensive help and search facilities. You can maintain full records for your accounting system through a complete range of functions for effective management, including Sales, Purchase and Nominal, Invoicing, Stock and Cashbook. As transactions are posted into the system the Nominal is updated, providing an accurate financial record from which reports are easy to run. VAT100 reporting is also provided and your profit and loss reports and balance sheets are available at the touch of a button.

Click on the appropriate hot like below for more information:

**Sales** Purchase Nominal and Cashbook **Stock Control** Invoicing Management Information and Reports VAT Routines

#### **Sales**

Pegasus Capital Lite maintains detailed customer records. It holds information about what has been sold, at what price and when; when payment is due and length of time it has been outstanding, as well as credit details and discounts given. A full history of all customer transactions, outstanding balances, invoices and the status of outstanding debts is shown. Receipts are recorded on a bank style paying-in slip. You can look back and see which receipts were banked together and make up the figure which appears on your bank statements. Advance and part receipts are allowed and discount and amount due is automatically calculated to save processing time.

Statements and up to three levels of standard debtors letters can be issued to speed the payment of outstanding invoices. Detailed aged debtor reports indicate outstanding debts and status. There is also a facility which prints a scanned signature on the letters, again, to save time.

Pegasus Capital Lite automatically forward posts entries if they are dated after the end of the current accounting period.

### **Purchase**

The Purchase section records supplier details. It maintains information about items bought, dates and prices, when payments are due and discounts you may be entitled to. A full history of all supplier transactions, outstanding payments and invoices is shown.

Payment reports provide details of creditors requiring payment and due dates, allowing you to control your cashflow by deciding who to pay and when and the system allows for advance and part payments.

Invoices due for payment by a specified date can be identified and entries are automatically created if payment is required, and a remittance advice printed, saving you time. Settlement discount you are entitled to is automatically calculated, indicating the amount due for payment.

### **Nominal and Cashbook**

The Nominal collates the entries in other ledgers to produce a balance sheet and profit and loss account. Pegasus Capital Lite automatically updates the Nominal each time an entry is made so it always holds the latest information. The Cashbook is integrated with the Nominal. If your accountant normally handles the nominal elements of your accounts, then during set up, you have an option to hide the Nominal. It continues working behind the scenes. When setting up the program, an appropriate set of accounts is created for your type of business. Appropriate nominal codes are also created which can be modified later if desired.

Graphs and reports can be produced which compare budgets and prior year figures with actuals and Pegasus Capital Lite provides the flexibility that allows you to design your own balance sheet and profit and loss reports.

Recurring entries can automatically be created for those journals which are required on a regular basis for standing orders, direct debits, etc.

When payments are entered, they are consolidated onto bank style paying in slips helping to make reconciliation with bank statements easier.

### **Stock Control**

These features enable you to keep up-to-date product information and therefore maintain the right balance of stock. You have the flexibility to record products as product only, full stock items or description only. Product only items record details such as selling prices and available discounts. Full stock products include information such as reorder levels, reorder quantities, minimum stock levels, quantities in stock, supplier details and cost price. Description only items can be used for frequently used description lines that can be recorded to avoid retyping.

Cost and selling prices can be updated globally by supplier and by product range. For example, a global 10% increase or decrease.

Each transaction for a specific product is recorded. For products stored as full stock items, stock details are updated on screen when you receive stock and issue stock, showing the effect the transaction has on stock levels.

### **Invoicing**

This function controls invoicing and assists with credit control. Prices, discounts and VAT are calculated automatically and the relevant ledgers updated. For products recorded as full stock items, stock details are updated on screen when you raise invoices and credit notes, showing the effect the transaction will have on stock levels. For invoices, the program also indicates whether there is sufficient stock to meet the requirements.

Invoices and credit notes can be printed using special stationery. The printing of documents can be batched and carried out at the end of each day. Existing documents can be reprinted.

### **Management Information and Reports**

Pegasus Capital Lite provides you with reports and management information vital to the successful running of a business. Most of the reports produced by Pegasus Capital Lite can be output directly to the print preview facility, the printer, Windows Write, Word for Windows, Excel, ASCII or CSV file format. Over 50 reports are available to provide you with information on all areas of your business.

Individual products or groups of products can be allocated a sales analysis code. These allow more detailed analysis to be carried out and therefore assist management decision making. Analysis codes in turn are allocated to a specific nominal code.

Enquiries can be performed on the status of sales, purchase and nominal accounts and product items. The detail lying behind summary information can be viewed using the drill down facility; you can see exactly what an outstanding invoice on a customers record was for. The drill down facility is widely available in Pegasus Capital Lite including VAT100 report, graphs and status screens.

Cashflow forecasts, aged debt, customer, supplier and product turnover can be illustrated by one of the built-in graphs. The drill down facility, where appropriate, allows you to see the figures and detail which lie behind each bar of the graph. Graphs can also be exported and incorporated into word processing documents.

The extensive search facility means that it is possible to search quickly for records on most input fields, for example, you can search for all customers who have a particular post code.

The spike feature takes the cut and paste facility available in Microsoft Windows further by providing a multiple cut and paste tool. Information can be gathered from a number of areas within Pegasus Capital Lite and pasted simultaneously into other Windows applications.

A status screen provides a summary of the position of your business, including due events, such as a reminder that a VAT return is due, and financial information such as the amount of cash in the bank, accrued VAT liability and customer receipts.

### **VAT Routines**

VAT values are calculated whether you use accrued VAT or VAT cash accounting. The report looks like the HM Customs and Excise VAT 100 form, reducing the opportunity for mistakes when completing the document you submit.

The drill down facility, widely available throughout Pegasus Capital Lite, shows you the detail lying behind the figures in the VAT 100 report.

# **Getting Started**

Before you can begin to use your Pegasus Capital Lite system, various tasks need to be carried out to ensure that the system is installed correctly and that you get the best service from the software. You will need to:

- Install the software.
- Be familiar with the Windows environment.
- Set up various system parameters.
- Identify the basic functions of Capital Lite.

Apart from the actual Pegasus Capital Lite software, a tutorial disk is also provided which offers a brief guided tour of some of the features of the software. The installation of this tutorial is optional and is handled separately from the main software installation.

We recommend that you install the software first. You can then install the tutorial afterwards if you wish. However, there is no reason why you cannot install the tutorial on its own as it does not require the Pegasus Capital Lite software to be installed beforehand.

Installation of the Capital Lite Software Installation of the Capital Lite Tutorial Deinstalling Pegasus Capital Lite Loading Capital Lite Activating Pegasus Capital Lite Entering the initial setup parameters Using Capital Lite in Windows Windows and Dialog Boxes Window item descriptions Windows Control Menus Control menu descriptions The Window Menu **Screen Processing** Function Buttons Searching for records Using the Default Capital Lite Toolbar Using the Navigator Configure Toolbar descriptions The Multiclip Spike Cue Cards

# **Installation of the Capital Lite Software**

Pegasus Capital Lite is installed using the Windows Run option in the File menu. The installation is a simple automated function.

#### **To install Capital Lite**

- 1. Insert Pegasus Capital Lite installation disk number 1 into Drive A.
- 2. Ensure that the Windows Program Manager display is active.
- 3. Choose the File menu and then click on the Run option.
- 4. In the Command Line box, type **a:\setup** and click on OK.
- 5. The Pegasus icon will appear, indicating that the setup is being initialised.
- 6. The next window to appear shows the version number of the Pegasus Capital Lite software you are installing. Check that you are installing the correct set of disks and click on Continue.
- 7. If you are installing a new version of the software for the first time, please skip to point 8. If you already have a version of Pegasus Capital Lite, you will be asked whether you wish to create a new version or upgrade the existing software. Click on the required radio button to select and then click on OK. If required you can click on Cancel to terminate the installation and return to the Program Manager window.
- 8. The next window asks you to enter (or confirm for an upgrade) registration details relating to the licence agreement with Pegasus Software. When you click on OK the registration details you have entered are redisplayed for confirmation. Click on Yes to continue or No to re-enter.
- 9. You will then be asked for the installation location where the program files will be stored. A default drive and directory of C:\CAPITAL is displayed - only change this if you have good reason. Click on OK to accept the specified drive and directory and proceed with the installation. If required, you can click on Cancel to terminate the installation and return to the Program Manager window.
- 10.If the installation continues, a run screen appears showing a percentage bar. This monitors how far the installation has progressed. If required, you can press F3 to terminate the installation and return to the Program Manager window.
- 11.When prompted, insert disk number 2 in the floppy disk drive, replacing the previous disk.
- 12.When the job has finished its run, a completed message appears. You will be informed that the Pegasus Capital Lite Tutorial needs to be installed separately. You will be asked if you wish to view the Read Me file at that point. You should view this file to find out about the latest information about Pegasus Capital Lite. This is important as it will contain laterelease information that was not available for including in this manual and may expand on or supersede guidance given in this manual and/or the help text. It also contains all the software/hardware configuration information. Click on Yes to view the file or No to return to the Program Manager window. You should be able to see the Pegasus Capital Lite for Windows icon in Pegasus Capital Lite program group window.

#### **To terminate installation**

You can terminate the installation/upgrade of Pegasus Capital Lite at various points during the process, by clicking on the Cancel button on various windows or by using F3 on the final run screens. Depending on where you are in the process, you may have to close or cancel a succession of windows, which results in a message telling you that the install has been terminated

If you terminate the installation of Pegasus Capital Lite part way through the process, some information may have already been transferred to your computer. This will depend on what point you terminate the installation. If you want to reinstall the software, you will have to do this from scratch. However, the program will detect the existence of the Capital Lite subdirectory and assume that a version of the program has been installed. You should choose to create a new version of the software to ensure that the complete installation is carried out.

If you have abandoned an installation, leaving files on your PC and you want to make sure that they are all removed safely, it is actually better to complete a full installation, and the run the Capital Lite Deinstall. This will make sure that all necessary files are removed properly.

# **Installation of the Capital Lite Tutorial**

Pegasus Capital Lite Tutorial is installed using the Windows Run option in the File menu. The installation is a simple automated function.

#### **To install the Capital Lite Tutorial**

- 1. Insert Pegasus Capital Lite Tutorial installation disk into Drive A.
- 2. Ensure that the Windows Program Manager display is active.
- 3. Choose the File menu and then click on the Run option.
- 4. In the Command Line box, type **a:\setup** and click on OK.
- 5. The installation screen will appear, offering a default path for the location of the tutorial files which is C:\CAPITAL\TUTORIAL. Click on Continue to accept this or change the path to an alternative if you wish before continuing with the installation. If required you can click on Exit to terminate the installation and return to the Program Manager window.
- 6. If you choose to continue, the installation program will copy the necessary files to your hard disk and display a message on completion.
- 7. Assuming that you have already installed the Pegasus Capital Lite software as described previously, another icon will have been added to your Pegasus Capital Lite program group window for the tutorial.

#### **To terminate installation**

The Pegasus Capital Lite Tutorial installation routine can be terminated using the Exit button. Like the Capital Lite software itself, a part installation may result in some files being copied to your PC. You will have to rerun the installation from scratch to ensure that the tutorial in installed properly. Note that there is no deinstall for the Pegasus Capital Lite tutorial.

# **Deinstalling Pegasus Capital Lite**

You may wish to deinstall Pegasus Capital Lite at some point, for example, to re-install the programs on a different machine.

- 1. Insert Pegasus Capital Lite installation disk number 1 into Drive A.
- 2. Ensure that the Windows Program Manager display is active.
- 3. Double-click on the Capital Lite Deinstall icon in the Pegasus Capital Lite program group window.
- 4. The version number of the Pegasus Capital Lite software you are deinstalling will be displayed. Click on Continue.
- 5. You will be asked if you are sure that you wish to remove Pegasus Capital Lite. Click on Yes to continue or No to stop the deinstall.
- 6. You are then reminded that continuing with this process will also destroy all of the data stored in the Pegasus Capital Lite directories. If you still wish to continue click on Yes. To stop the deinstall click on No.
- 7. A message appears asking if you also wish to remove the Pegasus Capital Lite program group. Click on Yes to remove the group or No to keep it displayed on the Program Manager window. If you remove it, the entire Capital Lite package will be removed from your machine. If you keep the program group, only the Capital Lite program will be erased and unavailable for further use, i.e. the Capital Lite Help, Tutorial, Read Me and Deinstall programs remain in the program group and can be accessed. Please note that although you can still access Deinstall in this instance, you will not be able to remove any further items unless you reinstall the full suite by using the setup disks.
- 8. When the process is complete, a message appears to tell you that the product has been successfully deinstalled. Click on OK to return to the Program Manager window.

# **Loading Pegasus Capital Lite**

Once Capital Lite has been installed, the Pegasus Capital Lite for Windows icon should be present in a program group as displayed with Program Manager as shown on a previous page. You can use this icon to access the Capital Lite software whenever required.

#### **To load and set up Capital Lite**

- 1. Double-click on the icon to load Capital Lite. The system login screen will be displayed.
- 2. When you load Capital Lite, the login screen will be displayed which includes the demonstration data company. This contains data files that you can use to become familiar with the features of Pegasus Capital Lite without having to use your own live data.
- 3. You can change the program date and time in the boxes provided. The date is presented as a default when entering transactions, so if you have many transactions to enter for a date other than the one displayed here, it may be helpful to change it before you begin. You can then return to the login screen and change it back when you are ready.
- 4. The use of Capital Lite will remain restricted until you enter an Activation Key on the Licence Details window.
- 5. When you are ready to use Capital Lite for your own data, you should click on the New Company button. System Parameters should be entered before you continue. These include your company details and, if appropriate, information relating to your VAT records. The first set of details are entered using the New Company Setup Wizard windows which appear automatically as you click on the New Company button. Once you have finished the initial setup parameters, you will be automatically transferred to the System Parameters windows, which are described in the following chapter.
- 6. Having completed and saved the entries to the System Parameters, you can use the other Capital Lite features. To exit from Capital Lite, click on the Exit option in the File menu or the Exit button on the Toolbar.

# **Activating Pegasus Capital Lite**

Having entered your registration details and the licence number during the installation procedure, Pegasus Capital Lite now requires one more identification code in the form of an Activation Key. This is necessary to ensure that you are an authorised user. Without this key the software will remain restricted and you will not be able to output reports to a printer, export reports or perform period end functions.

#### **To activate the software**

- 1. Ensure that you have your licence number and company details ready and call Pegasus on the following number to obtain the Activation Key: 01536 495283.
- 2. Load Pegasus Capital Lite to obtain the Login window and click on the Licence Details button.
- 3. Enter the Activation Key in the box provided and click on OK. The software will now provide full capability.

## **Entering the initial setup parameters**

When you create a new company from the Login window, you will be required to enter various setup parameters. A series of Wizard windows guide you through this process, as described below.

Please note that if you close during this process you will be reminded first that you have not saved your work and, if you continue to close, your session with Capital Lite will terminate. You will have to begin creating a new company again or log into another company to regain access.

#### **To create a new company**

- 1. Click on the New Company button and the first Wizard window will appear describing their function. You can use the Cancel button on any Wizard window to cancel the creation of a new company and return to the Login window. Back and Next enable you to move to the previous or next window. Finish becomes available on the final window to confirm the entries you have made and create the new company.
- 2. The next windows allows you to enter the company name and choose which type of chart of nominal accounts you want. You can choose from Sole Trader, Partnership or Limited Company.
- 3. The next three windows enable you to select a previously created company from which to import details of customers, suppliers and stock items. If this is the first company you have created there will not be any other data available, so you can leave the selection on the Do not import... default. To select a company from which to import data, click on the down-arrow to reveal the drop-down list of companies and select as required.
- 4. You will then be asked if you wish to hide the Nominal. Click on the check box if you want the Nominal to be handled entirely on automatic. This will result in all features related to the Nominal being hidden in the system menus. If you need to make alterations to the Nominal figures, e.g. journal entries etc. leave this check box blank and proceed to the next window. This feature can also be switched on and off using the Tool menu.
- 5. A password for the company can be entered to prevent unauthorised users from gaining entry. The password can be the same or different to a password used for another company. If you do not wish to use a password, leave this blank.
- 6. The final window simply explains that use of the Finish button will now initialise a set of data files for the new company and import any data from previous companies as directed. Click on the Finish button when you are sure that the details you have entered are correct.
- 7. The first System Parameters window will be automatically displayed when the initial setup has completed.

# **Using Capital Lite in Windows**

Capital Lite is designed to operate within the Microsoft Windows environment. Windows is a graphical user interface that makes the operation of applications running within it efficient and more intuitive. If you have experience of running applications in this environment, much of this section will be familiar to you. If, by using Capital Lite, you are using Microsoft Windows for the first time, this section will help you to understand most of the basic operations and facilities that are common to most programs and functions. In short, it will help you acquire the basic skills necessary to run Capital Lite effectively.

Further information on the functionality of the Windows environment can be found in the Microsoft Windows User Guide.

As the name suggests, programs that run in Microsoft Windows are displayed in application windows. These are frames displayed on the computer screen in which information is displayed and/or entered. You can have more than one window showing at one time and, while using Capital Lite, many program functions you choose to work with can be displayed as separate windows. There are common characteristics for all windows that are described here, and you will soon become familiar with the use of the various windows features. These include facilities to select, open and close windows, move them, etc.

Windows and Dialog Boxes Window item descriptions Windows Control Menus Control menu descriptions The Window Menu

### **Windows and Dialog Boxes**

Almost all of the processing you will do using Pegasus Capital Lite will involve interaction with windows and dialog boxes. The windows allow you to view and enter information relating to the database, and dialog boxes or buttons offer options, pull-down menus or display messages that require simple responses, such as choosing whether to continue or cancel a process. The illustration below shows the main Pegasus Capital Lite window with a secondary pop-up screen selected. Each element of the window is labelled and the sections that follow describe the most important aspects.

Using Capital Lite in Windows Window item descriptions Windows Control Menus Control menu descriptions The Window Menu

### **Window item descriptions**

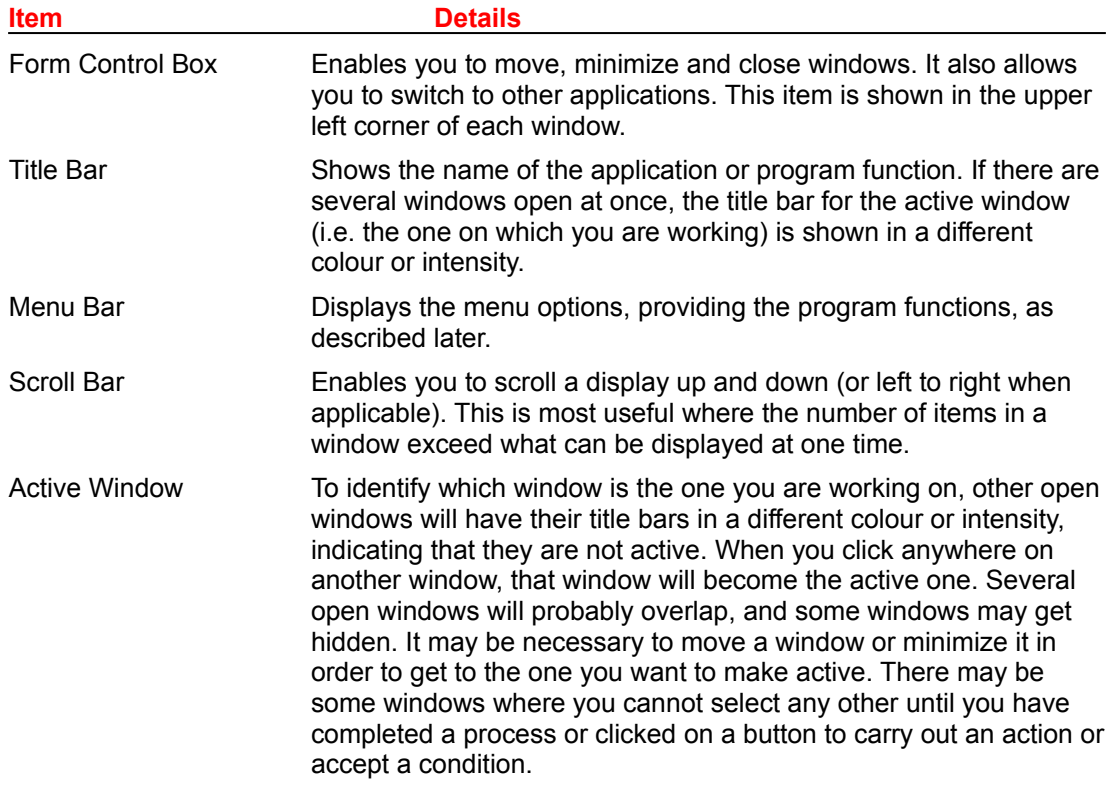

#### **To move a window**

Moving windows helps you to arrange several windows on the screen in such a way as to make them easier to activate when necessary. For example, you may have a window open that obscures some information on another one, and moving it to one side will enable you to see the information you want.

- 1. Place the cursor on the title bar of a window and hold down the left mouse button.
- 2. Drag the window with the mouse in the direction you want the window moved.
- 3. The same facility works with list boxes and dialog boxes where there is a title bar present, so you can arrange the elements on your screen to suit the task.

#### **To minimize a window**

A window can be reduced to the size of an icon. This is useful when you want to make room on the screen to see or work on other windows, but you do not want to close or end a particular function to do so. You can also enlarge some windows to fill the entire desktop area.

- 1. To minimize a window, ensure that it is the active window by clicking on any part of the window area, then choose the Minimize option on the Control Menu.
- 2. The icon can then be moved around the screen by dragging with the mouse.
- 3. The icon represents the window that has been minimized and it may be recalled to the

screen by double-clicking on the icon. If you find that, by selecting a menu option, no window is displayed, it may be that you already have that window open but it has been minimized.

#### **To select a menu and menu option**

The menu bar shown at the top of the Capital Lite window enables you to access pull-down menus of options relevant to the particular application function in use.

- 1. To display the menu associated with the option, point to the name of the menu on the menu bar and click the left mouse button to open the drop-down menu.
- 2. To choose an item on the menu, just point to the option name using the mouse and then click the left mouse button. In addition to the named menus, the Control menu is provided which can be displayed when you click the left mouse button while pointing to the Form Control box.
- 3. This menu, available on all windows, provides options to alter the size of the current window and to close it when you have finished processing. In some cases, the program will close the window for you when you have selected an option such as OK or Save.

Using Capital Lite in Windows Windows and Dialog Boxes Windows Control Menus Control menu descriptions The Window Menu

### **Windows Control Menus**

Control menus can be displayed by clicking on the top left corner of a window. The small square in the corner is known as the form control box. Options can be selected from the control menu like any other menu option.

Using Capital Lite in Windows Windows and Dialog Boxes Window item descriptions Control menu descriptions The Window Menu

# **Control menu descriptions**

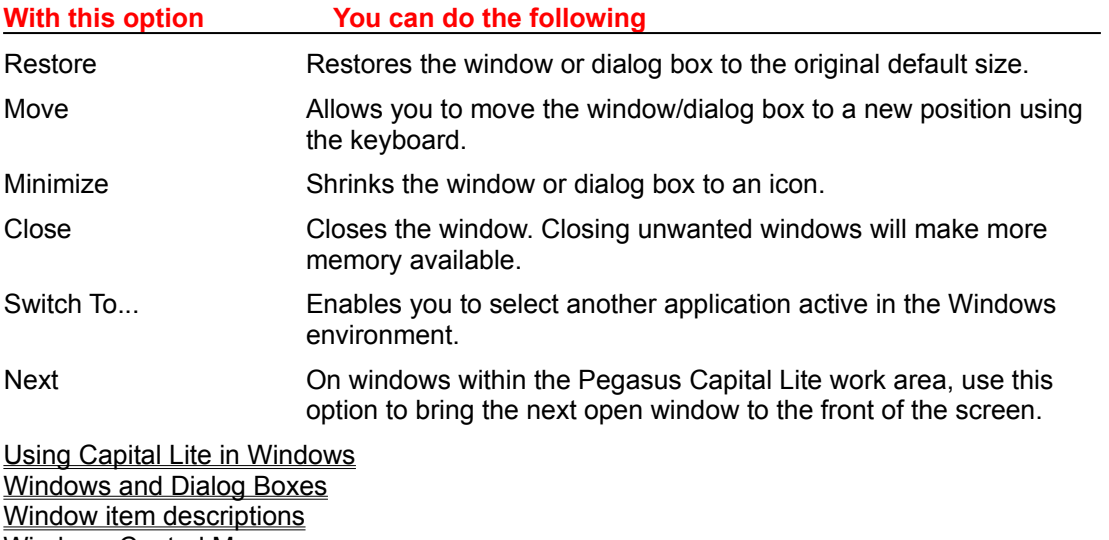

Windows Control Menus

The Window Menu

### **The Window Menu**

The Window drop-down menu on the main Capital Lite window displays a numbered list. This shows which windows are open in the Capital Lite main window. A tick marks the window that is currently active.

Using Capital Lite in Windows Windows and Dialog Boxes Window item descriptions Windows Control Menus Control menu descriptions

### **Screen Processing**

The following relate to a number of Microsoft Windows features that are particularly relevant when using Capital Lite, and some features that are peculiar to Capital Lite in this particular operating environment:

#### **To enter data into a field**

This is a box in which you can either enter or edit information, or one in which the program displays information that you may or may not be able to amend. These may be individual fields or arranged in a table format. Fields that cannot be amended are called display only fields.

- 1. Click on the field box. If the field box is empty an insertion point (a vertical bar) appears at the far left side of the box. The text you type starts at the insertion point.
- 2. If the box already contains an entry, clicking on the text at a particular point will place the insertion point at the desired location for inserting or editing characters in the box.
- 3. To select text within a field box, place the insertion pointer at the start point for selecting the text, then drag the pointer across the text you want to select while holding down the left mouse button. In some circumstances, you may find that the whole field is selected by clicking once on any part of a field.
- 4. When text is selected, it is highlighted in reverse video. Once selected, text can be deleted by pressing the DELETE key or copied for pasting elsewhere.

#### **To select an item from a drop-down list**

Information can be listed in drop-down boxes, such as country names and other data types, where a limited choice of entries is possible for a particular field. In short, list boxes present available choices.

- 1. Click on the down-arrow by the side of a selection box and the drop-down list appears.
- 2. To select an item from the drop-down list, click on the item you want to select.

#### **To toggle radio buttons**

These are usually shown alongside items that offer a choice and are shaped like small circles, with an inner dark circle if selected, e.g. the diagram below shows the radio buttons from the Product Details Update window, where you must specify description only, product only or full stock item:

- 1. Click on the required button to select your choice.
- 2. Radio buttons toggle the option on and are mutually exclusive, i.e. if another option is already on when you select a radio button for a new option, the previously selected radio button will be switched off automatically. To alter the choice you have made simply click on an alternate radio button.

#### **To copy and paste text**

You may wish to copy and paste sections of text from one field to another to save time with repetitious entry.

1. Select the information you want to copy. See the earlier information on field boxes. Press

CTRL+C or CTRL+INSERT or click on the Copy button on the toolbar.

- 2. Paste the text in the desired field box or new position by pressing CTRL+V or SHIFT+INSERT or click on the Paste button on the toolbar when the insertion pointer is at the correct position.
- 3. You may use copying and pasting to copy text from a display only field to a search field. In this way, you can quickly get to the details you want.

4. See also details about the spike and the toolbar that covers the buttons mentioned.

#### **To use commands and functions**

Commands can be items on a drop-down menu, buttons, special function keys or key combinations. They cause a particular process or action to take place. Note that some functions are activated from an icon-based button on the toolbar rather than a menu option or named button. For example, you can use the left and right arrow buttons to search for the next or previous record.

# **Function Buttons**

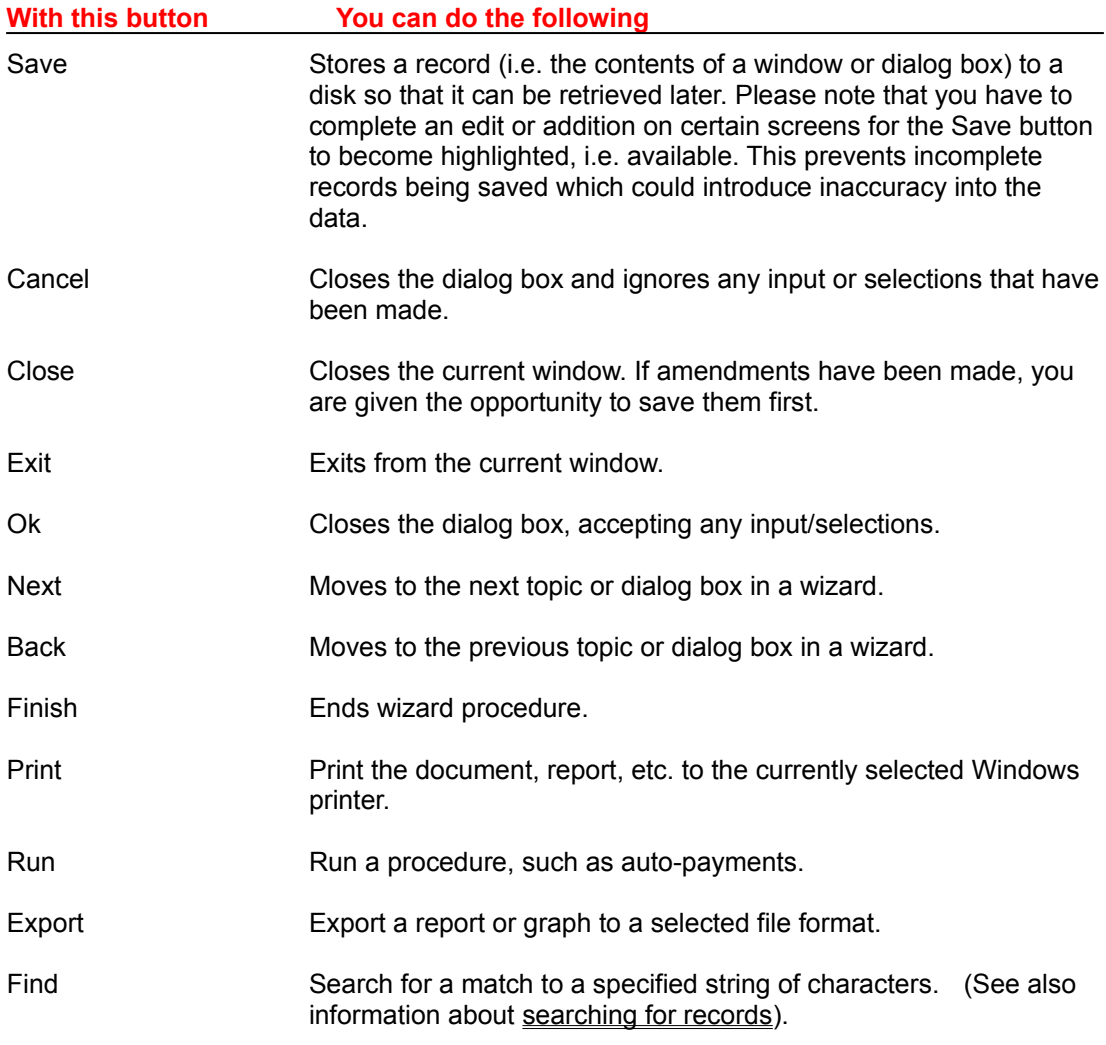

Other function buttons, specific to particular windows, will be explained in the relevant sections.

# **Searching for records**

Pegasus Capital Lite provides powerful search mechanisms to help you find the records you want in the most efficient manner. All records are referenced by a key field. For example, this may be a customer ID for a customer record, a supplier ID for a supplier record, a product ID for a stock item, an invoice number for an invoice record, etc. All key fields are unique; this means that you cannot have two records with the same key field. Wherever a key field can be entered to locate a record, you can search for the record you want in a variety of different ways, each of which is explored in the following text.

#### **To find a record using the key**

1. Place the cursor in the key field. If you know the correct identifier, enter the characters and press ENTER, TAB or click on another box or button. The corresponding record will be retrieved and any relevant data displayed.

#### **To find a record using wildcards in the key field**

- 1. If you do not know the correct identifier, but have some idea of how to identify the record, you can use an asterisk \* as a wildcard. For example, B\* searches for all records beginning with B.
- 2. The first record that matches the search criteria you have specified will be retrieved and/or displayed.

#### **To scroll through the available records**

- 1. Locate a record using one or other of the methods described in this section so that one is displayed in the form.
- 2. Click on the appropriate button on the toolbar to move to the first, last, next or previous record accordingly.

#### **To scroll using the alt key**

- 1. Position the cursor in the key field, enter an asterisk (\*) and press ENTER, which will display the first available record in the list.
- 2. Use ALT with the right arrow key to move to the next record and ALT with the left arrow key to move back to the previous record.

#### **To find a record using the finder**

The finder is activated by the magnifying glass icon button shown at the right of key fields or boxes. For example:

- 1. Click on the finder button.
- 2. The program will display a list of all relevant records in the system. For example, the illustration below shows an example of the nominal account finder list box.
- 3. The scroll bar can be used to search through the list of records displayed. When you see the one you want, either double-click on the record in the list or click once to highlight, then click OK. If you are using the keyboard, you can also scroll the list using the cursor control keys, PAGE UP, PAGE DOWN, HOME and END keys. When the one you want is highlighted, tab to the OK button and press ENTER.
- 4. You can also use the search text box to find one or more records that match a criterion you enter. You can enter part of a record name, for example, to retrieve a list of all matching records. You can also use the wildcard character (the asterisk). For example, in the list of Nominal accounts, entering Sales in the search text box and clicking on the Search button will retrieve a list of all nominal accounts that begin with the word Sales in their description.
- 5. If many records are found matching the criterion, you can scroll the list to find the one you want.

#### **To find a record using the Query by Example feature**

This feature enables you to locate a record by using any of the fields in the record. You can, for example, locate a customer by post code rather than key field. You can also carry out a progressive search which restricts the search pattern further for each criterion you enter. For example, you could search for all customers with a particular area code, then restrict the search further by selecting only those with that area code whose discount code is a certain value.

- 1. When a form is displayed in which you can carry out a query, the Query by Example icon is activated. This is the binoculars icon on the toolbar.
- 2. Enter your search criteria in the field or box concerned. For example, you may wish to search for all customers whose post code begins NN, so you enter NN\* in the post code box then click on the Query by Example button.
- 3. The program will retrieve and display the first record it can locate that matches the criterion. You can then scroll through the matching records using the next and previous buttons on the toolbar.
- 4. You can now restrict the search further. For example, having located postcodes beginning with NN, you may wish to restrict the search to a specific area or street within a town. If you enter another criterion, either in the same or another field, then click on the Query by Example button.
- 5. If you click on the No button, the search will begin again and any previous criteria will be ignored. However, if you click on the Yes button, the program will search for matching records but only within the records previously selected by the search criteria you have already specified. You can continue a progressive search over many levels until you find the record(s) you want. Only when you reply No to the progressive search prompt will the program begin the matching from scratch.

# **Using the Default Capital Lite Toolbar**

Several program functions are displayed on the Capital Lite toolbar underneath the menu options. These provide easy access to commonly used functions and are activated simply by clicking on the icon representing the function. The line beneath the toolbar is reserved for a user-defined toolbar, please see Using the Navigator for details of how to configure the userdefined buttons.

The main toolbar buttons are described next:

The **Print Setup** button displays the current printer settings and enables you to amend the details.

The **Cut** button deletes any highlighted text within a field and simultaneously copies it to the Clipboard. To highlight text, simply place the cursor at the starting point and drag the cursor over the text you require whilst holding down the left mouse button.

The **Copy to Clipboard** button copies any highlighted text within a field to the Clipboard. To highlight text, simply place the cursor at the starting point and drag the cursor over the text you require whilst holding down the left mouse button.

The **Paste from Clipboard** button pastes any text from the clipboard into the currently selected field.

The **Undo Last Change** button reverses your last change, e.g. if you have changed the contents of a box from one thing to another this button will revert the entry to its previous state.

The **arrow icons** enable you to quickly move from one record to another. By clicking on each arrow you can select the first record, the previous record, the next record or the final record in the list, in that order. If you have entered a specific record using the identifier, the arrows will move you through the entire list stored on the database. If you have specified a search, the arrows will move you through the list of records meeting the search criteria.

The **Query by Example** button in the centre of the arrows enables you to locate records according to search patterns you enter.

The **Spike** button enables you to clip text from more than one area and build up a clipboard of information to be pasted elsewhere. See the Spike topic for more details.

The **Clear Form** button clears any entries you have made into a window without closing the window or saving any data. This enables you to clear errors quickly and start again with fresh entries.

The **Toggle Help Bubbles On/Off** button switches the yellow help bubbles on/off. If you switch off the bubbles by clicking on the Toggle Help Bubbles On/Off button, the bubbles will not appear. The bubbles appear as yellow rectangles when you position the cursor over a main toolbar button or over various selected fields on open windows. They briefly describe the function of that item, e.g. if you place the cursor over the Printer Settings button and hold down the left button of the mouse, you will see a yellow rectangle appear displaying Printer Settings.

The **Exit** button closes any open windows and exits from Pegasus Capital Lite. It does not save information you must save and close windows individually to store any amendments or entries you have made.
### **Using the Navigator**

The Navigator is available as one of the options on the Tools menu. When it is selected it will remain open in the background of the main window as a search aid, until you decide to close or deselect the option. The Navigator provides a list of the software features in the Windows directory format, which enables you to locate the item you want quickly. This is done by selecting an item with a file icon, which opens up a further level of files contained under that heading. This continues until a list of items appear with document icons - these items are the equivalent of menu options and when selected, open a data-entry or enquiry window. The Navigator provides an alternate method of finding features to selecting options from the menu.

The Navigator also enables you to place the items with document icons, i.e. the equivalent of the menu options, as buttons on the User Toolbar.

#### **To locate a feature using the Navigator**

- 1. Double-click on the subject in the list that is most likely to hold the feature you require. The next level of the directory will be displayed.
- 2. Double-click on subjects with file icons until you reach the lowest level where the subjects are displayed next to a document icon.
- 3. Double-click on the feature required with a document icon and the data-entry/enquiry window will be opened.

#### **To configure the User Toolbar**

- 1. Click on the Configure button found at the bottom of the Navigator.
- 2. Click on the feature required from the Available Buttons list on the left or the Toolbar Buttons list on the right and then click on the required function.
- 3. Any features added to the Toolbar Buttons will appear on the User Toolbar when you exit from the Configure Toolbar window. The other functions are described below.

# **Configure Toolbar descriptions**

### **With this function You can**

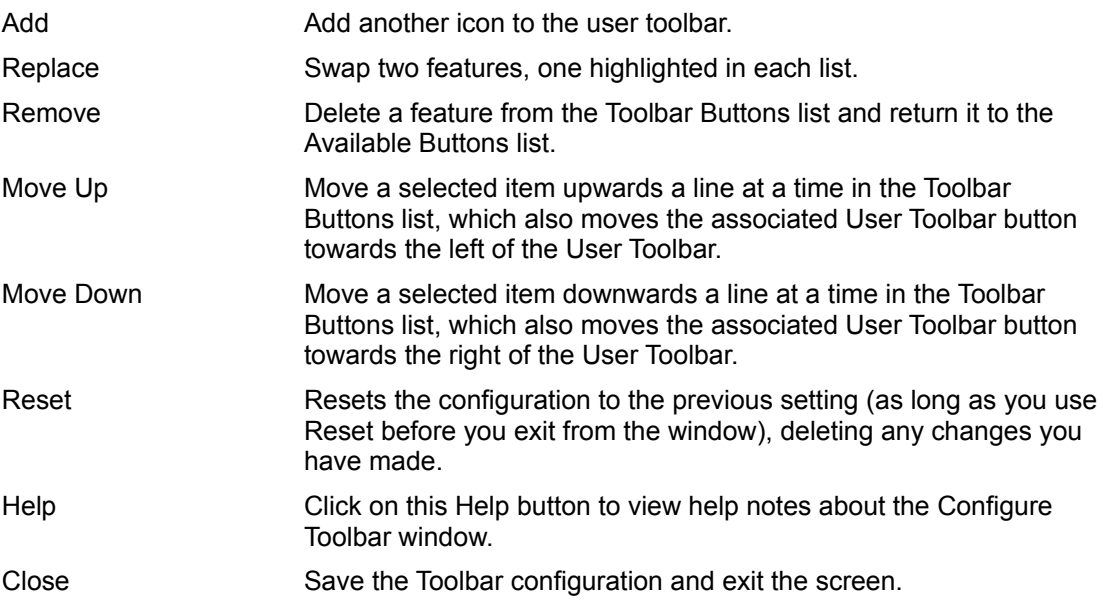

### **The Multiclip Spike**

The Spike button on the toolbar invokes the multiclip function that enables you to capture selected items from windows and dialog boxes in Pegasus Capital Lite and build up a clipboard of text that can be transferred to other Windows applications. For example, you could select all the fields that make up a customer address from the customer details window and use this to paste into a word processor to address a letter.

#### **To use the multiclip feature**

- 1. Click on the multiclip Spike button.
- 2. The program will display a dialog box in which you can view the items you clip and control the use of the multiclip feature.
- 3. Choose the Append Mode by clicking on the appropriate radio button. This determines whether individual items selected for the clipboard are separated by a Return, a Space or a Tab.
- 4. Make sure you have the window or dialog box open in Pegasus Capital Lite that you want to use as the source of the multiclip capture. Click on the Capture On button to begin the capturing procedure.
- 5. The program will display a arrow which can be pointed at items in fields or boxes to be added to the clipboard. Use the mouse to point at the item required and click on the left mouse button to select. The contents of the field or box will appear in the Spike window. As you select other items, they will be appended to the previous one according to the mode selected. For example, in the previous illustration, the address lines were captured in Return Append Mode so that each field begins a new line.
- 6. Click on the End Capture button when you have all the text you want. The End Capture button will change to display Start Capture. If you wish to capture further text, click on the Start Capture button and capture as before.
- 7. To update the Windows clipboard with the selections, click on the Update Clipboard button.
- 8. Click on the Close button to remove the Spike window from the screen.

### **Cue Cards**

Cue Cards are an on-line tutorial feature, designed to guide you through the entries required for a variety of functions. The first time you will see Cue Cards is during the entry of system parameters for a new company, when they appear automatically. Having created the company you can then choose whether to use Cue Cards or input data without this guidance.

#### **To use Cue Cards**

- 1. Close any open windows within Pegasus Capital Lite. Click on the Help menu and then click on the Cue Cards option. The Cue Cards Selector window will appear.
- 2. Click on the subject you require and an indication of the help available will be displayed in the lower half of the Cue Cards Subject Selector window. Click on OK to display the Cue Card.
- 3. The Cue Card will appear on the right of the Pegasus Capital Lite window and the associated feature window will be automatically displayed to the left of the Cue Card. You can drag the feature window and the Cue Card into alternative positions as required.
- 4. Each Cue Card shows Topic n of n at the top right corner, indicating which topic number is being covered from a total number of Cue Cards in this selection. When you have completed the instructions on a Cue Card, click on Next to move to the following topic and the next set of instructions. When you have completed all the cards, Save becomes available. Click on Save to store all of the entries.
- 5. To move to a previous Cue Card, e.g. to change a previous entry, click on Back which will take you back one Cue Card at a time.
- 6. If you wish to stop before you have reached the final Cue Card, click on Finish. A message will appear telling you that you have not saved your work and asking you to confirm that you wish to finish now. Click on No to return and continue making entries using the Cue Cards. Click on Yes and the Cue Card will close, but the feature window will remain open with any entries made so far.

### **System Parameters**

Your business details should be set up before you start entering transactions into the Pegasus Capital Lite database. This ensures that VAT, if applicable, is handled correctly and that all other company information, such as your company name and address are stored for later use, e.g. your company name appears at the top of reports. When you choose to create a new company through the login screen, Pegasus Capital Lite will guide you through the procedure, step-by-step.

The initial setup parameters are defined using the Setup Wizard for guidance. Once you have completed the initial setup, you are transferred automatically to the System Parameter windows and a series of Cue Cards guide you through the process in a similar way to using the Wizard windows. Once the system parameters have been set up for a new company, they can be edited and the following gives a brief outline of the settings that you can maintain.

#### **To edit your system parameters**

- 1. From the menu bar, choose File.
- 2. Choose the System Parameters option on the File menu.
- 3. Complete the entries as applicable to your business on the various tabs. You can move from one part of the system parameter details to another by clicking on the relevant index tab. For example, you can click on the VAT Rates tab to enter the various levels of VAT.
- 4. Save the entries you have made. You can return to the System Parameters option to make amendments at a later date if required.

Company Details Periods VAT Parameters VAT Rates **Control Accounts Miscellaneous** 

# **Company Details**

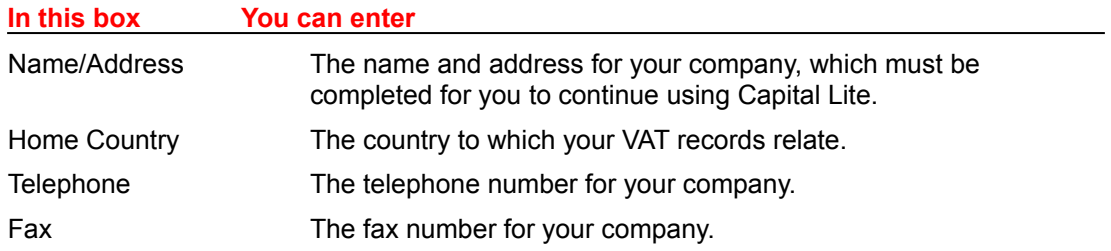

### **Periods**

Here you specify whether you want to operate a 12 or 13 period accounting system. For 12 period accounting, each period ends on a calendar month end. For 13-period accounting, each period lasts 28 days (4 weeks). Click on the radio button according to the number of accounting periods you want in your financial year. In addition, you can identify the accounting year start date and current period number as described in the following table:

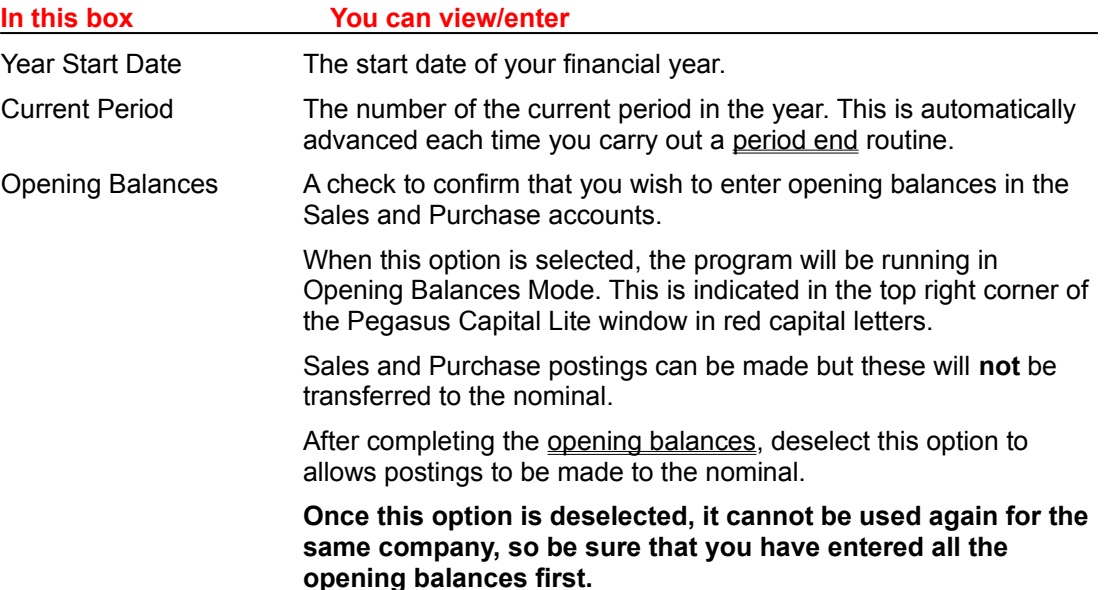

# **VAT Parameters**

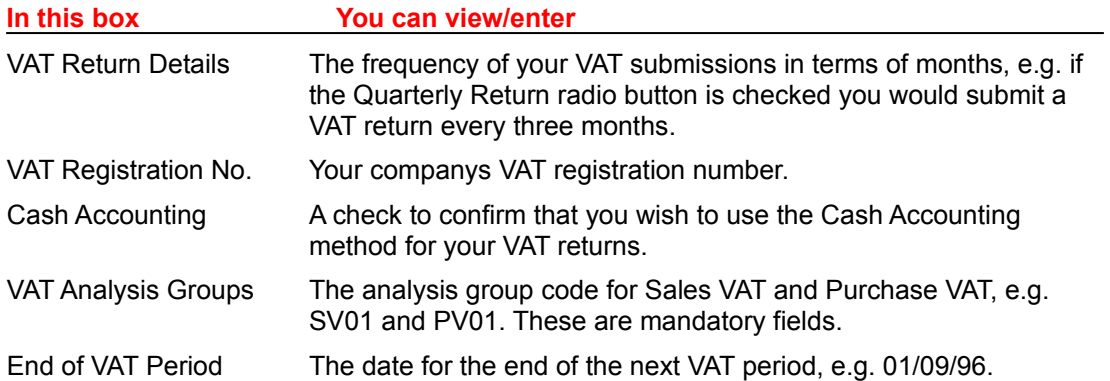

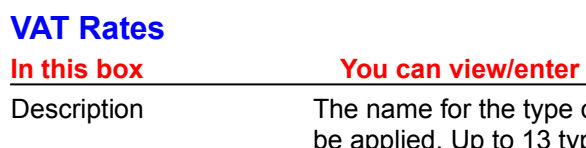

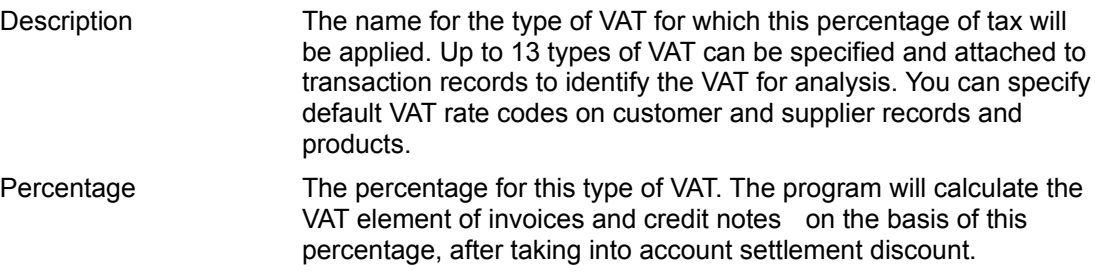

### **Control Accounts**

When you create a new company in Capital Lite, you are given the choice of one of three default nominal account charts: sole trader, partnership or limited company. Regardless of which set you choose, there are certain control and key accounts that must be provided in order to enable Capital Lite to function correctly. These key accounts are specified here. They will have already been set up as part of the installation process, but you may wish to change them if you are tailoring the chart of accounts for your own use.

If you change a default control account code to a code that does not exist (i.e. has not already been set up as a nominal code), and account record will be created automatically of the appropriate account type (i.e. bank, cash, or other). See also Setting up your Nominal **Account Structure.** 

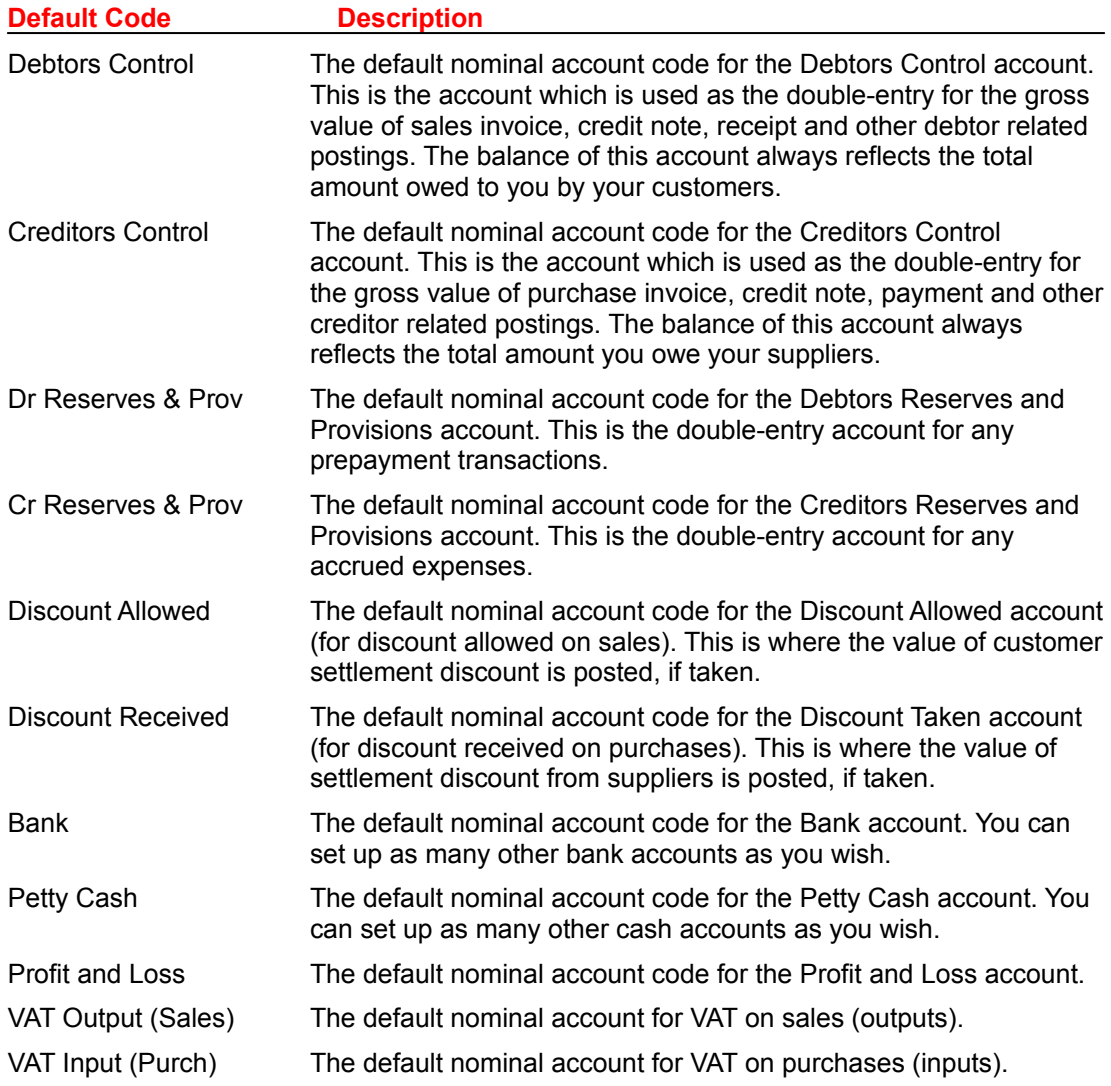

#### **Default Nominal Account Codes**

The default nominal account codes can be changed to fit your own pattern of codes, but the default names shown cannot be changed. These accounts are the minimum required for Capital Lite to operate and must exist. You can however add to these accounts with

further nominal accounts, e.g. you may have several bank accounts. See also Setting up your Nominal Account Structure.

### **Miscellaneous**

This screen maintains various options as described below:

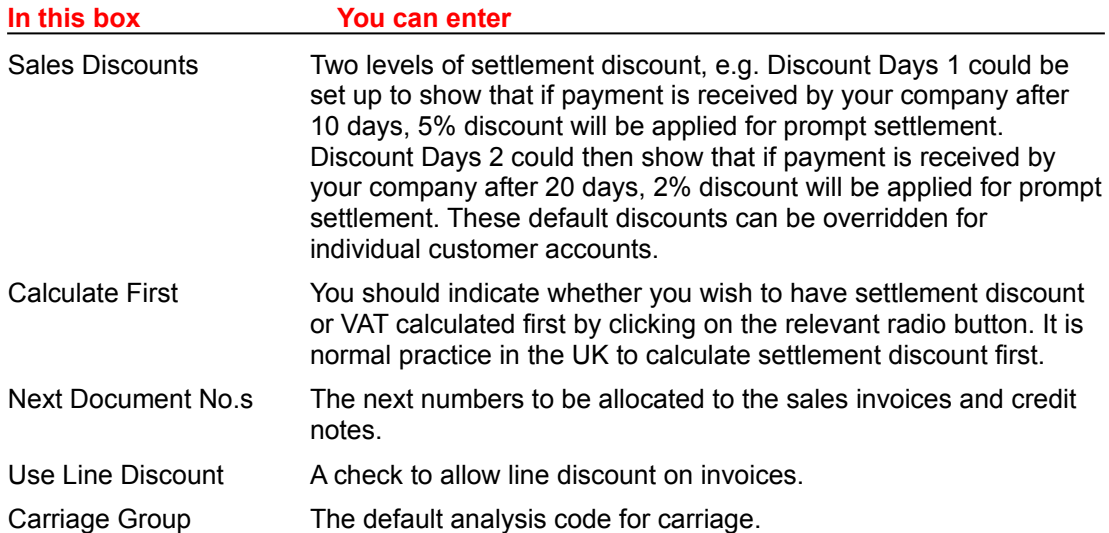

# **Maintaining Details of Records**

Once you have set up your Pegasus Capital Lite system, including the system parameters and printer setup, you will be ready to begin entering details of the accounting and other records through the options on the Details menu. You can use the Details menu to:

- Set up the account details of the customers and suppliers with whom you trade on credit terms.
- Set up the names and details of nominal accounts to which all profit and loss and balance sheet postings are made.
- Maintain records for sales and purchase analysis codes, used to analyse the content of invoices and credit notes and provide the link to nominal income and expense accounts.
- Set up details of product records.
- Make global price changes to product cost and/or selling prices.

Creating and Updating Customer/Supplier Details Setting Up Your Nominal Account Structure Setting Up Analysis Groups Creating and Updating Product Details Changing Prices by Supplier Changing Prices by Product

# **Creating and Updating Customer/Supplier Details**

You can keep records of different aspects of your customer/supplier details on separate tab frames, including general name and address details, terms of business, default tax (VAT) details, comments, etc. The general procedure for customers and suppliers is the same.

General Details Financial Details **Comments** 

#### **To create a new customer record**

- 1. From the menu bar, choose Details.
- 2. Choose either the Customers... or Suppliers... option on the Details menu, as appropriate.
- 3. In the Customer/Supplier ID box, type a unique identifier for the new account. This can be any code of numbers and/or letters up to eight characters in total. If you inadvertently enter an identifier thats already been used, the details associated with that record will be displayed in the fields and you should try again with a new identifier. When you enter a new identifier, the program confirms that it is for a new record by displaying the word \*\* NEW \*\* alongside the Customer/Supplier ID box.
- 4. You can enter the rest of the customer/supplier details in any order you wish. You can move from one part of the details to another by clicking on the relevant index tab. For example, you click on the Financial Details tab to enter the terms of business details.
- 5. At any point after specifying the identifier, you can save the record by clicking on the Save button. You can return to complete any missing information some other time.
- 6. If you decide you want to abandon the new record, click on the Close button or doubleclick on the Close box before you save anything. You will be warned if you have not saved the data, click on OK to continue closing or Cancel to return to the previous window. If you wish to remain at the Customer/Supplier Detail Update window when abandoning a new record, you can enter a different identifier over the one youve already entered, before you save any details.

#### **Do Customer/Supplier IDs need to be in any special format?**

You can use any identifier for customer/supplier accounts that is meaningful to you. However, you should bear in mind that the standard reports in Pegasus Capital Lite are sorted in ascending order of identifier (numbers being sorted before letters). You may also wish to consider in what way you can utilise the searching facilities to best advantage. If you use customer/supplier identifiers that relate in some way to the name (e.g. HUNTER for Hunter & Tirrell), then you may find it easier to locate the account record elsewhere rather than having to remember complex numbers.

#### **To amend a customer/supplier record**

- 1. From the menu bar, choose Details.
- 2. Choose either the Customers... or Suppliers... option on the Details menu, as appropriate.
- 3. In the Customer/Supplier ID box, type the unique identifier for the account. This must be a code of numbers and/or letters up to eight characters in total. The details associated with that record will be displayed in the fields. You can also use the asterisk \* in association

with letters in this box, the finder mechanism and the First/Previous/Next/Last arrows to search for records. You cannot amend the customer/supplier identifier - if you enter a new identifier, the program confirms that it is for a new record by displaying the word \*\* NEW \*\* alongside the Customer/Supplier ID box.

- 4. You can amend the rest of the details in any order you wish. You can move from one part of the details to another by clicking on the relevant index tab. For example, you click on the Financial Details tab to amend the terms of business.
- 5. At any point after specifying the identifier for a new record, you can save the amended record by clicking on the Save button. When you are amending a record, you must make an amendment first before Save becomes available. You can amend the record as often as you wish.
- 6. If you decide you want to abandon the amendments, click on the Close button or doubleclick on the Close box before you save anything. You will be warned if you have not saved the data, click on OK to continue closing or Cancel to return to the previous window. If the Customer/Supplier Detail Update window is closed without saving your amendments, the details will be retained as they were when you accessed the record.
- 7. If you wish to remain at the Customer/Supplier Detail Update window when abandoning a record, you can enter a different identifier over the one youve already entered.

#### **Creating a New Customer/Supplier Record on Multiple Tab Frames**

If you wish to enter details on more than one tab frame when creating a new customer/supplier record, it is easier to click on Save when you have finished entering all the data, rather than saving the details on each tab frame as you proceed. If you save the details on a tab frame, the program stores the data and refreshes the screen ready for another new record, which means you will have to use the identifier to locate the required record on each tab frame.

#### **Amending Multiple Index Tabs for a Customer/Supplier Record**

If you wish to amend details on more than one index tab, it is easier to click on Save when you have finished all the corrections, rather than saving the details on each tab as you proceed. If you save the details on a tab, the program stores the data and refreshes the screen ready for another new record, which means you will have to use the identifier to locate the required record on each tab.

### **General Details**

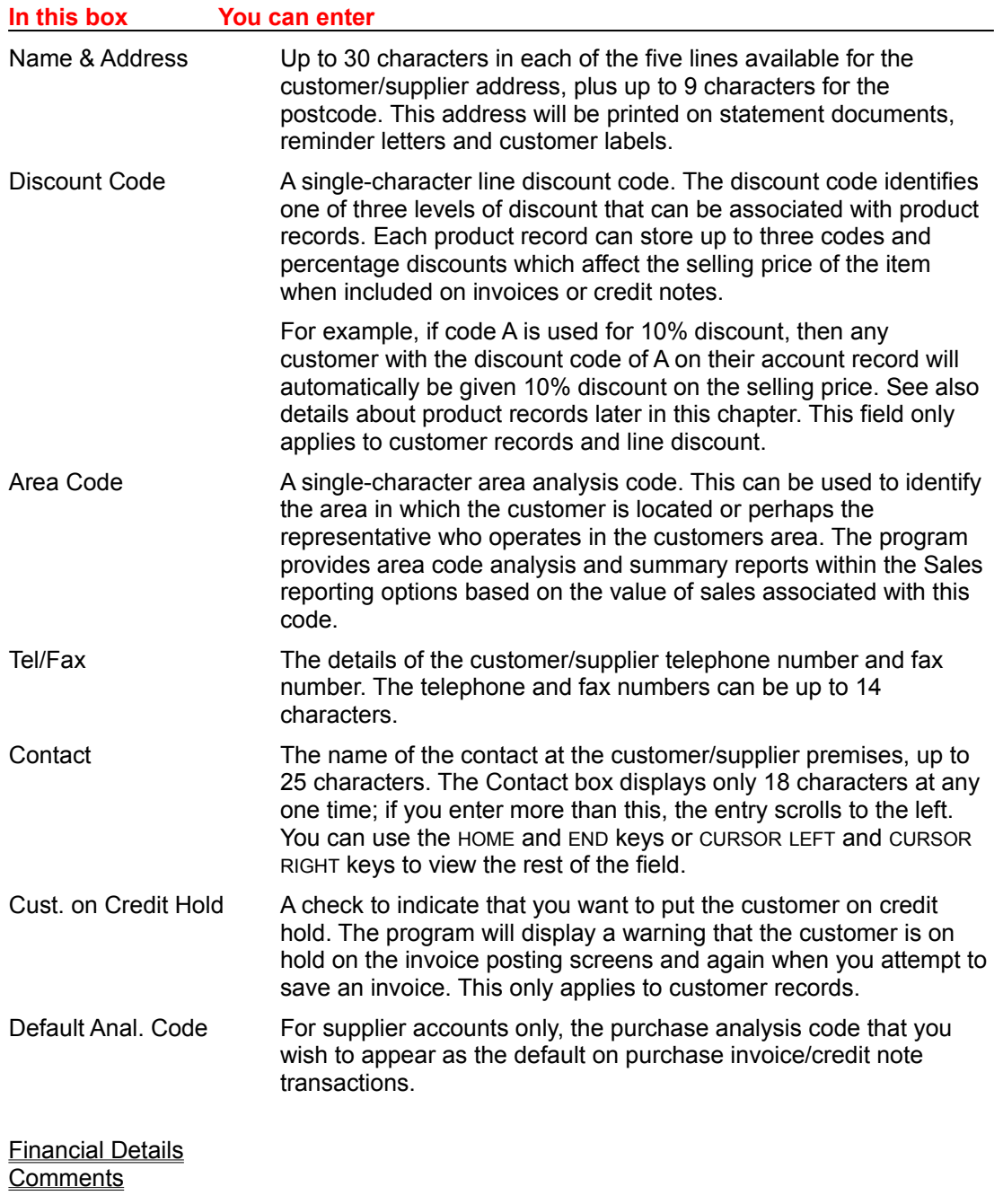

### **Financial Details**

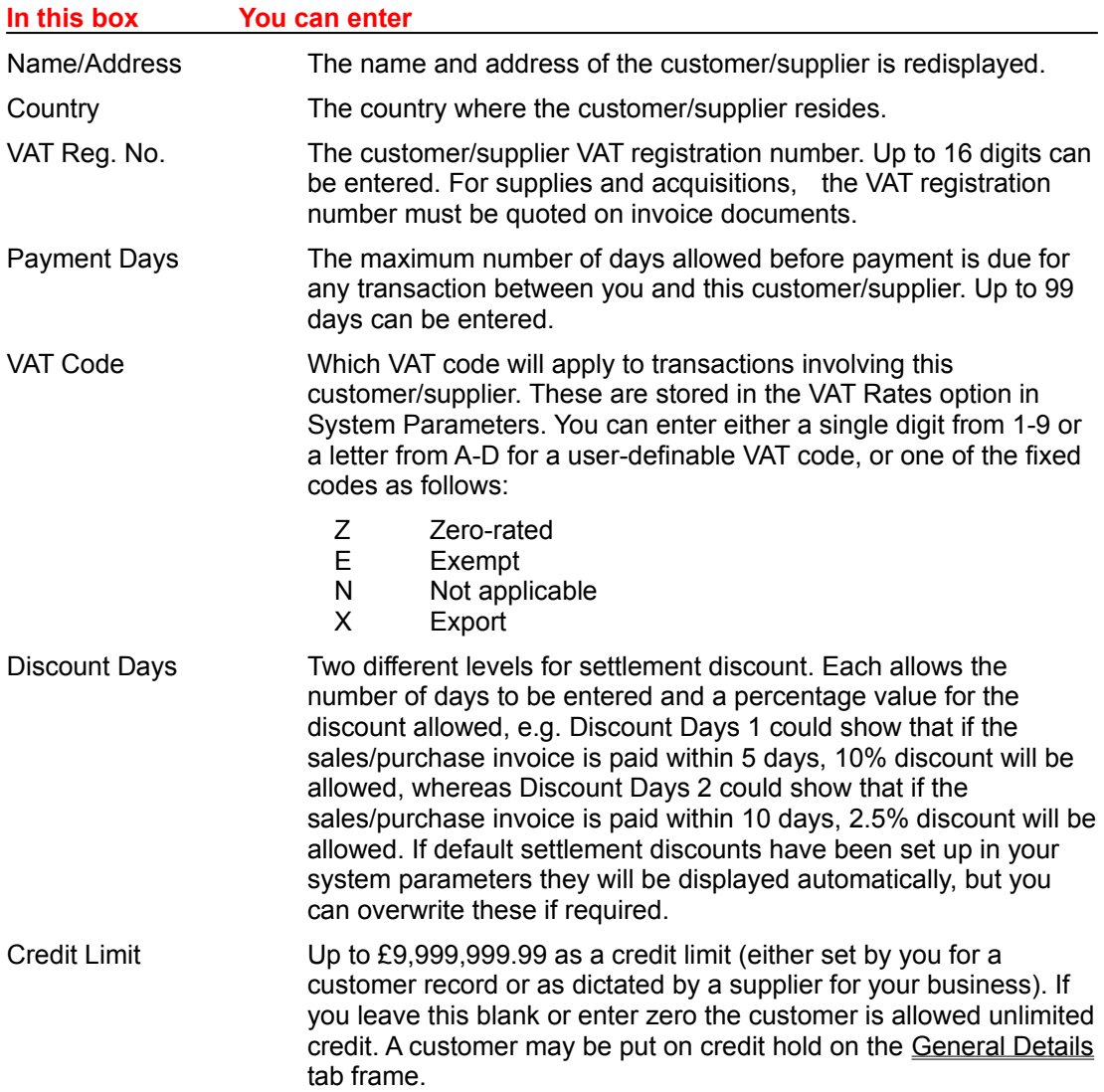

#### **Overriding Discount on Transactions**

Note that when posting sales transactions, the settlement discount specified here can be overridden. However, when posting a purchase transaction, although the discount amount displayed on the transaction posting screen will be based on the discount defined here, you will *not* be able to override it. If the settlement discount amount is to be different for a given purchase transaction, you will have to make a temporary amendment to the discount set up on the supplier record first. It can then be changed back again once the transaction has been posted.

General Details **Comments** 

### **Comments**

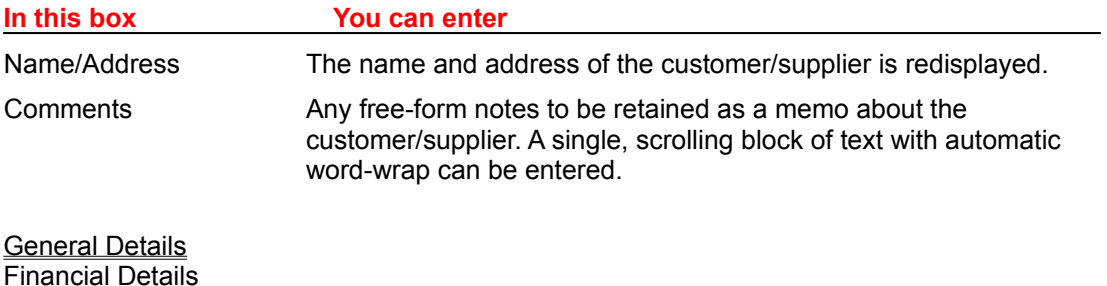

### **Setting Up Your Nominal Account Structure**

A default nominal account structure is provided with Pegasus Capital Lite according to your choice during the installation procedure. There are three sets of default accounts that can be installed: sole trader, partnership and limited company. Lists showing the default charts are given in the appendix of this manual. By providing a default set of accounts, Pegasus Capital Lite ensures that at least the minimum nominal accounts required to run successfully are included; especially the main posting and control accounts.

The names and codes for these are shown on the General Accounts tab of the System Parameters window. You can change the default chart of accounts installed to suit your own business. The codes on the General Accounts tab can also be amended, and if the nominal accounts concerned do not exist, the program will create them. However, the functionality of the default accounts is fixed.

Once you have started posting transactions, you should be cautious when amending your nominal account structure (other than to add new accounts when necessary) in order to ensure that errors and inaccuracies do not occur.

Setting Up Nominal Titles Adding Nominal Account Details **Account Details** Budget Breakdown **Prior Years Actuals** 

#### **To add to your nominal structure**

The following sets out the overall order in which to set up nominal accounts. For details on each function, continue reading the following sections on nominal titles, nominal account details and analysis groups.

- 1. First set up your nominal titles. These provide the groups into which sets of nominal accounts are divided.
- 2. Next add your nominal account details, which must be linked to a nominal title. The nominal accounts form the basis of your financial accounts, from which the profit and loss reports and balance sheet reports are produced.
- 3. Finally set up the sales and purchase analysis groups, which in turn must be linked to a nominal account. You can have multiple analysis groups linked to a single nominal account. The analysis groups link the various values from invoices, credit notes etc. to their specified nominal account as well as providing the mechanism for sales and purchase analysis reporting.

# **Setting Up Nominal Titles**

You may find you require many nominal accounts to accumulate the transaction values for the various aspects of your business. The reporting of these can become complex. To create structured accounts for reporting, nominal titles must be added to which the nominal account details can be linked. This enables you to report at various levels, e.g. on a whole group as well as individual accounts. For example, if you set up a nominal title such as Fixed Assets and link this to nominal account details for individual fixed assets, such as buildings, machinery, etc. you would be able to report on the sub-totals for the individual accounts and the overall total for fixed assets.

#### **To Set Up and Maintain Nominal Titles**

- 1. From the menu bar, choose Details.
- 2. Choose the Nominal Titles option.
- 3. In the Group ID box, type a unique identifier for the nominal title. This can be any code of numbers and/or letters up to two characters in total. If you enter a group identifier that has already been used, the details associated with that analysis group will be displayed in the fields. When you enter a new group identifier, the program confirms that it is for a new record by displaying the word \*\* NEW \*\* alongside the Group ID box. When retrieving existing nominal grouping titles for viewing or amendment, you can also use the asterisk \* in association with letters in this box, the finder mechanism and the First/Previous/Next/Last arrows to search for records. You may amend the title for an existing record, but you cannot amend the group identifier.
- 4. Enter the nominal title in the Title box using up to 30 characters.
- 5. Save the record by clicking on the Save button.
- 6. If you decide you want to abandon a new nominal title or amendments to the title, click on the Exit button or double-click on the Close box before you save anything. You will be warned if you have not saved the data, click on OK to continue closing or Cancel to return to the previous window.
- 7. If you wish to remain at the Nominal Title window when abandoning a new record, you can enter a different group identifier over the one youve already entered, before you save any details.

Adding Nominal Account Details **Account Details** Budget Breakdown **Prior Years Actuals** 

## **Adding Nominal Account Details**

All postings made into the system must be allocated to a nominal account for the accounting software to maintain accurate financial records and reports. The default accounts available depend on the business type selected during installation (as listed in the appendix), but you can add further accounts as needed. Before adding nominal account records, should also consider the relationship between sales and purchase analysis codes and nominal accounts as well as considering what accounts you need for financial analysis. Sales and purchase analysis codes are explained later in this manual and control the way in which invoices and credit note transactions are broken down for analysis of their content. For each analysis code, you should associate a nominal account code, but many different analysis codes can all have the same nominal account if appropriate. It all depends on how much detail you want in your nominal account files.

For example, you may choose to have only one account in the Nominal for all sales income, yet have a detail sales analysis. This would mean attaching the same nominal account for sales to all sales analysis codes. On the other hand, you may wish to pigeon hole sales in the nominal according to other criteria, such as whether it is UK sales, export sales, retail sales, distribution sales, etc. In this case, you might want separate nominal accounts for each category of sales so they can be attached to the relevant sales analysis codes. As a result, you would have to create additional nominal accounts over and above those provided by the default chart of accounts.

Finding the balance between what breakdown you need for Nominal reporting (including profit and loss and balance sheet reporting) and what you need for sales and purchase analysis is the key to determining just how many nominal accounts you need for any particular income or expense category. We suggest you study the default chart of accounts you have chosen to install and consider the following points before adding any more nominal accounts:

- Read the section about sales and purchase analysis codes and consider how you might assign nominal accounts to the sales and purchase codes you choose.
- Consider what headings you want for reports such as the profit and loss and balance sheet. For example, do you want one heading for all income, or are you likely to want a breakdown of sales by some form of category, such as Sales of Goods, Sales of Services, Other Income, etc. If this is the case, you will need at least one nominal account code per category heading, though you can combine several related accounts to one heading.
- For expenses and overheads, consider how you may wish to budget for each category as this may influence your decision about how many nominal accounts you need for particular types of expenditure. For example, if you set a budget for all your organisations printing needs, you may be content with one printing expenses account. However, if you want budget control at a more detailed level, such as printing - brochures, printing stationery, printing - packaging, etc., you will want to create additional nominal accounts.

#### **To add nominal account details**

- 1. From the menu bar, choose Details.
- 2. Choose the Nominal Account Details option on the Details menu.
- 3. In the Nominal ID box on the Account Details tab frame, type a unique identifier for the nominal account. This can be any code of numbers and/or letters up to four characters in total. If you inadvertently enter a nominal identifier thats already been used, the details

associated with that nominal account will be displayed in the fields and you should try again with a new identifier. When you enter a new nominal identifier, the program confirms that it is for a new record by displaying the word \*\* NEW \*\* alongside the Nominal ID box. You can also use the asterisk \* in association with letters in this box, the finder mechanism and the First/Previous/Next/Last arrows to search for records.

- 4. You can enter the rest of the nominal account details in any order you wish, switching from one tab frame to another.
- 5. Save the record by clicking on the Save button.
- 6. If you decide you want to abandon the new account, click on the Close button or doubleclick on the Close box before you save anything. You will be warned if you have not saved the data, click on OK to continue closing or Cancel to return to the previous window. If you wish to remain at the Account Details tab frame when abandoning a new account, you can enter a different nominal identifier over the one youve already entered, before you save any details.

**Setting Up Nominal Titles Account Details** Budget Breakdown Prior Years Actuals

# **Account Details**

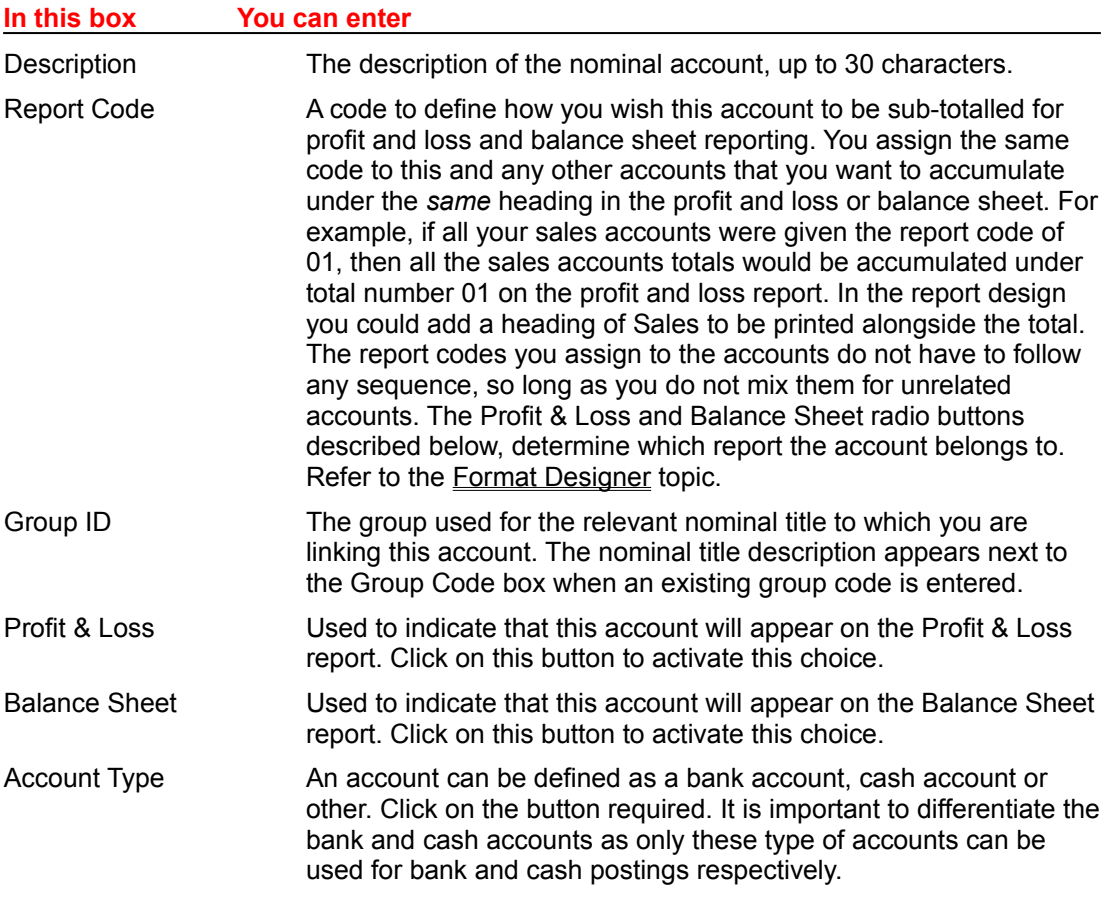

Setting Up Nominal Titles Adding Nominal Account Details Budget Breakdown Prior Years Actuals

# **Budget Breakdown**

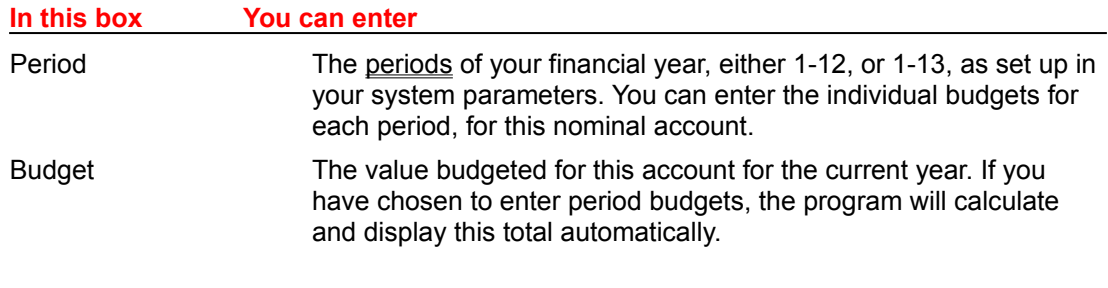

Setting Up Nominal Titles Adding Nominal Account Details Account Details Prior Years Actuals

### **Prior Years Actuals**

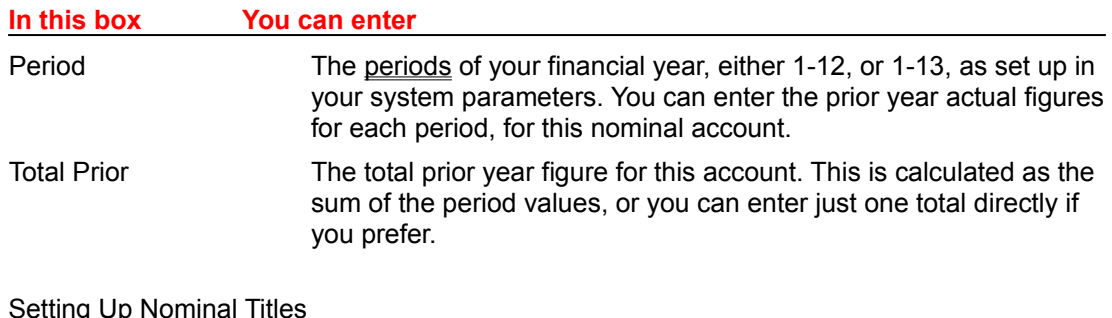

Adding Nominal Account Details Account Details Budget Breakdown

# **Setting Up Analysis Groups**

Sales and Purchase Analysis Groups are needed to breakdown the analysis of sales and purchase transactions for detailed reporting. For example, you may require an analysis for several sales groups such as sweets, books and magazines, to ensure that you have an accurate picture of how much of each group has been sold. These must be linked to a nominal account using the nominal identifier. When you post a sales or purchase invoice into the system, the group identifier for the relevant sales or purchase analysis group is linked to the separate items on the invoice to enable the data to be collated to the correct analysis group. This same information is also allocated to the correct nominal account due to the link between the analysis group and the nominal account, as defined by the nominal identifier.

The main benefit of using the analysis groups method is that it helps you to maintain a simple set of nominal accounts for profit and loss and balance sheet reporting. For example, you could maintain minimal sales and purchase nominal accounts, which would result in concise financial reports, but by using the analysis groups you can still breakdown the figures in these accounts for detailed management reports.

#### **Using group identifiers**

Please note that group identifier is a general term used to define various groups of information. In this instance the group identifier for sales analysis groups is separate to the group code used for nominal titles and nominal account details.

#### **Setting up and Maintaining Analysis Group Codes**

- 1. From the menu bar, choose Details.
- 2. Choose the Sales Analysis Groups option if you wish to set up/amend a sales group, or the Purchase Analysis Groups option if you wish to set up/amend a purchase group.
- 3. In the Group ID box, type a unique identifier for the analysis group. This can be any code of numbers and/or letters up to four characters in total. If you enter a group identifier thats already been used, the details associated with that analysis group will be displayed in the fields. When you enter a new group identifier, the program confirms that it is for a new record by displaying the word \*\* NEW \*\* alongside the Group ID box. If you are retrieving an existing record for amendment, you can also use the asterisk \* in association with letters in this box, the finder mechanism and the First/Previous/Next/Last arrows to search for records.
- 4. Enter the rest of the analysis group details or amend the current details as required.
- 5. Save the record by clicking on the Save button.
- 6. If you decide you want to abandon a new record or amendments to a current record, click on the Close button or double-click on the Close box before you save anything. You will be warned if you have not saved the data, click on OK to continue closing or Cancel to return to the Analysis Group window. If you wish to remain at the analysis group window when abandoning a new record, you can enter a different group identifier over the one youve already entered, before you save any details.

#### **Analysis Groups**

# **Analysis Groups**

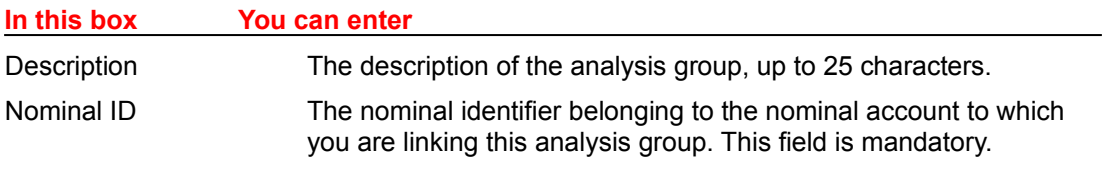

**Setting Up Analysis Groups** 

# **Creating and Updating Product Details**

A list of products and their details can be recorded in the system. A new product can set up as one of following types of records:

- As a description only item with no corresponding price or other stock details.
- As a product with selling price and discounts but for which no stock levels are maintained.
- As full stock records for which stock levels are maintained and checked when retrieved for invoices.

#### **To set up and maintain Products**

- 1. From the menu bar, choose Details.
- 2. Choose the Products option.
- 3. In the Group ID box, type a unique identifier for the product. This can be any code of numbers and/or letters up to 12 characters in total. If you enter a product identifier thats already been used, the details associated with that product will be displayed in the fields. When you enter a new product identifier, the program confirms that it is for a new record by displaying the word \*\* NEW \*\* alongside the Product ID box. When retrieving an existing product for amendment, you can also use the asterisk \* in association with letters in this box, the finder mechanism and the First/Previous/Next/Last arrows to search.
- 4. Enter the rest of the product details or amend the current details as required. If you are creating or amending a full stock product, you will be able to add stock details by selecting the alternate tab.
- 5. Save the record by clicking on the Save button.
- 6. If you decide you want to abandon a new record or amendments to a current record, click on the Close button or double-click on the Close box before you save anything. You will be warned if you have not saved the data, click on OK to continue closing or Cancel to return to the previous window. If you wish to remain at the product window when abandoning a new record, you can enter a different product identifier over the one youve already entered, before you save any details.

#### **To create a new product based on an existing one**

If you have several products with similar characteristics, you can save time creating new records by using the Save As... feature.

- 1. Retrieve the product that is to be used as the model for another product record.
- 2. Click on the Save As button. The program will display a dialog box in which you can enter a product ID for the new record.
- 3. Make any amendments as required for the new product. All details from the model product record will be presented as default entries.
- 4. Save the new product in the usual way by clicking on the Save button.

General **Stock Details** 

### **General**

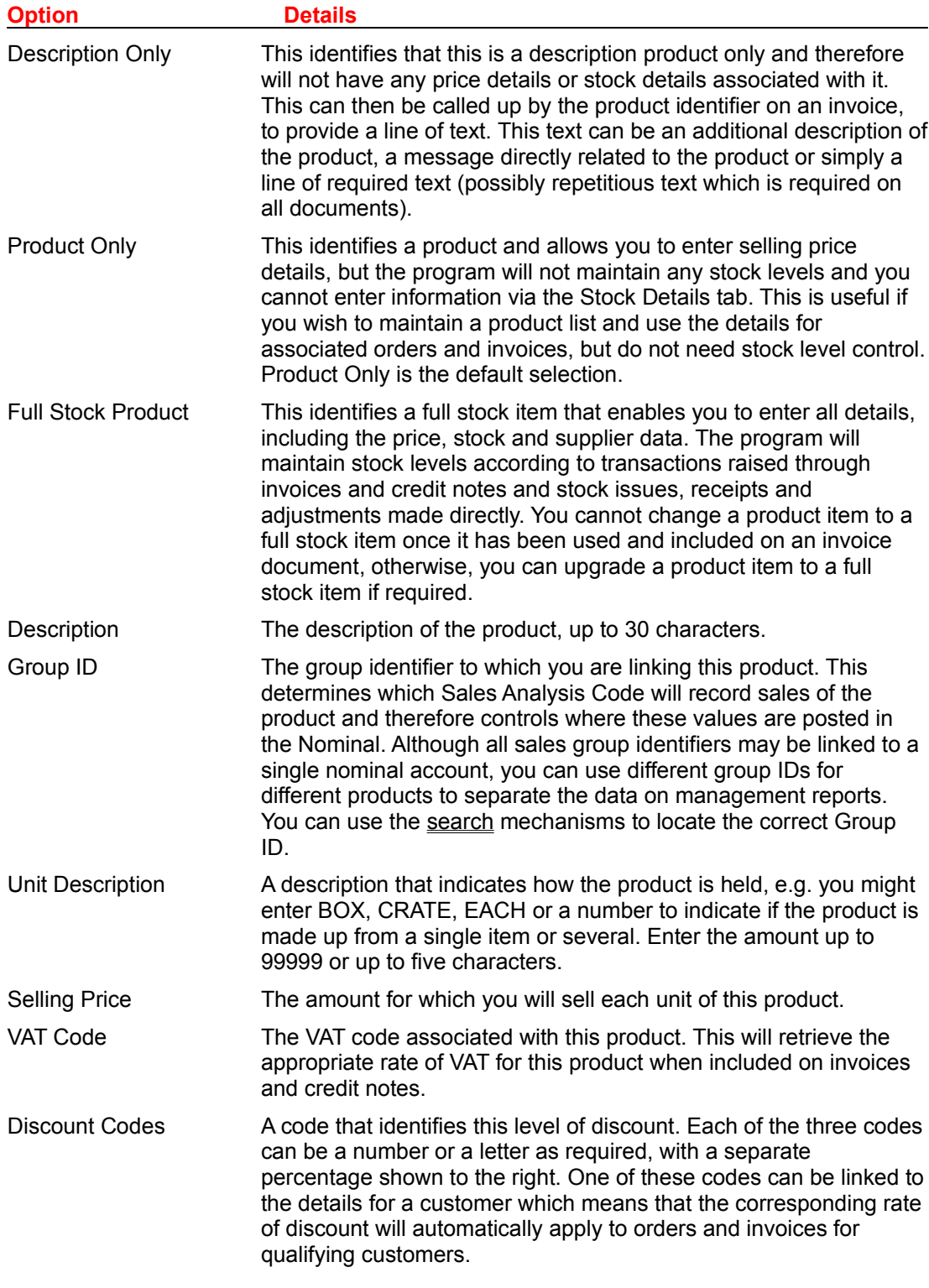

Creating and Updating Product Details Stock Details

### **Stock Details**

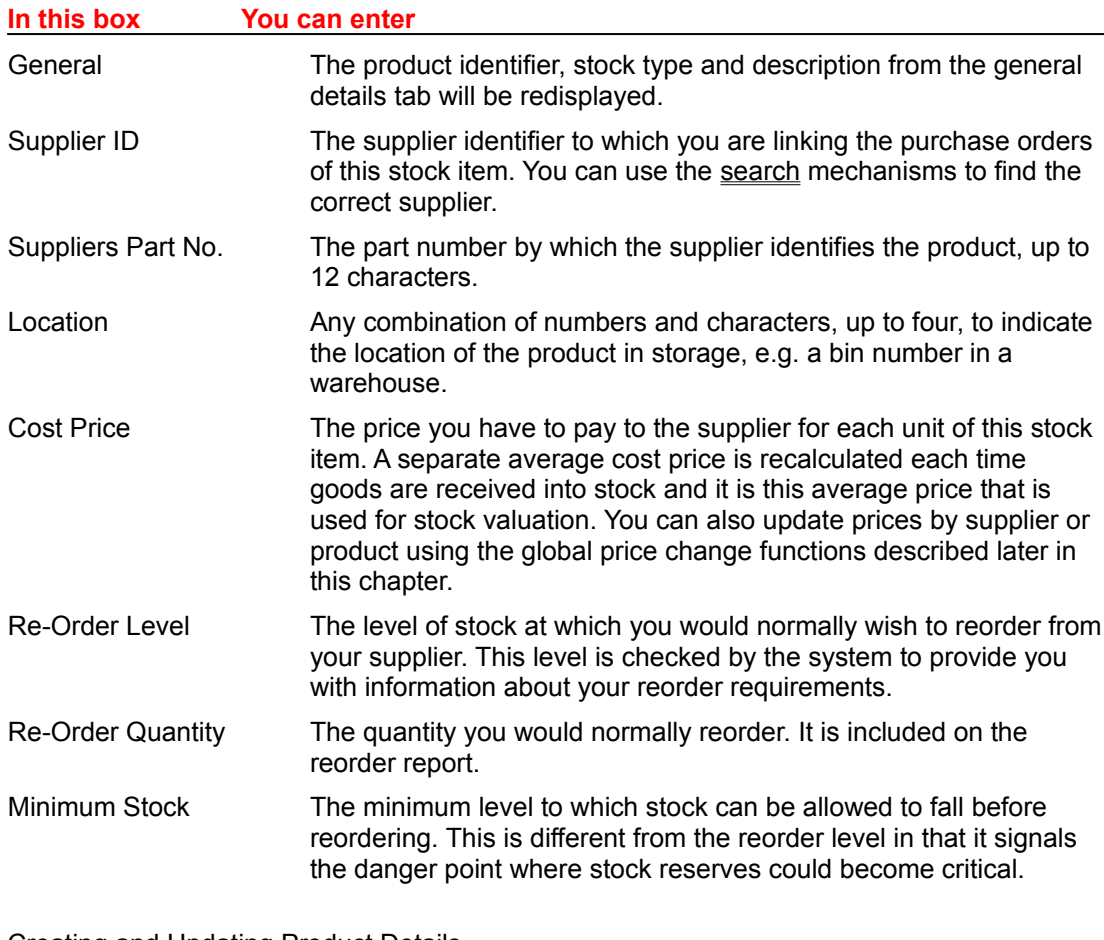

Creating and Updating Product Details General

## **Changing Prices by Supplier**

Use this option to update the cost and/or selling prices of products associated with a particular supplier. This only applies to full stock items which also have a supplier record identified on the Stock Details tab.

#### **To Change Prices by Supplier**

- 1. From the menu bar, choose Details.
- 2. Choose the Change Prices By Supplier option.
- 3. In the Supplier ID box, identify the supplier for whom product prices are to be changed or use the finder and/or search facilities. Once the supplier record has been found, the supplier details will be displayed and the products associated with that supplier will be listed in the table underneath. If you type in a supplier ID that is not recognised, a message tells you that the record cannot be found and to enter valid search criteria.
- 4. Choose whether you want to make a global change to all selling prices and/or all cost prices by clicking on the appropriate Change all... options at the top of the window. If you want to change the prices by a fixed amount, enter the amount in the Change by Amount box. To change the price by percentage, enter the percentage in the Change by % box. If the change is to be a decrease, rather than an increase, precede the amount or percentage with a minus sign (for example, -2.00). If the change is negative, it is shown in red. When you tab past the change box, the program recalculates the new prices and displays them in the appropriate column(s).
- 5. To make a change to the price of an individual product in the list window, select the required product line in the table and click on either the Amend Selling Price or Amend Cost Price button as required. Enter the new amount in the New Selling or New Cost box accordingly.
- 6. If you have entered incorrect new prices, you can remove them all and start again by clicking on the Clear New Prices button.
- 7. When you are satisfied with the new prices, click on the Save button. If you decide you want to abandon the amendments, click on the Close button or double-click on the Close box *instead of* the Save button. You will be warned if you have not saved the data, click on OK to continue closing or Cancel to return to the previous window. If you wish to remain at the price change window when abandoning a new record, you can enter a different supplier identifier over the one youve already entered, before you save any details.

## **Changing Prices by Product**

Use this option to update the cost and/or selling prices of all or a range of products. This only applies to full stock items and product only items.

#### **To Change Prices by Product**

- 1. From the menu bar, choose Details.
- 2. Choose the Change Prices By Product option.
- 3. If you want to make changes to *all* products on file, there is no need to identify either a From or To product ID. Where the boxes are blank, the program assumes that all product records are to be updated. If you want to restrict the range of products affected by the price change, identify the first product in the range in the From Product ID box, then identify the last product in the range in the To Product ID box. You can select products by either typing the unique identifiers concerned, or using the finder and/or search facilities. If you type in an ID that is not recognised, a message tells you that the record cannot be found and to enter valid search criteria.
- 4. Choose whether you want to make a global change to all selling prices and/or all cost prices by clicking on the appropriate Change all... options. If you want to change the prices by a fixed amount, enter the amount in the Change by Amount box. To change the price by percentage, enter the percentage in the Change by % box. If the change is to be a decrease, rather than an increase, precede the amount or percentage with a minus sign (for example, -2.00). If the change is negative, it is shown in red.
- 5. To carry out the price change, click on the Perform Price Change button.
- 6. If you decide you want to abandon the amendments, click on the Close button or doubleclick on the Close box *instead of* the Perform Price Change button. You will be warned if you have not saved the data, click on OK to continue closing or Cancel to return to the previous window.

### **Deleting Records**

You can delete Sales, Purchase, Nominal account and Stock records using this function.

**You cannot delete records which are active; i.e. they have transactions on file and/or a non-zero balance.**

#### **To delete a record**

- 1. Choose the Delete Accounts option from the File menu.
- 2. Use the tab to select the appropriate record type (Sales, Purchase, Nominal or Stock).
- 3. Enter the ID for the record to be deleted or use the finder. You can also select the group ID for customers and suppliers and the title group code for nominal records.
- 4. The program will inform you of the record is active and display any balance for the account or group code.
- 5. Provided the record is not active, it can be deleted by clicking on the Delete... button.
### **Entering Opening Balances**

Before you can begin to post transactions or perform any processing routines, you must transfer all current balances from your existing system into Pegasus Capital Lite. Outstanding customer and supplier invoices must be entered to reflect monies owed from customers and to suppliers. Where other items are held in query, e.g. credit notes, receipts, etc., you may wish to enter all current transactions to replicate your current system. Outstanding sales and purchase transactions can only be entered as opening balances when the system is in opening balance mode, as described next.

When you create a new company from the Login window, various parameters have to be defined. When you are defining the system parameters, you are given an option on the Periods tab to enter opening balances.

This check box is already selected as the default and, when selected, will display OPENING BALANCE MODE in red, in the top right corner of the Pegasus Capital Lite window.

In this mode the Nominal is protected and cannot be posted to. Only when you have successfully completed the entry of all sales and purchase opening balances should you deselect the opening balance mode. Once it has been deselected it cannot be used again for the same company, in order to protect the Nominal balances.

You will need to choose a suitable date on which you will enter opening balances. A trial balance should be drawn up for the Nominal accounts as at that date from your existing accounting system. Ask your accountant or financial adviser for help if you are unsure how to achieve this.

It is always a good idea to choose the start of an accounting period for your opening balances input date. If you are registered for VAT, there are further implications about the start date you choose.

With the opening balance mode in operation, you begin by entering the opening balances of your customer and supplier accounts. If using the VAT cash accounting scheme you may need to enter transactions for payments and receipts.

Posting Outstanding Sales/Purchase Transactions for Opening Balances Entering Opening Balances and VAT Considerations VAT Cash Accounting System Users Entering the Opening Trial Balance

## **Posting Outstanding Sales/Purchase Transactions for Opening Balances**

This describes the input of outstanding sales and purchase transactions relating to opening balances. Unpaid customer invoices must be entered, but do not require the production of a document as the customer already has the physical invoice. Unpaid supplier invoices must also be entered. In both cases there is no need for the Nominal to be updated with the transactions, as the balances will be entered to the Nominal later from a trial balance.

#### **To enter opening balances**

- 1. When you create a new company from the Login window, ensure the system is in opening balance mode when defining the system parameters. From the menu bar, choose Postings. Choose either Sales or Purchase as required.
- 2. Enter any transactions that are outstanding using the posting options from the Sales and Purchase posting submenus. For further information on individual postings, please refer to the Posting Transactions topics.
- 3. You should now check that the trade Debtors and Creditors totals entered agree with your manual trial balance figures. To do this, print an Aged Debtors/Creditors report and check the total at the bottom against debtors/creditors balances on your trial balance. If there are discrepancies, amend the postings until the totals agree. You must do this before you switch off the opening balance mode option.
- 4. Check your VAT balance by printing the VAT analysis reports from the Sales and Purchase Reports options. If there are discrepancies, amend the postings until the totals agree. You must do this before you switch off the opening balance mode option.
- 5. When you have completed the opening balances by entering all outstanding sales and purchase transactions, and checked the results as described in the previous step, you can deselect the opening balance mode on the Period tab of the System Parameters option in the File menu.

Entering Opening Balances and VAT Considerations VAT Cash Accounting System Users Entering the Opening Trial Balance

### **Entering Opening Balances and VAT Considerations**

If you are registered for VAT, you will need to consider the implications of setting up your Pegasus Capital Lite accounting system with respect to your VAT return periods. By far the best approach is to plan to set up your system and enter opening balances for the start of a new VAT accounting period. That way, you can ensure that the system can produce a complete VAT return for the period.

If you intend to set up Pegasus Capital Lite part way through a VAT accounting period, you can still choose to enter opening balances from the beginning of the current VAT period. This is particularly important for those using the VAT cash accounting scheme where we recommend that you enter all transactions in full (i.e. outstanding invoices, payments and receipts) from the beginning of the current VAT period.

In any case, you are strongly advised to retain all audit trails and other VAT reports and documents from your existing accounting system if you intend to set up Pegasus Capital Lite part way through a VAT period so that you can reconcile your next VAT return properly.

Posting Outstanding Sales/Purchase Transactions for Opening Balances VAT Cash Accounting System Users Entering the Opening Trial Balance

### **VAT Cash Accounting System Users**

If you are using the VAT cash accounting scheme, VAT inputs and outputs are based on VAT payments and receipts rather than accrued VAT from invoices and credit notes. This means that you have to enter payments and receipts for customers, suppliers, cash and bank where VAT is involved, preferably from the start of the current VAT accounting period.

The important issue is to ensure that any VAT-related payments and receipts, whether posted through the Sales, Purchase or Cashbook are included from the start of the VAT accounting period if you want a complete VAT return at the end. If you choose not to enter opening balances in this way, you are advised to continue with your existing accounting system up to the end of the current VAT accounting period in order that you can reconcile the VAT return accurately.

Posting Outstanding Sales/Purchase Transactions for Opening Balances Entering Opening Balances and VAT Considerations Entering the Opening Trial Balance

## **Entering the Opening Trial Balance**

As mentioned previously, make sure that the totals of your debtors, creditors and VAT liability match those of your opening trial balance before you continue. Provided they match, you can switch off the opening balance mode option and enter nominal account opening balances.

- 1. From the menu bar, choose Postings.
- 2. Choose Nominal and then click on the Nominal Journal Entries option. Using your opening trial balance, enter the debit and credit balances for all nominal accounts. As you are entering these from a trial balance, the total of all debits and credits should match. This is essential for the opening journal entry to be completed. You cannot save an unbalanced journal entry.

Once you have completed the nominal account opening balances, you can begin normal processing from the date of that trial balance.

Posting Outstanding Sales/Purchase Transactions for Opening Balances Entering Opening Balances and VAT Considerations VAT Cash Accounting System Users

### **Posting Transactions**

When all relevant details of the accounting records have been set up through the options on the Details menu, you can post the following transactions when required:

Posting Sales/Purchase Invoices and Credits Posting Sales Allocations and Receipts Posting Purchase Allocations and Payments Posting Sales/Purchase Adjustments and Refunds Posting Nominal Journal Entries Posting Nominal Reserves and Provisions Posting Recurring Journal Entries Posting Cash and Bank Transactions

#### **Changing the transaction date**

The system date is offered as the default transaction date provided it is within the current accounting period. If the system date relates to a prior period, the default offered is the first day of the current accounting period. If the system date relates to a future period, the last day of the current accounting period will be offered as a default. In all cases, the default can be amended if required.

## **Posting Sales/Purchase Invoices and Credits**

This describes the input of invoice and credit note transactions directly into the Sales or Purchase and Nominal. Direct invoices and credits for both sales and purchase transactions are entered into the system using much the same procedure. If you wish to raise invoice documents based on product items, you should enter invoices using the facilities on the Invoicing menu. If invoices are raised through that menu, do not enter them through the posting routine described here also.

Invoice or Credit Details Analysis Details

#### **To post an invoice or credit note**

- 1. From the menu bar, choose Postings. Choose either Sales or Purchase as required.
- 2. Choose either the Sales or Purchase Invoices and Credit option, on the Sales or Purchase submenu, as appropriate.
- 3. In the Customer/Supplier ID box, type a unique identifier to locate the relevant customer/supplier account. This can be any code of numbers and/or letters up to eight characters in total. Various details associated with that customer record will be displayed to the left of the window, with the transaction data shown to the right. If you enter an identifier that does not exist, the program will ask for valid search criteria. You can use any of the searching facilities.
- 4. Click on the Invoice or Credit button as required to define the type of posting being made. You can then enter the rest of the data in any order you wish.
- 5. Click on the Pay Now check box if you wish to record immediate cash payment of the invoice. The Bank Account ID and the payment reference will be displayed. When you save the transaction details, on the Analysis Details tab, the receipt or payment will be automatically recorded and posted.
- 6. Click on the Analysis Details tab to break down the net invoice value over one or more sales/purchase analysis group codes. Click on Save on this tab to store the transaction details.
- 7. You will be warned if you try to save the details without completing a mandatory field. In this instance the information must be supplied before the posting can be stored. If you decide you want to abandon the posting, click on the Close button before saving.

#### **To Correcting an invoice/credit posting error**

If you enter a line in the analysis details with incorrect information or you wish to delete a line altogether, click on the line to highlight the data and then click on the Remove Current Line button. The line will be deleted and, if required, you can enter the correct information on a new line.

#### **What sales postings are made?**

- 1. The customers account balance and turnover (exclusive of VAT) totals are increased by the posting of an invoice, or decreased by the posting of a credit note, with the gross value (including VAT).
- 2. The revenue or sales nominal accounts identified by the sales analysis groups identified in the detail of the invoice/credit note are increased for an invoice and decreased for a

credit note by the net value (excluding VAT). This subsequently shows an increase or decrease in the profit and loss account for the current accounting period and year-to-date.

- 3. The sales VAT control account in the Nominal will be increased for the VAT on an invoice or decreased for the VAT on a credit note. This will result in an increase or decrease in your VAT liability, which will ultimately be reflected in the balance sheet.
- 4. The debtors control account will be increased for an invoice or decreased for a credit note, by the gross value (including VAT). This results in an increase or decrease in your debtor asset, which will ultimately be reflected in the balance sheet.

#### **What purchase postings are made?**

- 1. The suppliers account balance and turnover (exclusive of VAT) totals are increased by the posting of an invoice, or decreased by the posting of a credit note, with the gross value (including VAT).
- 2. The expense or purchase nominal accounts identified by the purchase analysis groups specified in the detail of the invoice/credit note are increased for an invoice and decreased for a credit note by the net value (excluding VAT). This subsequently shows a decrease or increase in the profit and loss account for the current accounting period and year-to-date.
- 3. The purchase VAT control account in the Nominal will be increased for the VAT on an invoice or decreased for the VAT on a credit note. This will result in an decrease or increase in your VAT liability, which will ultimately be reflected in the balance sheet.
- 4. The creditors control account will be increased for an invoice or decreased for a credit note, by the gross value (including VAT). This results in an increase or decrease in your creditor liability, which will ultimately be reflected in the balance sheet.

### **Invoice or Credit Details**

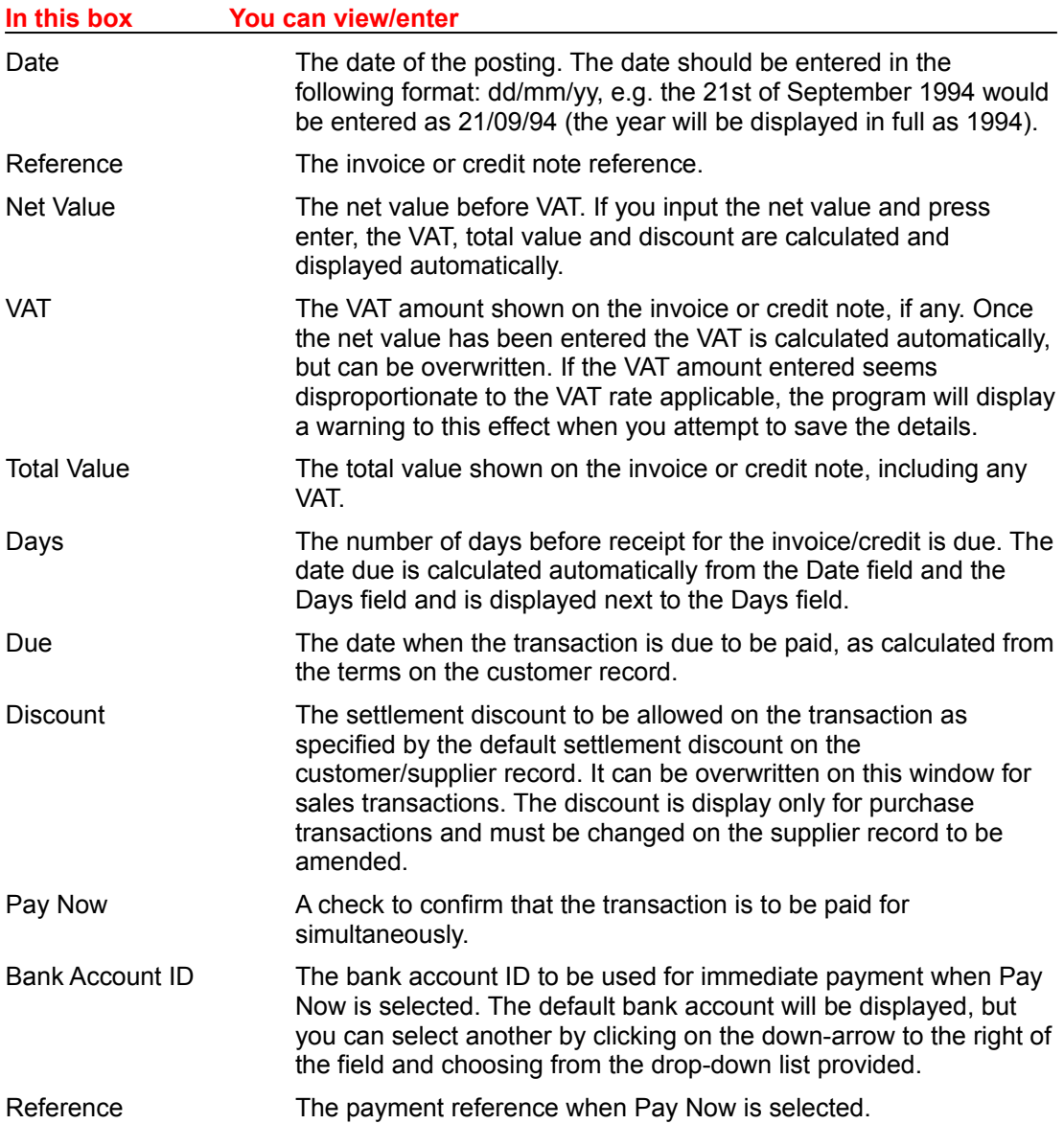

# **Analysis Details**

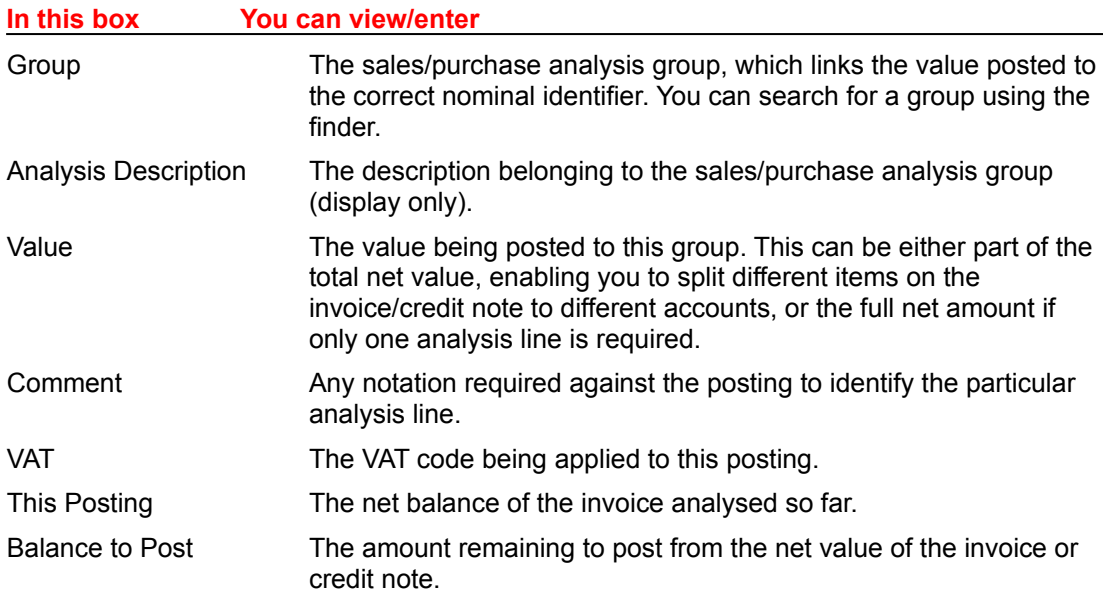

### **Posting Sales Allocations and Receipts**

When you receive payment from a customer, you should enter the receipt into the system. Receipts may be posted on account or immediately allocated to outstanding transactions.

#### Receipt Details Allocations and Disputes

#### **To post and allocate a receipt**

- 1. From the menu bar, choose Postings.
- 2. Choose the Sales Receipts and Allocations option on the Postings menu.
- 3. In the Customer ID box, type a unique identifier to locate the relevant customer account. This can be any code of numbers and/or letters up to eight characters in total. Various details associated with that customer record will be displayed to the left of the window, with the transaction data shown to the right. If you enter an identifier that does not exist, the program will ask for valid search criteria. You can use any of the searching facilities.
- 4. Click on the Receipt radio button and enter the details. Enter the receipt reference and amount. You can move to the Allocations tab at this point if required to link the amount to the correct sales invoice(s). If you simply wish to make an allocation, click on the Allocation radio button and click on the Allocations tab. The Allocations and Disputes window will be displayed, without having to post a transaction, showing all unallocated payments and other transactions relating to this account.
- 5. Identify the bank that will receive the amount being posted. You can maintain a paying in slip to batch control the receipts. The program displays the paying in slip for the chosen bank account, together with any brought forward balance from the previous receipt postings. If you want to start a new paying in slip, click on the New Paying In Slip check box.
- 6. If the receipt is to be posted on account (i.e. unallocated), click on the Unallocated Receipt check box. The program will then post the receipt without requiring any allocation against invoices. The allocation procedure can be completed at a later date as required. If the receipt is to be allocated, click on the Allocations and Disputes tab.
- 7. To make an allocation in full against an outstanding item, either press SPACE BAR or double-click on the transaction concerned. If the receipt amount is equal to or greater than the amount invoiced, the balance column will be zero and the transaction allocated in full. If a receipt balance remains, you can then allocate this further to other outstanding items.
- 8. To part allocate a receipt to an invoice, either click on Allocated column or click on the transaction and then click on the Amend Allocation button and enter the amount allocated in the column provided. The balance of the transaction that remains outstanding is displayed automatically.
- 9. If discount is being taken, either click in the Discount column or click on the Amend Discount button and enter the value of discount in the column provided. The program will check the validity of the discount entered and warn you if it does not match with the calculated settlement discount due under the terms specified on the customer account.
- 10.If the value of amount to allocate exceeds the value of the invoice(s) selected for matching, an Overpayment box appears on the screen. You can click on the box to

accept the fact that there has been an overpayment, and the extra cash will be posted as unallocated. If the box is not selected, you will not be able to save the allocations until the full value of the cash has been allocated.

- 11.You can continue to make allocations against transactions until the receipt amount is allocated in full or if there are no more invoices against which the receipt is to be allocated. If there are other credits on the account, such as other receipts or credit notes, double-clicking on these will add to the amount that can be allocated to outstanding invoices.
- 12.When the allocations are complete, click on the Save button. The Save button is only activated when the receipt amount, plus any other credits selected for allocation, have been fully allocated against outstanding invoices.

#### **Correcting a sales receipt/allocation posting error**

If you make an incorrect allocation, either double-click on the transaction concerned to deallocate it completely, or click on the transaction once to highlight it and then click on the Amend Allocation button. Amend the Allocated field as required.

#### **Allocating from a receipt on account**

If you enter a check in the Unallocated Receipt box you will not be able to transfer to the Allocations tab, as the program assumes no allocation is to be made. Click on Save to store the receipt and the data is saved and the screen cleared. You can then see the stored amount by entering the customer identifier and clicking on the Allocations button. The receipt on account is now listed on the Allocations window together with any other transactions relating to this account. You can allocate the amount on account simply by double-clicking on the line - the value will be allocated in full.

#### **What postings are made?**

- 1. The balance on the customers account and the amount outstanding on the customers transaction history will be decreased by the receipt amount.
- 2. The bank account will be increased by the receipt amount.
- 3. If any discount is involved, the sales discount control account will be increased by the total amount of discount.
- 4. The debtors control account will be decreased by the receipt amount plus any discount.

## **Receipt Details**

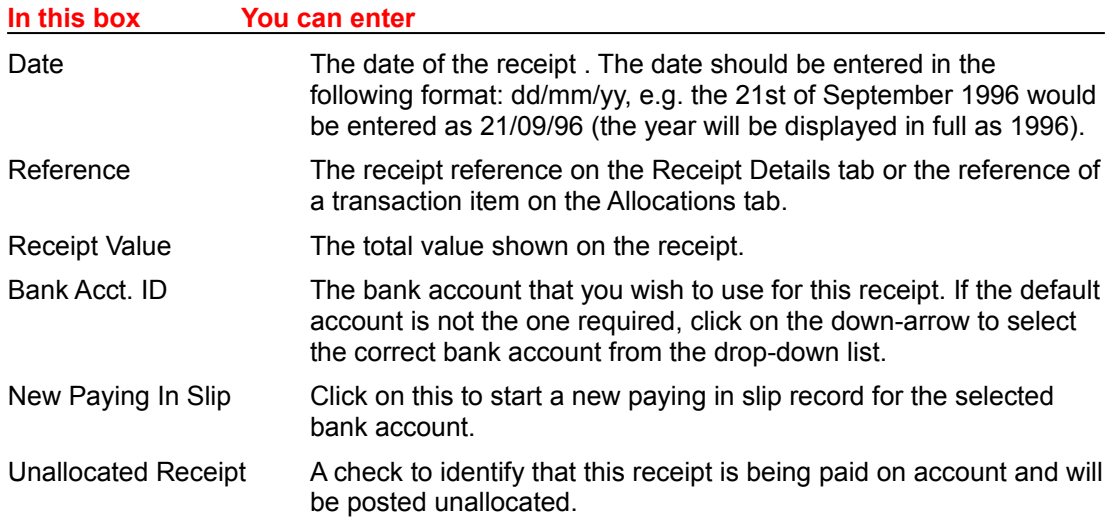

# **Allocations and Disputes**

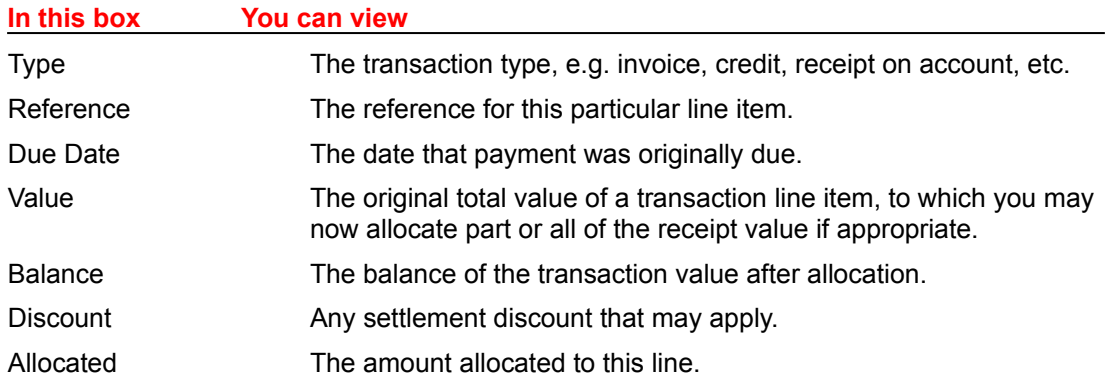

## **Posting Purchase Allocations and Payments**

When you make payment for outstanding supplier invoices, you can either enter them individually using the function described here, or use the automatic purchase payments routine. Payments may be posted on account or immediately allocated to outstanding transactions.

Payment Details Allocations and Disputes

#### **To post and allocate a payment**

- 1. From the menu bar, choose Postings.
- 2. Choose the Purchase Allocations and Payments option on the Postings menu.
- 3. In the Supplier ID box, type a unique identifier to locate the relevant supplier account. This can be any code of numbers and/or letters up to eight characters in total. Various details associated with that supplier record will be displayed to the left of the window, with the transaction data shown to the right. If you enter an identifier that does not exist, the program will ask for valid search criteria. You can use any of the searching facilities.
- 4. Click on the Payment radio button and enter the details. Enter the payment reference and amount. You can move to the Allocations tab at this point if required to link the amount to the correct purchase invoice(s). If you simply wish to make an allocation only, click on the Allocation radio button. The Allocations and Disputes window will be displayed, without having to post a transaction, showing all unallocated payments and other transactions relating to this account.
- 5. Identify the bank from which the payment will be made.
- 6. If a remittance advice is required for the payment, click on the Remittance Required check box.
- 7. If the payment is to be posted on account (i.e. unallocated), click on the Payment on Account check box. The program will then post the payment without requiring any allocation against invoices. The allocation procedure can be completed at a later date as required. If the receipt is to be allocated, click on the Allocations and Disputes tab.
- 8. To make an allocation in full against an outstanding item, double-click on the transaction concerned or click on the transaction and then press SPACE BAR. If the payment amount is equal to or greater than the amount invoiced, the balance column will be zero and the transaction allocated in full. If a payment balance remains, you can then allocate this further to other outstanding items.
- 9. To part allocate a payment to an invoice, either click on the Allocated column or click on the transaction and then click on the Amend Allocation button and enter the amount allocated in the column provided. The balance of the transaction that remains outstanding is displayed automatically.
- 10.If you have made all the required allocations and realise that the payment value you initially entered was incorrect, i.e. the allocations do not match as expected, due to your input error as opposed to a wrong payment, click on the Override Posting Value check box. This will change the payment to match the total of the allocations you have made.
- 11.The program will calculate and display any settlement discount available against the

transaction. If this discount is to be taken, you can click in the Take Discount check box, but only when the line item is fully allocated. A T will appear next to the discount to show that it has been taken and the totals will be adjusted accordingly.

- 12.You can continue to make allocations against transactions until the payment amount is allocated in full or if there are no more invoices against which the payment is to be allocated. If there are other credits on the account, such as other payments or credit notes, double-clicking on these will add to the amount that can be allocated to outstanding invoices.
- 13.When the allocations are complete, click on the Save button. The Save button is only activated when the payment amount, plus any other credits selected for allocation, have been fully allocated against outstanding invoices.
- 14.If you wish to abandon your entries without saving, click on the close button. If you attempt to close once Save has become activated, you will be warned that you have not saved your work. Click on OK to continue closing or Cancel to return to the previous window.

#### **Correcting an allocation error**

If you make an incorrect allocation, either double-click on the transaction concerned to deallocate it completely, or click on the transaction once to highlight it and then click on the Amend Allocation button. Amend the Allocated field as required.

#### **Putting invoices in Dispute**

Invoices can be disputed by highlighting the transaction concerned and clicking on the Dispute check box. The letter D will then appear in the far right column of the allocations and disputes window. Disputed invoices are ignored by the automatic payments routine.

#### **Printing a remittance advice for a part-paid invoice**

If you part pay an invoice and require a remittance showing the part payment, click on the Remittance Required box when you are first making the part payment and, when you have saved the payment details, use the Print Batched Remittance Advices option to print the remittance immediately. Do not wait for the invoice to be fully paid before printing as it will not show the part payment at that point.

#### **Printing Remittance Advices**

If you have elected to produce a remittance advice for the payment, you can print this through the Print Batched Remittance Advices report option described in the General Reporting chapter.

#### **What postings are made?**

- 1. The balance on the suppliers account and the amount outstanding on the suppliers transaction history will be decreased by the payment amount, plus any discount taken.
- 2. The bank account will be decreased by the payment amount.
- 3. If any discount is involved, the purchase discount received control account will be increased by the total amount of discount.
- 4. The creditors control account will be decreased by the payment amount plus any discount.

# **Payment Details**

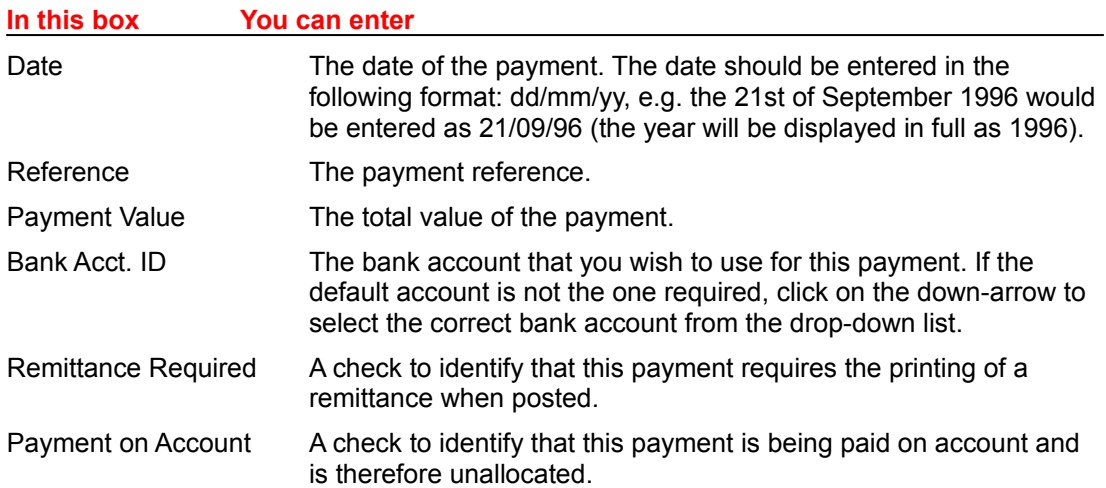

# **Allocations and Disputes**

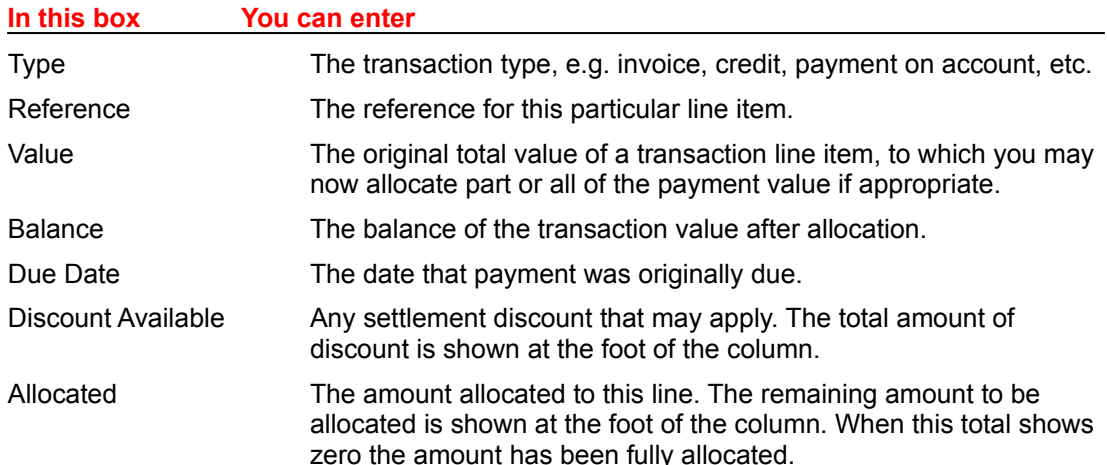

## **Posting Sales/Purchase Adjustments and Refunds**

Any refunds that are given to customers or received from suppliers should be entered into the system to maintain accurate accounting. Adjustments for reasons other than refunds can also be entered for both sales and purchase transactions. Adjustments only affect the balance of the ledger concerned, not the sales or purchase analysis group data. The adjustments that can be made usually fall into the following categories:

- Contra to a transfer an amount between accounts.
- Bad Debt to write-off a bad debt.
- Write-off to write-off a small amount to balance an account.
- Mispost to correct an error in posting to an account.
- Discount to allow/receive discount.
- Interest to add interest to outstanding balances.

#### Sales/Purchase Adjustments and Refunds

#### **To post a sales/purchase adjustment or refund**

- 1. From the menu bar, choose Postings. Choose either Sales or Purchase as required.
- 2. Choose either the Sales or Purchase Adjustments and Refunds option, on the Sales or Purchase submenu, as appropriate.
- 3. In the Customer/Supplier ID box, type a unique identifier to locate the relevant customer/supplier account. This can be any code of numbers and/or letters up to eight characters in total. Various details associated with that will be displayed at the top of the window, with the entry area shown beneath. If you enter an identifier that does not exist, the program will ask for valid search criteria. You can use any of the searching facilities.
- 4. Click on either the Adjustment or Refund button as appropriate the same window is used for both types of entry. Enter the adjustments/refunds to be applied.
- 5. You will be warned if you try to save the details without completing a mandatory field. In this instance the information requested must be supplied before the posting can be stored.
- 6. If you wish to abandon your entries without saving, click on the Close button. If you attempt to close once Save has become activated, you will be warned that you have not saved your work. Click on OK to continue closing or Cancel to return to the previous window.

#### **Correcting an adjustment/refund posting error**

If you enter an adjustment or refund with incorrect information or you wish to delete a line altogether, click on the line to highlight the data and then click on the Remove Line button. The line will be deleted and, if required, you can enter the correct information on a new line.

# **Sales/Purchase Adjustments and Refunds**

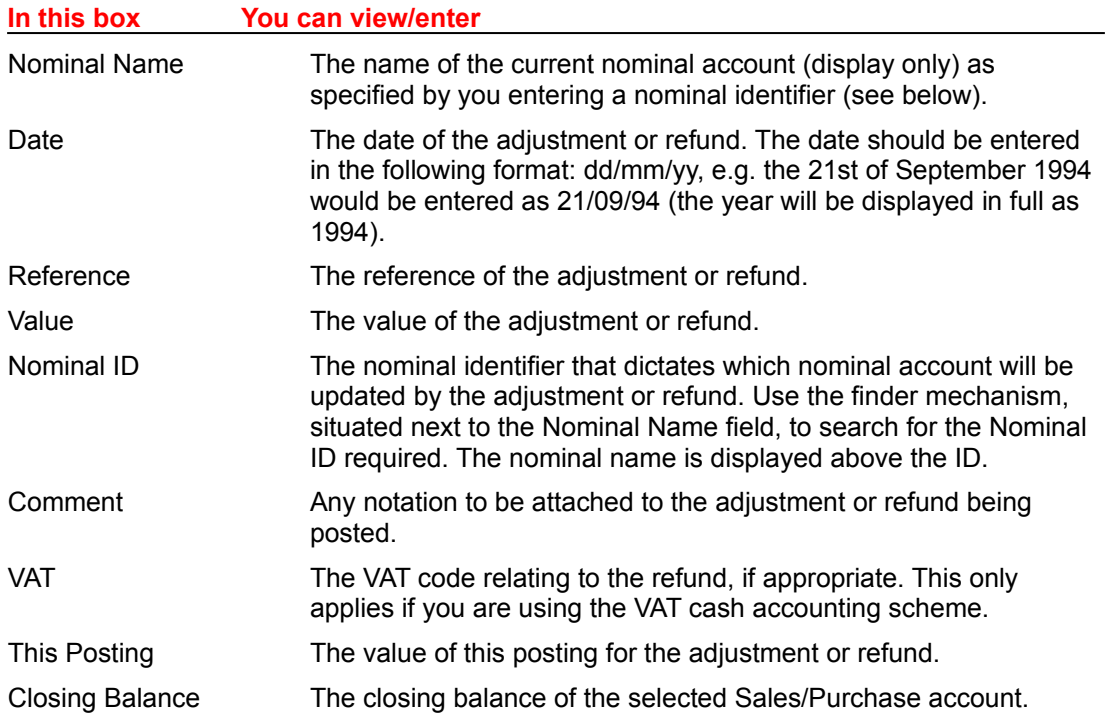

## **Posting Nominal Journal Entries**

There are many reasons for making a journal entry, but you will normally use these for one of the following:

- Opening balances.
- Closing entries.
- Purchases or sales of assets.
- Depreciation accounting.
- Petty cash entries.
- Expense account entries.
- Wages and salary postings.
- Tax accounting.
- Bank account postings.
- Interest and loan accounting entries.
- Profit and loss accounting.

#### Nominal Journal Entries

#### **To post a journal entry**

- 1. From the menu bar, choose Postings, then Nominal.
- 2. Choose the Nominal Journal Entries option on the Nominal submenu.
- 3. You will need to identify the nominal identifiers for the accounts to which you are posting and whether the amount to be posted is a credit or a debit.
- 4. Enter the details for all the necessary postings.
- 5. Click on the Save button when you have finished posting to store the data. The Save button will not be activated unless the total of debits and credits is equal. This is to ensure that only a balanced, double-entry journal can be posted.
- 6. If you wish to abandon your entries without saving, click on the Close button. If you attempt to close once Save has become activated, you will be warned that you have not saved your work. Click on OK to continue closing or Cancel to return to the previous window.

#### **Correcting a nominal journal entry**

If you add a nominal journal entry with incorrect information or you wish to delete a line altogether, click on the line to highlight the data and then click on the Remove Line button. The line will be deleted and, if required ,you can enter the correct information on a new line.

### **Nominal Journal Entries**

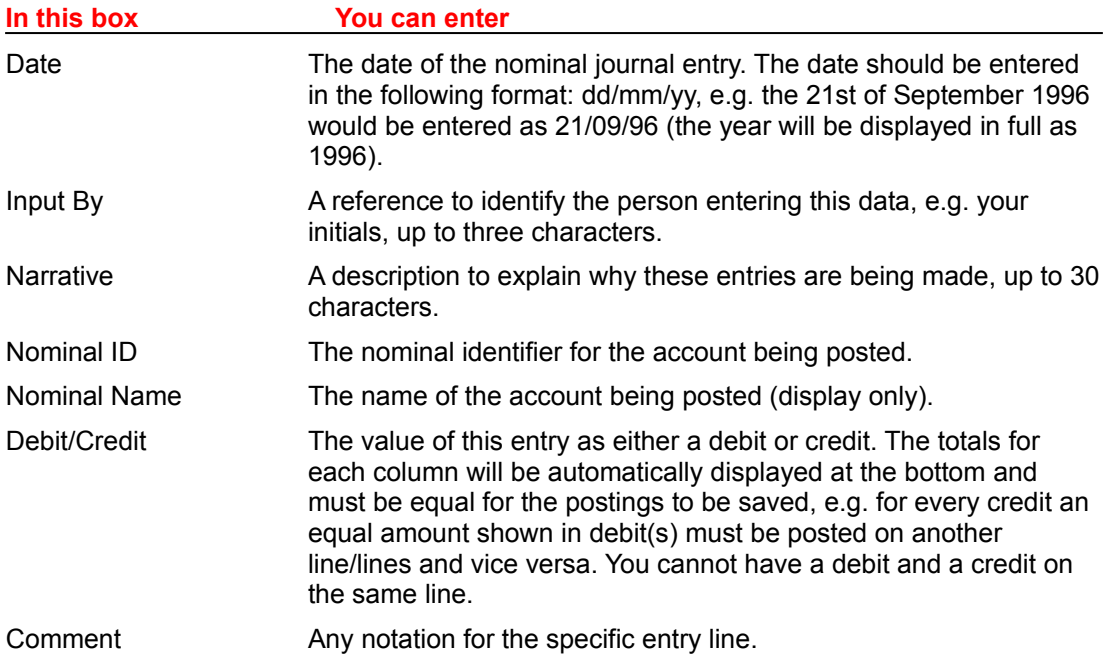

### **Posting Nominal Reserves and Provisions**

Use this option to deal with debtors and creditors reserves and provisions, i.e. prepayments and accruals. These are automatically reversed at the period end.

#### Nominal Reserves and Provisions

#### **To post nominal reserves and provisions**

- 1. From the menu bar, choose Postings, then Nominal.
- 2. Choose the Nominal Reserves and Provisions option on the Nominal submenu.
- 3. You will need to know the nominal identifiers for the accounts to which you are posting and whether the amount to be posted relates to debtors or creditors.
- 4. Enter the details for all the necessary postings.
- 5. Click on the Save button when you have finished posting to store the data. If you wish to abandon your entries without saving, click on the Close button. If you attempt to close once Save has become activated, you will be warned that you have not saved your work. Click on OK to continue closing or Cancel to return to the previous window.

#### **Correcting a nominal reserve or provision entry**

If you add a nominal reserve or provision with incorrect information or you wish to delete a line altogether, click on the line to highlight the data and then click on the Remove Line button. The line will be deleted and, if required, you can enter the correct information on a new line.

### **Nominal Reserves and Provisions**

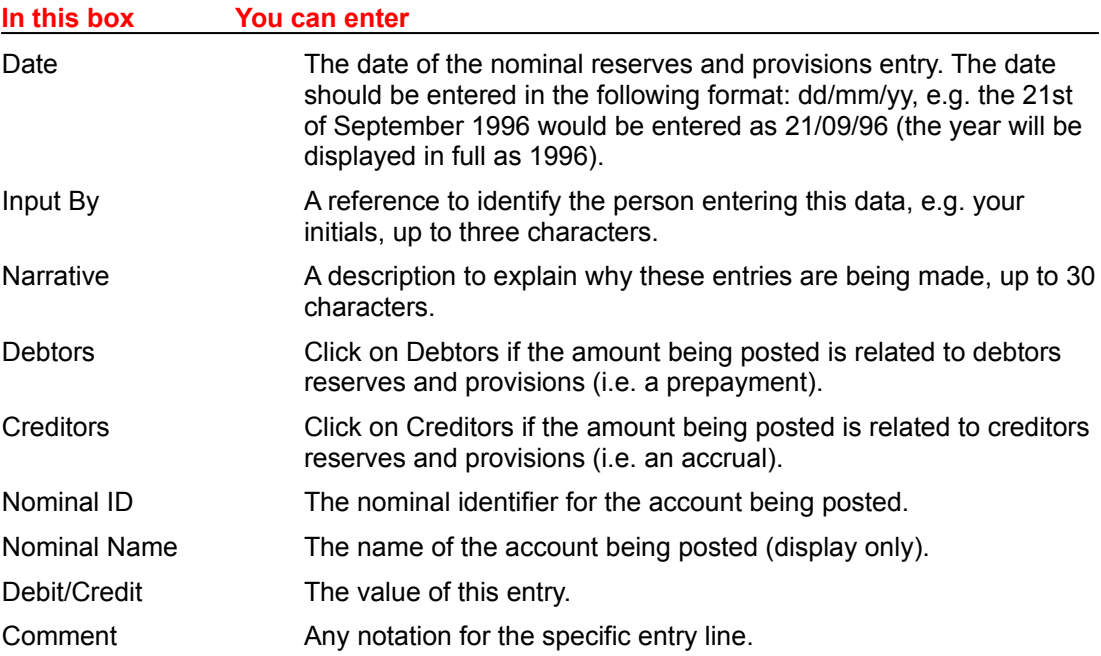

## **Posting Recurring Journal Entries**

Use this option to post transactions that recur on a regular basis, e.g. standing orders, direct debits, etc. If the entry contains an element of VAT, you must enter a journal line for the VAT amount to ensure that it is posted to the correct nominal VAT control account.

**Journal Details Postings** 

#### **To post recurring journal entries**

- 1. From the menu bar, choose Postings, then Nominal.
- 2. Choose the Recurring Journal Entries option on the Nominal submenu.
- 3. You will need to know the nominal identifiers for the accounts to which you are posting and whether the amount to be posted is a debit or credit.
- 4. Enter a new Ref ID on the Journal Details tab if you are creating a new recurring journal, by typing a unique identifier. This can be any code of numbers and/or letters up to four characters in total. If you enter an identifier that has been used before, various details for the selected journal will be displayed on the screen.
- 5. Enter the transaction details for all the necessary postings on the Postings tab.
- 6. Click on the Save button when you have finished posting to store the data. If you wish to abandon your entries without saving, click on the Close button. If you attempt to close once Save has become activated, you will be warned that you have not saved your work. Click on OK to continue closing or Cancel to return to the previous window.

## **Journal Details**

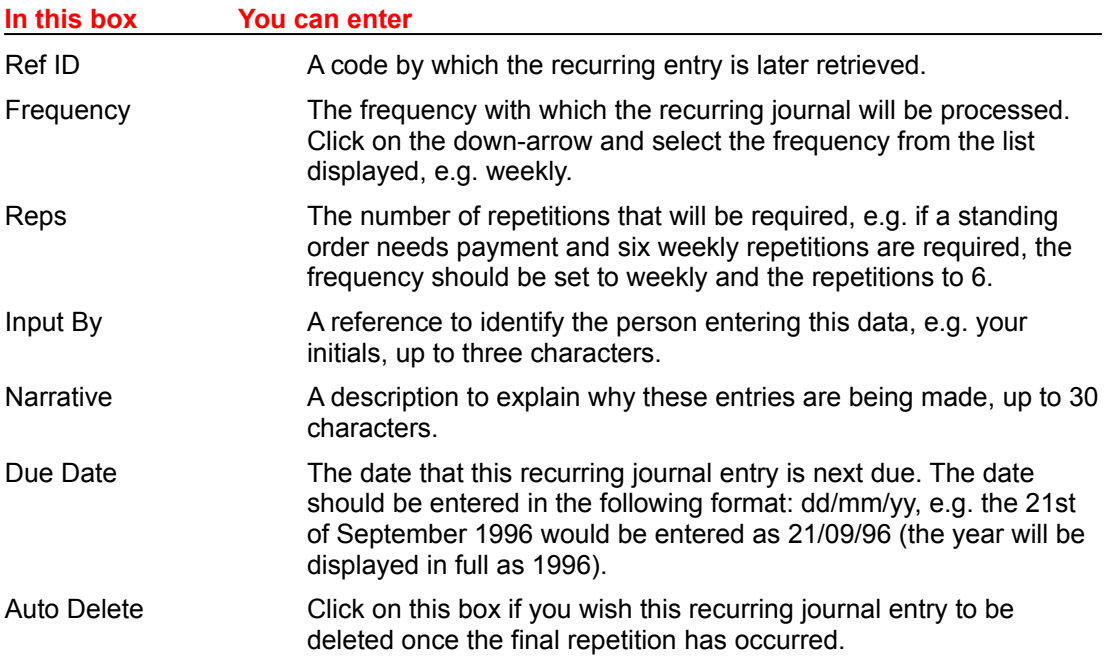

# **Postings**

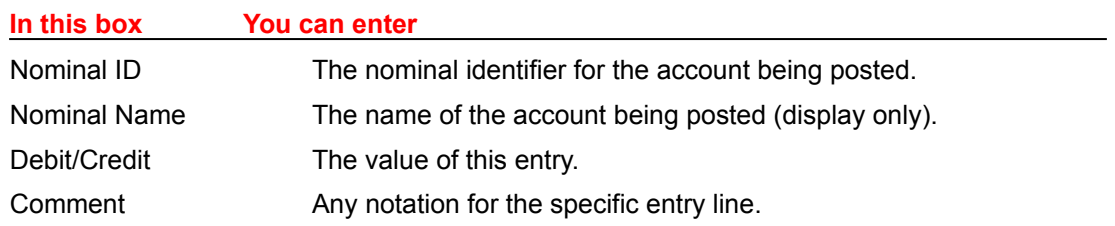

### **Posting Cash and Bank Transactions**

Capital Lite enables you to make cash and bank transactions for the following:

- Bank Receipts and Payments. This option provides the facility to record the direct posting of receipts and payments to a bank account.
- Cash postings. This option enables you to record all cash transactions.

#### Bank Receipts and Payments Cash Postings

#### **To post bank receipts and payments**

- 1. From the menu bar, choose Postings, then Cash and Bank.
- 2. Choose the Bank Receipts and Payments option on the Cash and Bank submenu.
- 3. Enter the details for all the necessary postings.
- 4. Click on the Save button when you have finished posting to store the data. If you wish to abandon your entries without saving, click on the Close button. If you attempt to close once Save has become activated, you will be warned that you have not saved your work. Click on OK to continue closing or Cancel to return to the previous window.

#### **Deleting a bank payment/receipt posting error**

If you make an incorrect posting, select the relevant line and click on the Remove Line button. The line will be deleted and if required, you can enter the correct information.

#### **To post cash transactions.**

From the menu bar, choose Postings, then Cash and Bank.

Choose the Cash Postings option on the Cash and Bank submenu.

Enter the details for all the necessary postings.

Click on the Save button when you have finished posting to store the data. If you decide to abandon the posting, click on the Close button before saving. If you attempt to close without saving your work having completed a posting line, you will be warned, click on OK to continue closing or Cancel to return to the previous window.

#### **Deleting a cash posting error**

If you make an incorrect posting, select the relevant line and click on the Remove Line button. The line will be deleted and if required, you can enter the correct information.

#### **What postings are made?**

#### **(For Bank Payments)**

- 1. The balance of the nominal expense account will be increased by the amount paid.
- 2. The specified bank account will be decreased by the amount paid.

#### **(For Bank Receipts)**

- 1. The balance of the nominal income account is increased by the receipt amount.
- 2. The specified bank account will be increased by the receipt amount.

#### **What postings are made?**

#### **(For Cash Payments)**

- 1. The balance of the nominal expense account will be increased by the amount paid.
- 2. The specified cash account is decreased with the total amount.

#### **(For Cash Receipts)**

- 1. The balance of the nominal income account is increased by the receipt amount.
- 2. The specified cash account will be increased by the receipt amount.

# **Bank Receipts and Payments**

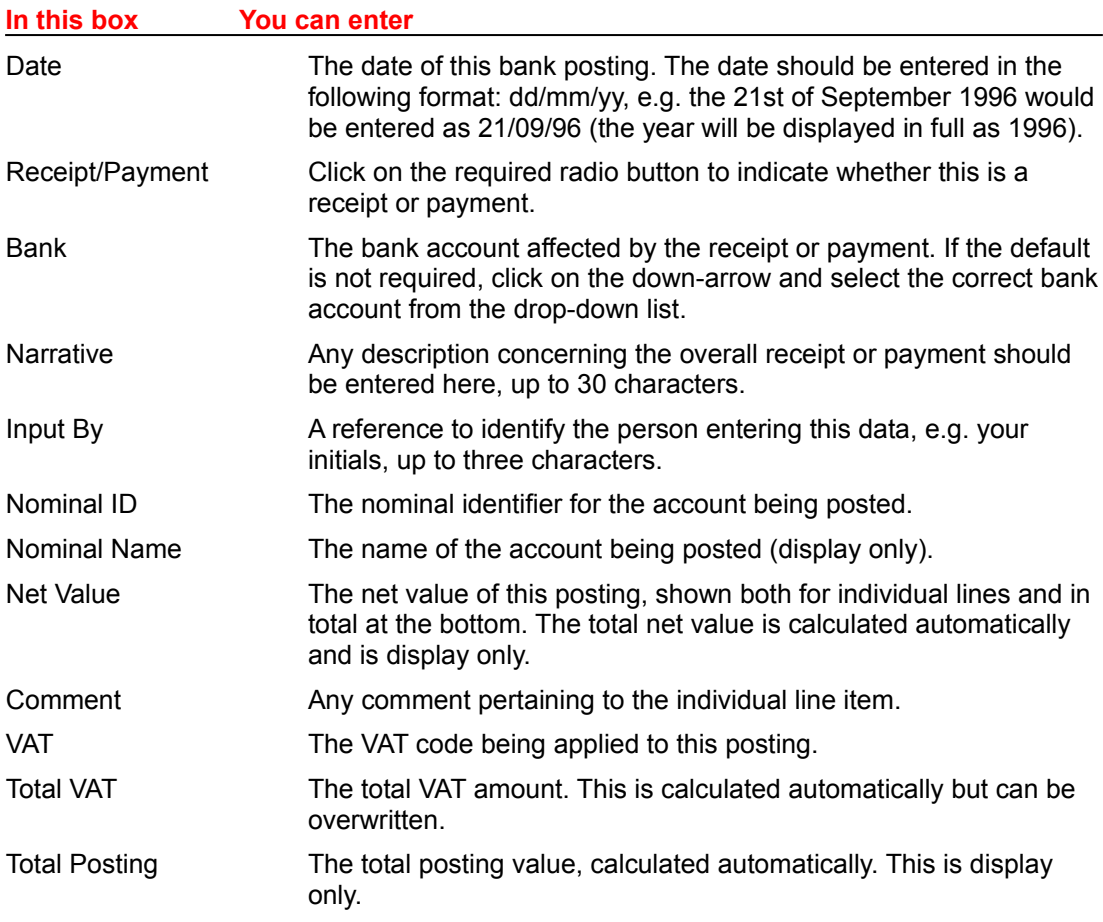

# **Cash Postings**

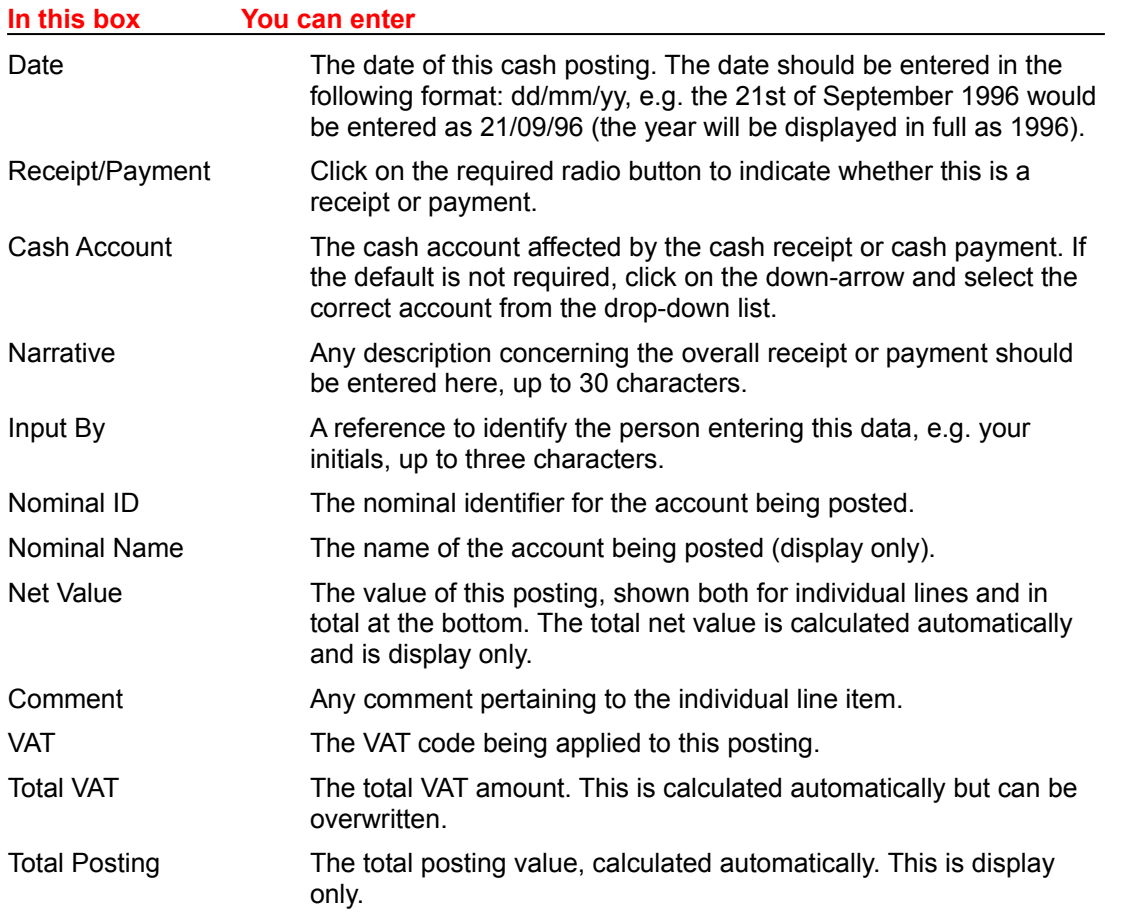

### **Invoicing and Stock**

Capital Lite provides a completely integrated accounting system with the ability to utilise sales invoices/credits, which all automatically update the stock records. In addition you can maintain direct control over stock levels including manual adjustments.

Sales Invoices and Credit Notes Document Details Document Footer Details **Product Details** 

Maintaining Stock Levels Stock Adjustments Stock Receipts Stock Issues **Stock Returns** 

### **Sales Invoices and Credit Notes**

This options enables you to raise invoices and credits for sales transactions and is accessed via the Invoicing option on the Postings menu.

See also: Document Details Document Footer Details Product Details

#### **Using the system date for transactions**

Whenever you are asked for a date relating to a transaction, the system date appears as the default to save you time. However, this can be amended if required, e.g. you may be entering transactions for a whole week, in which case the system date will not always be appropriate.

#### **To raise Sales Invoices/Credits.**

- 1. From the menu bar, choose Postings, then Invoicing.
- 2. Choose the Sales Invoices and Credits option on the Invoicing submenu.
- 3. In the Customer ID box of the document details tab, type a unique identifier to locate the relevant customer account. Various details associated with that customer record will be displayed. If you enter an identifier that does not exist, the program will ask for valid search criteria. You can use the asterisk \* in association with letters in this box, the finder mechanism and the First/Previous/Next/Last arrows to search for records.
- 4. Select either the Invoice or Credit button as required.
- 5. Enter the details for the document, the footer (if required) and the products, switching between the three tabs to complete the data. When inputting/amending data into the Product Details table, press Enter to progress through the fields.
- 6. Click on the Save button when you have finished to store the data. If you decide to abandon the details, click on the Close button or double-click on the window Control box before saving. If you try to abandon your entries once Save has become activated, you will be warned that you have not saved your work. Click on OK to continue closing or Cancel to return to the previous window. If you wish to remain at the Sales Invoice and Credit window when abandoning the details, you can enter a different customer identifier, over the one youve already entered, on the Document Details tab.

#### **Correcting an invoice/credit note**

If you add a line to the Product Details tab for an invoice/credit with incorrect information, or you wish to delete a line altogether, click on the line to highlight the data and then click on the Remove Line button. The line will be deleted and, if required, you can re-enter the correct information.

#### **Entering multiple text lines**

When you get to the end of a description field on a description-only invoice/credit note, you can continue onto another line by pressing CTRL+ENTER. This can be repeated on as many lines as required.

#### **What postings are made?**
- 1. Once an invoice has been raised, the stock item is issued. In the case of a credit note, the stock items are returned.
- 2. The customers account balance and turnover totals (exclusive of VAT) are increased by the posting of an invoice, or decreased by the posting of a credit note, with the gross value (including VAT).
- 3. The revenue or sales nominal accounts identified by the sales analysis groups identified in the detail of the invoice/credit note are increased for an invoice and decreased for a credit note by the net value (excluding VAT). This subsequently shows an increase or decrease in the profit and loss account for the current accounting period and year-to-date.
- 4. The sales VAT control account in the Nominal will be increased for the VAT on an invoice or decreased for the VAT on a credit note. This will result in an increase or decrease in your VAT liability, which will ultimately be reflected in the balance sheet.
- 5. The debtors control account will be increased for an invoice or decreased for a credit note, by the gross value (including VAT). This results in an increase or decrease in your debtor asset, which will ultimately be reflected in the balance sheet.

### **Document Details**

The Invoice/Credit radio buttons indicate whether you are raising an invoice or credit note, so just click on the relevant radio-button. The window format is the same for both choices.

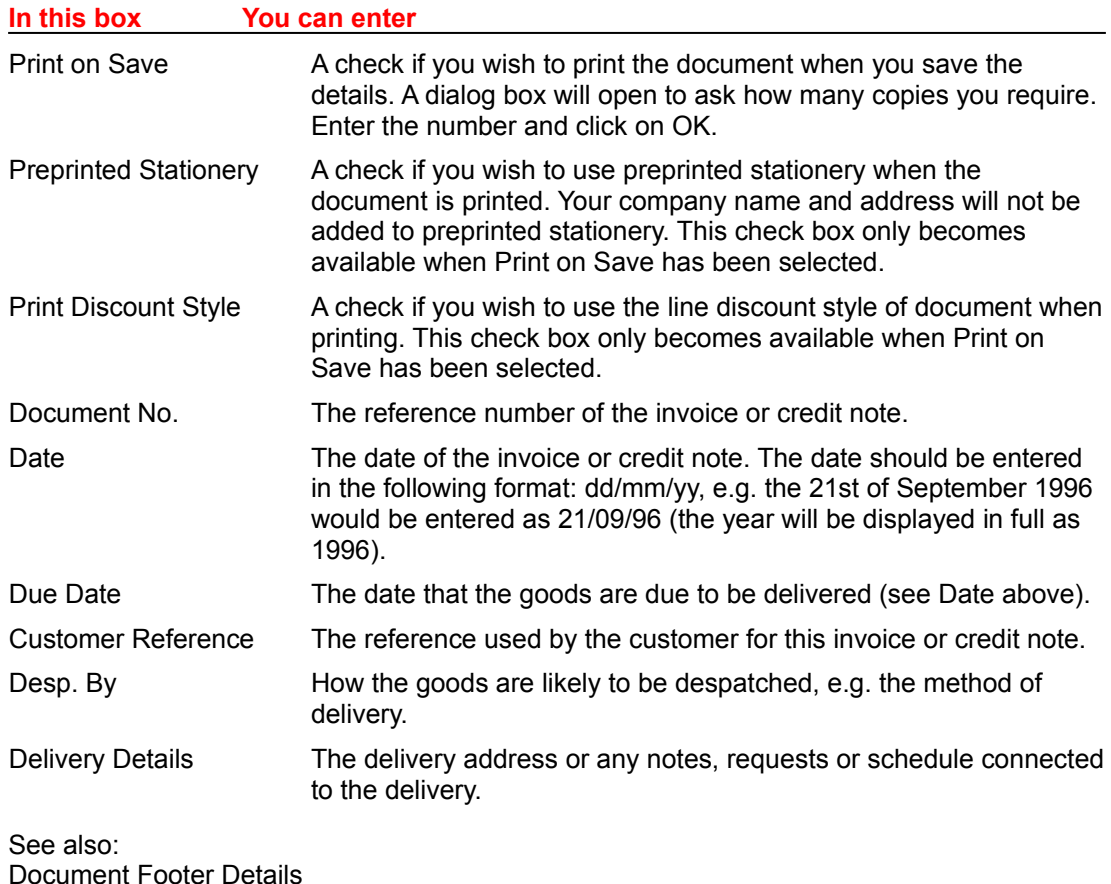

**Product Details** 

## **Document Footer Details**

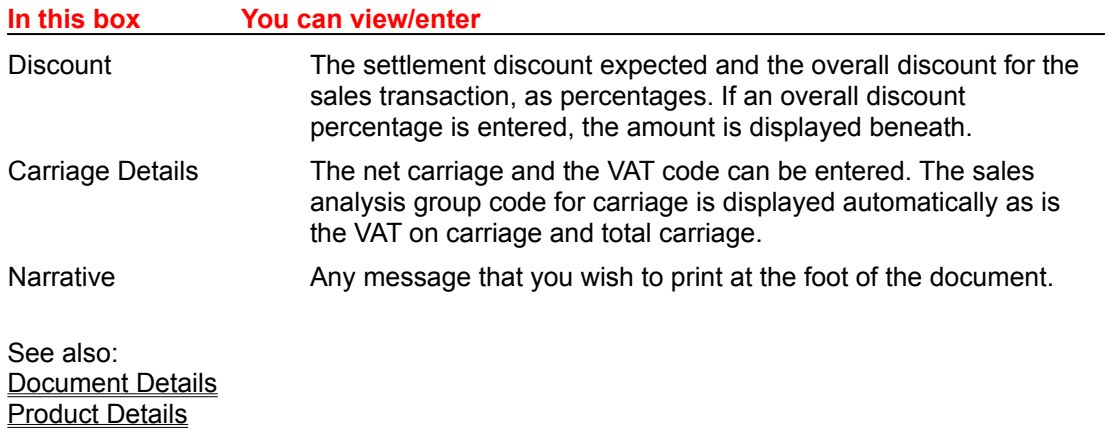

# **Product Details**

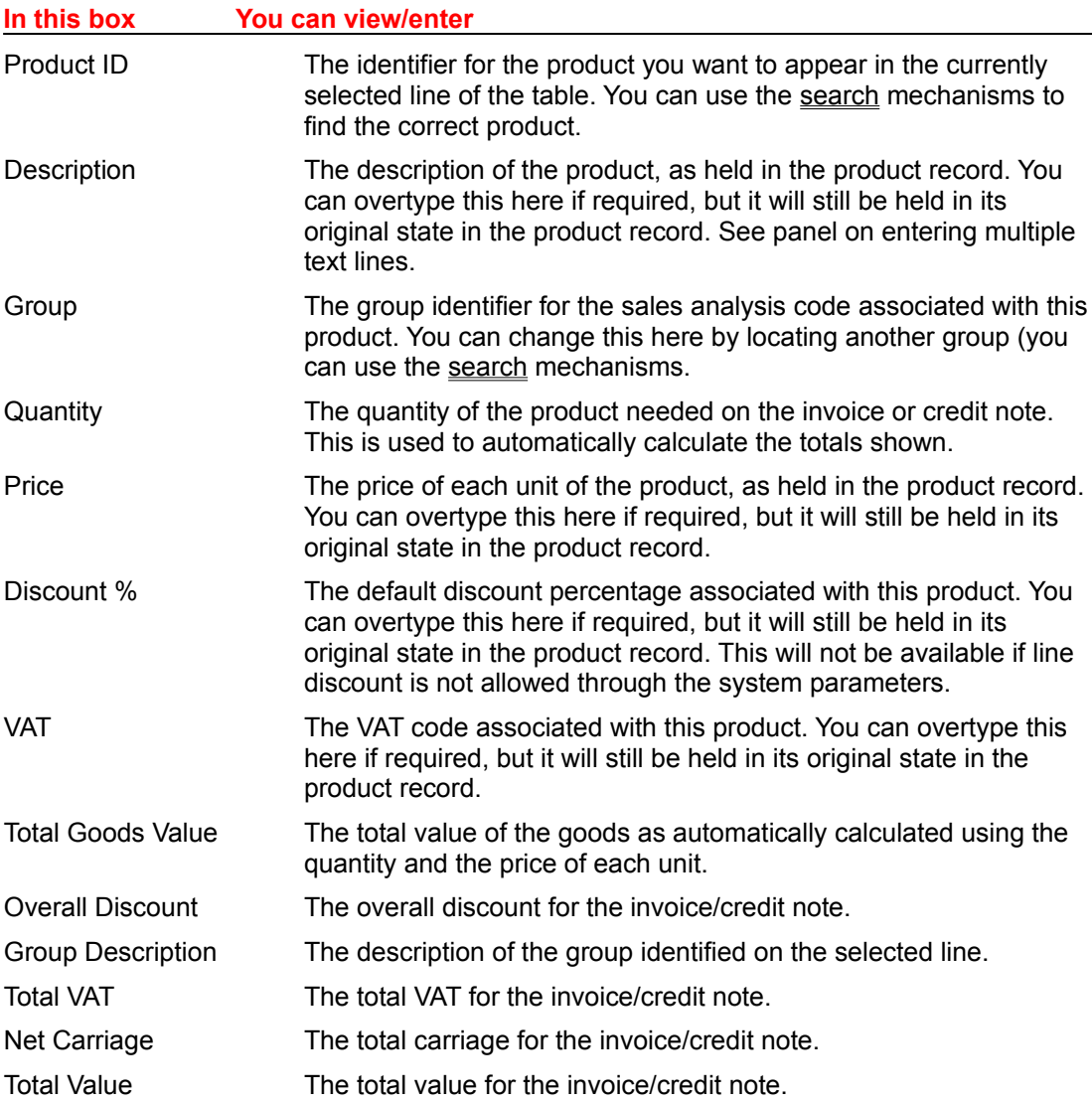

### **Entering multiple text lines**

When you get to the end of a description field on a description-only invoice/credit note, you can continue onto another line by pressing CTRL+ENTER. This can be repeated on as many lines as required.

See also: Document Details Document Footer Details

# **Maintaining Stock Levels**

The Stock menu provides the following functionality:

- Stock Adjustments. This option enables you to manually adjust the level for a selected stock item in your product list.
- Stock Receipts. This option enables you to record the receipt of stock that has been purchased. You can also record the cost price of this stock here.
- Stock Issues. This option enables you to manually issue a selected stock item with the stock levels being updated accordingly.
- Stock Returns. This option enables you to manually return a selected stock item, with the stock levels being updated accordingly.

# **Stock Adjustments**

### **To make Stock Adjustments.**

- 1. From the menu bar, choose Postings, then Stock.
- 2. Choose the Stock Adjustments option on the Stock submenu.
- 3. In the Product ID box, type a unique identifier to locate the relevant product. This can be any code of numbers and/or letters up to eight characters in total. Various details associated with that product record will be displayed to the left of the window, with the stock levels shown to the right of the Product ID. If you enter an identifier that does not exist, the program will ask for valid search criteria. You can use the finder mechanism and search facilities for records.
- 4. Enter the details for the adjustment, which will increase the in stock figure shown above unless you put the - as a negative before the number, e.g. -47 will be shown in red and decrease the stock figures by 47.
- 5. Click on the Save button when you have finished to store the data. If you decide to abandon the details, click on the Close button or double-click on the window Control box before saving. If you try to abandon your entries once Save has become activated, you will be warned that you have not saved your work. Click on OK to continue closing or Cancel to return to the previous window. If you wish to remain at the Stock Adjustments window when abandoning the details, you can enter a different product identifier, over the one youve already entered.

### **Stock Adjustments**

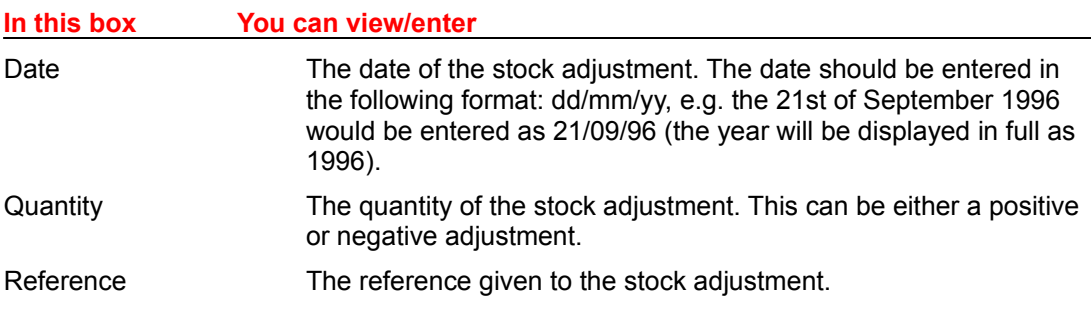

#### **What postings are made?**

The stock records are updated and the In Stock record is increased or decreased accordingly.

## **Stock Receipts**

### **To create Stock Receipts.**

- 1. From the menu bar, choose Postings, then Stock.
- 2. Choose the Stock Receipts option on the Stock submenu.
- 3. In the Product ID box, type a unique identifier to locate the relevant product. Various details associated with that product record will be displayed to the left of the window, with the projected stock figures shown to the right of the Product ID. If you enter an identifier that does not exist, the program will ask for valid search criteria. You can use the finder mechanism and search facilities for records.
- 4. Enter the details for the receipt, which will increase the in stock figure shown above.
- 5. Click on the Save button when you have finished to store the data. If you decide to abandon the details, click on the Close button or double-click on the window Control box before saving. If you try to abandon your entries once Save has become activated, you will be warned that you have not saved your work. Click on OK to continue closing or Cancel to return to the previous window. If you wish to remain at the Stock Receipts window when abandoning the details, you can enter a different product identifier, over the one youve already entered.

### **Stock Receipts**

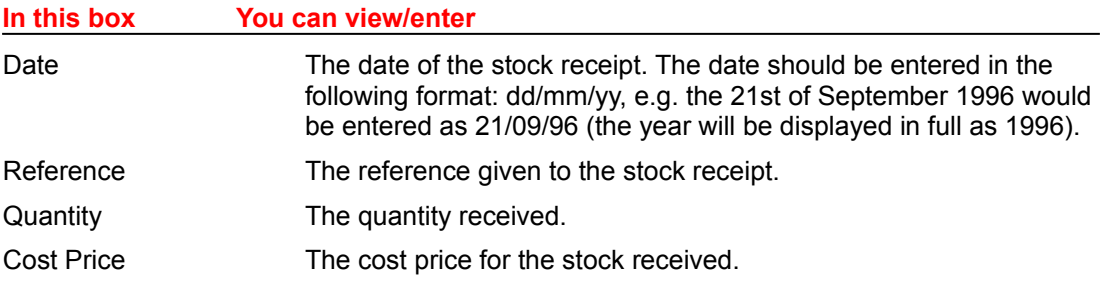

#### **What postings are made?**

The stock records are updated to show the quantity has been received for the relevant product(s) and the In Stock figure is increased.

### **Stock Issues**

### **To create Stock Issues.**

- 1. From the menu bar, choose Postings, then Stock.
- 2. Choose the Stock Issues option on the Stock submenu.
- 3. In the Product ID box, type a unique identifier to locate the relevant product. Various details associated with that product record will be displayed to the left of the window, with the projected stock figures shown to the right of the Product ID. If you enter an identifier that does not exist, the program will ask for valid search criteria. You can use the finder mechanism and search facilities for records*.*
- 4. Enter the details for the issue, which will decrease the in stock figure shown above.
- 5. Click on the Save button when you have finished, to store the data. If you decide to abandon the details, click on the Close button or double-click on the window Control box before saving. If you try to abandon your entries once Save has become activated, you will be warned that you have not saved your work. Click on OK to continue closing or Cancel to return to the previous window. If you wish to remain at the Stock Receipts window when abandoning the details, you can enter a different product identifier, over the one youve already entered.

### **Stock Issues**

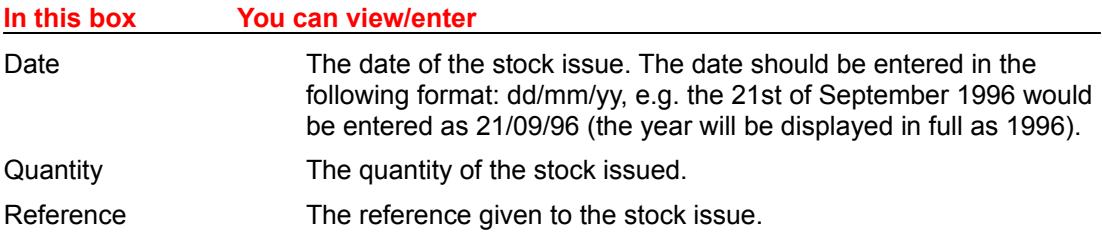

#### **What postings are made?**

The stock records are updated to show the quantity has been issued for the relevant product(s) and the In Stock figure is decreased.

## **Stock Returns**

### **To create Stock Returns.**

- 1. From the menu bar, choose Postings, then Stock.
- 2. Choose the Stock Returns option on the Stock submenu.
- 3. In the Product ID box, type a unique identifier to locate the relevant product. Various details associated with that product record will be displayed to the left of the window, with the projected stock figures shown to the right of the Product ID. If you enter an identifier that does not exist, the program will ask for valid search criteria. You can use the finder mechanism and search facilities for records.
- 4. Enter the details for the return, which will increase the in stock figure shown above.
- 5. Click on the Save button when you have finished, to store the data. If you decide to abandon the details, click on the Close button or double-click on the window Control box before saving. If you try to abandon your entries once Save has become activated, you will be warned that you have not saved your work. Click on OK to continue closing or Cancel to return to the previous window. If you wish to remain at the Stock Receipts window when abandoning the details, you can enter a different product identifier, over the one youve already entered.

### **Stock Returns**

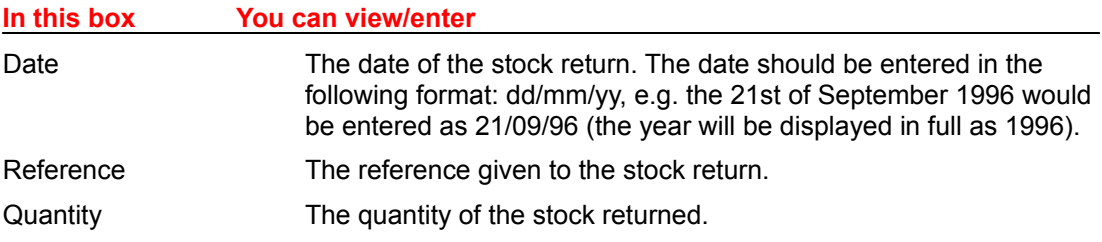

#### **What postings are made?**

The stock records are updated to show the quantity has been returned for the relevant product(s) and the In Stock figure is increased.

## **Making Enquiries**

As soon as you begin to make postings into the program, you can make enquiries about these transactions through the options on the Enquiries menu. Enquiries can be made against any single account on the Sales, Purchase or Nominal and the product enquiry displays stock details associated with a selected product record. The data is displayed onscreen and is a fast method of checking the current status of an account without having to wait for a report to print. You can also reconcile your bank account against the bank statement using the Bank Reconciliation option.

In addition to the Enquiries menu, you can use the System Status option on the Tools menu to make general enquiries about the system and the current financial status.

Sales/Purchase Account Enquiries Analysis Enquiry **Allocation History** Product Enquiries Nominal Account Enquiries Nominal Enquiry Compare Budget and Actuals Related Postings details Source Postings details **Bank Reconciliation** Making Enquiries about System Status Financial details

# **Sales/Purchase Account Enquiries**

These enquiries display any postings made into the selected account, any aged debt values and the overall balance. You can view any sales or purchase account, regardless of whether any transactions exist. A message will confirm the lack of any transactions if postings have not yet been made.

#### **To make a sales/purchase account enquiry**

- 1. From the menu bar, choose Enquiries.
- 2. Choose either the Sales or Purchase Account Enquiry option, as appropriate, on the Enquiries menu.
- 3. In the Customer/Supplier ID box, type the unique identifier for the account. This can be any code of numbers and/or letters up to eight characters in total. Various details associated with that customer record will be displayed in the fields at the top of the window, with the transaction data shown in the table below. If you enter a customer identifier that does not exist, the program will ask for valid search criteria.
- 4. When you have finished viewing the data, you can select another customer/supplier identifier if required or click on the Close button to clear the enquiry window.

#### **Using the drill-down feature**

Wherever you see the binoculars icon next to the cursor, you can drill down to a further level of information. Simply double-click on the required item line and another window of information appears. When you drill-down on an invoice line the Analysis Enquiry window opens. When you drill-down on a receipt line the Allocation History window opens. You can also drill-down down on the Allocation History window to the Analysis Enquiry window. Both the Analysis Enquiry window and the Allocation History window can also be accessed using window buttons and are explained in detail in later sections.

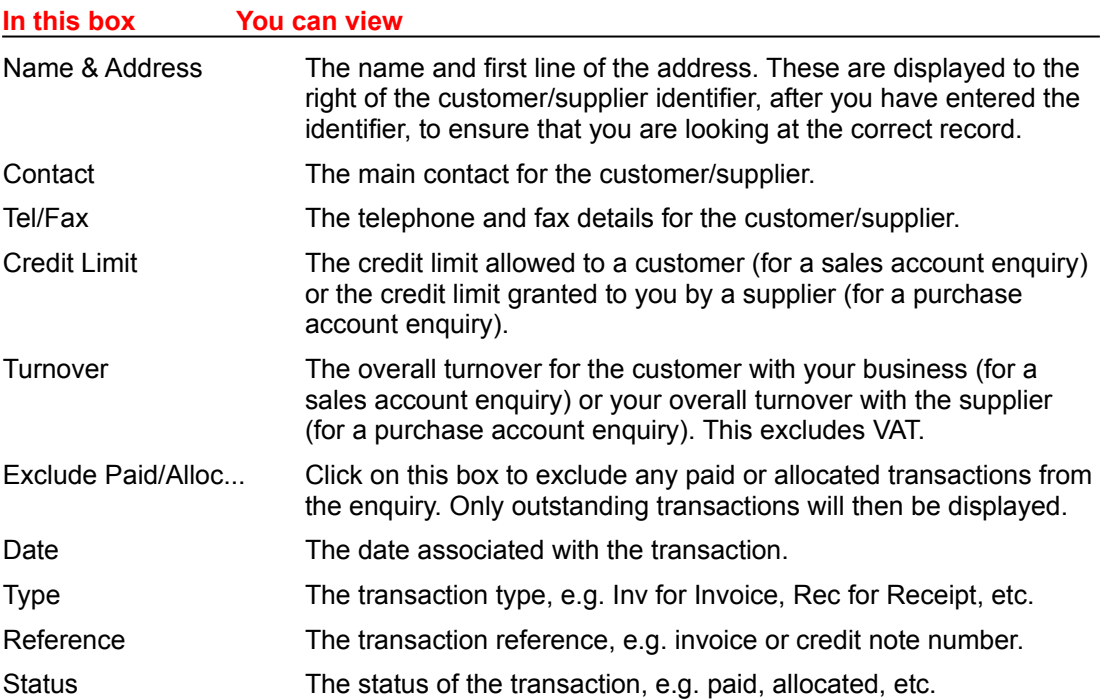

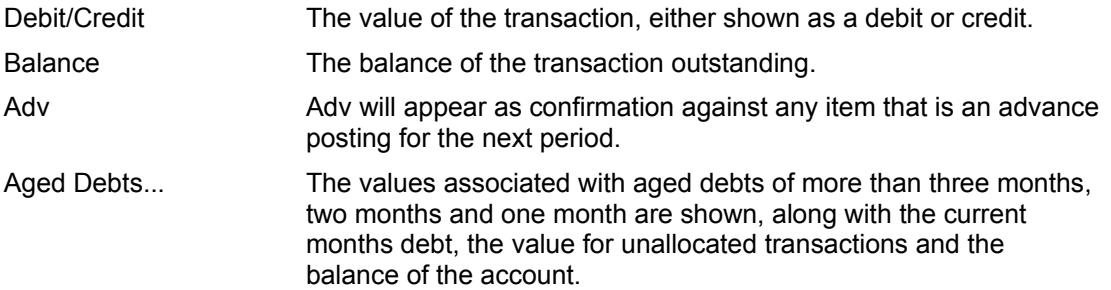

### **Analysis Enquiry**

### **To view the Analysis Enquiry window**

- 1. With the account enquiry window displayed, select the line for which you require an Analysis Enquiry (this must be an unallocated or part allocated transaction) and click on the Analysis Enquiry button at the bottom of the window. The Allocation History button is displayed at the bottom of the Analysis Enquiry window should you need to view the way the transaction has been allocated.
- 2. When you have finished viewing the data, click on the OK button to clear the enquiry window.

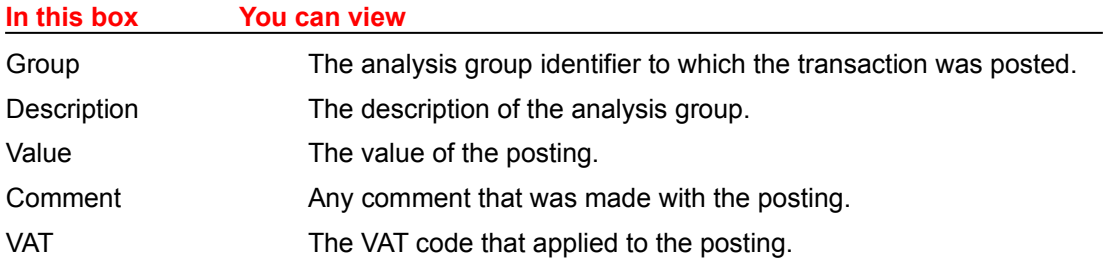

## **Allocation History**

## **To view the Allocation History window**

- 1. With the analysis details screen displayed, select the line for which you require the allocation history and click on the Allocation History button at the bottom of the window. The Analysis Enquiry button is then displayed at the bottom of the Allocation History window should you need return to that enquiry screen.
- 2. When you have finished viewing the allocation history data, click on the OK button to clear the Allocation History window.

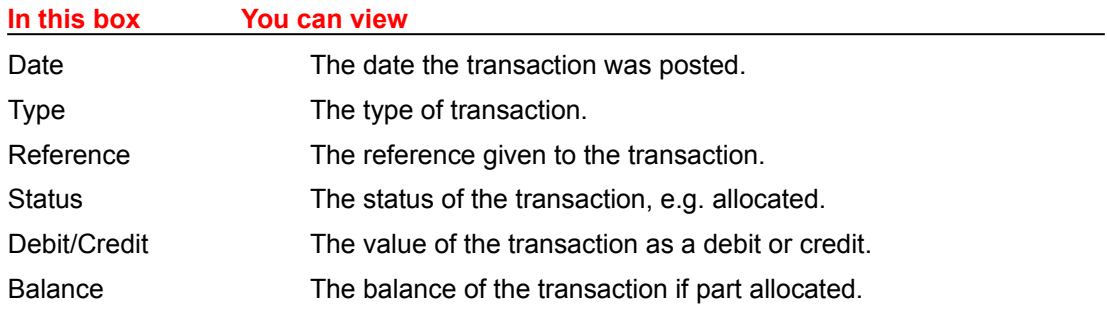

## **Product Enquiries**

A product account enquiry displays the stock details associated with the product record. You can view a monthly breakdown of issues and drill-down to display details of invoices associated with selected product transactions.

#### **To make a product enquiry**

- 1. From the menu bar, choose Enquiries.
- 2. Choose the Product option on the Enquiries menu.
- 3. In the Product ID box, type the unique identifier for the product. You can use any of the searching facilities.
- 4. You can scroll the transactions associated with the product using the scroll bar to the right of the window.
- 5. To display an issues history for the periods, click on the View Quantity Issued button.
- 6. To display the invoice details associated with a relevant product transaction, click on the View Invoice Details button when the appropriate transaction is highlighted.

## **Nominal Account Enquiries**

A nominal account enquiry displays the postings made into the selected account, along with the total value of the account. You can view any account for which transactions exist.

A message will confirm the lack of any transactions if postings have not yet been made to the account.

#### **To make a nominal account enquiry**

- 1. From the menu bar, choose Enquiries.
- 2. Choose the Nominal Account Enquiry option on the Enquiries menu.
- 3. In the Nominal ID box, type the unique identifier for the account. This can be any code of numbers and/or letters up to four characters in total. The transaction data will be displayed in the table below. If you enter a nominal identifier that does not exist, the program will ask for valid search criteria. You can use any of the searching facilities.
- 4. To view a comparison between the actual balances on the account selected, the budgeted balances and the prior years value, click on the Compare Budget & Actuals button.
- 5. To view a breakdown of the journal detail lines associated with the currently highlighted transaction, click on the Journal Breakdown button. You will be asked if you wish to view transactions for associated accounts, such as the VAT, income and control account elements of an invoice posting
- 6. When you have finished viewing the data, you can select another nominal identifier if required or click on the Close button to clear the enquiry window.

## **Nominal Enquiry**

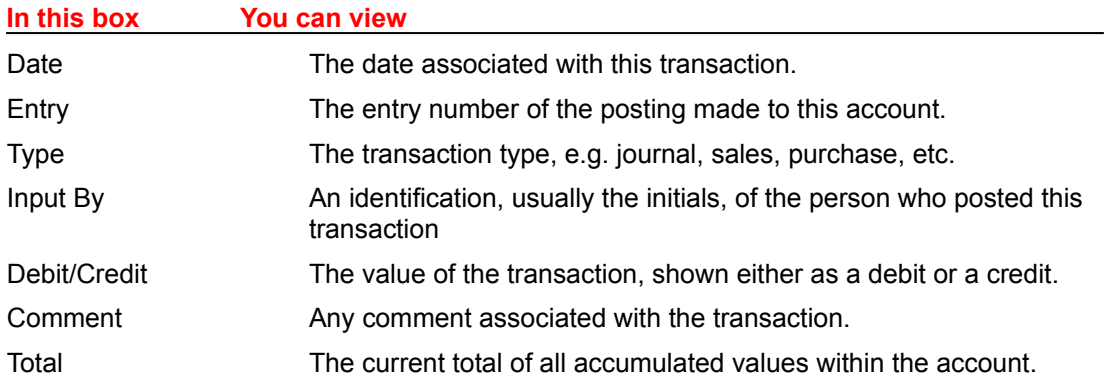

### **To view the journal breakdown**

When making a nominal account enquiry you can also view the breakdown of the journal lines.

- 1. Select the Nominal Account Enquiry as described previously.
- 2. Select the required line and click on the Journal Breakdown button.
- 3. You will be given the opportunity of viewing the related or source transactions for the selected journal line.

# **Compare Budget and Actuals**

### **To compare the budget and actuals**

When making a nominal account enquiry you can also compare the budget, actuals and prior year values.

- 1. Select the Nominal Account Enquiry as described above.
- 2. Select the required line and click on the Compare Budget & Actuals button.
- 3. When you have finished viewing the comparison, click on the Close button to clear the window and return to the Nominal Enquiry.

### **Compare Budget and Actuals**

### **In this box You can view**

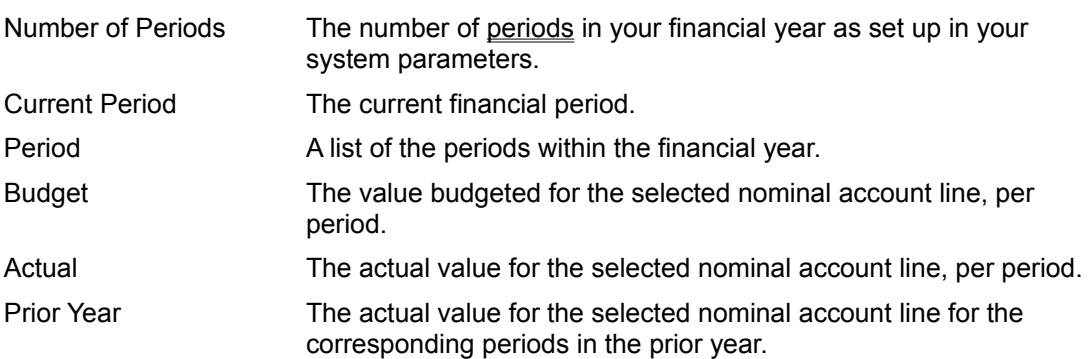

## **Related Postings details**

Related postings are the other nominal postings that have been made as a result of posting an invoice or credit note transaction, including the sales or purchase accounts, VAT, control account, etc. or in the case of journal entries, the other side of a double-entry posting.

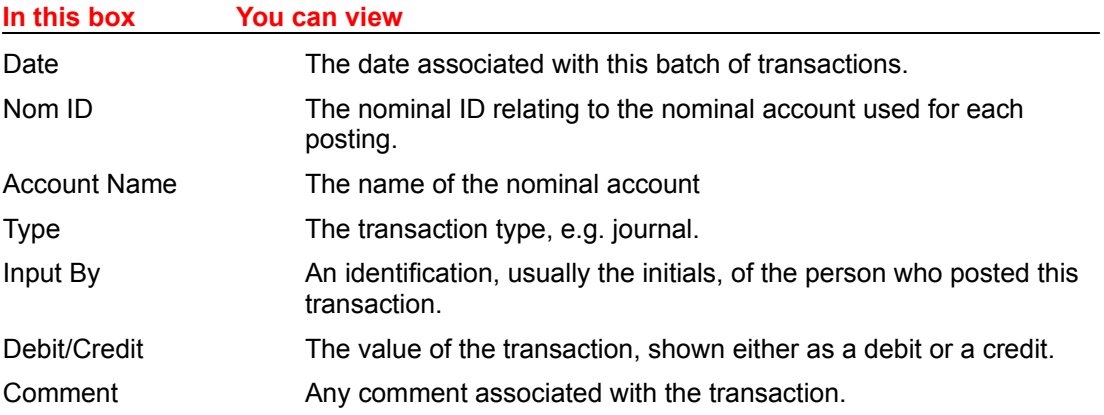

# **Source Postings details**

Source postings are the original transactions from which the nominal detail line was created.

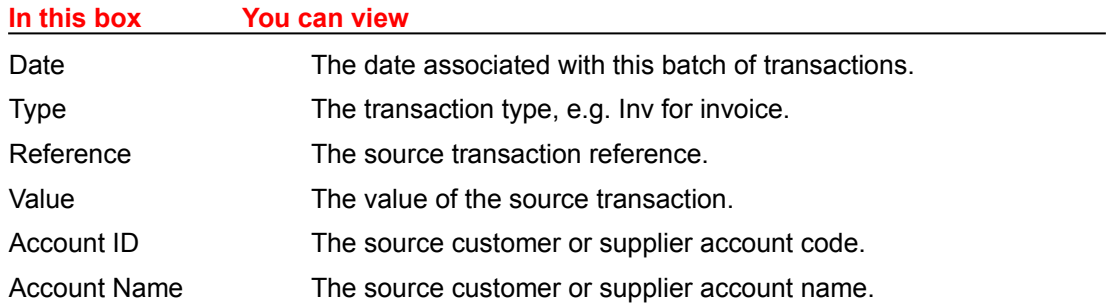

An Analysis Drill button is provided on the source transactions screen to display the analysis breakdown of the highlighted transaction.

## **Bank Reconciliation**

A bank reconciliation displays the postings made into the selected bank account, in order that you can compare and clear items matching the bank statement.

#### **To make a bank reconciliation**

- 1. From the menu bar, choose Enquiries.
- 2. Choose the Bank Reconciliation option on the Enquiries menu.
- 3. If you have more than one bank account and wish to make an enquiry against an account other than the default shown, click on the down-arrow to the right of the bank account box. Select the bank account required from the drop-down list displayed.
- 4. When a line matches one found on your bank statement, click on the Match button and the item will move to the lower window. If you wish to remove the matched item from this list, select the line and click on the Unmatch button.
- 5. As you continue to match items on your bank statement against items held in the bank account record, the program automatically updates the balances at the foot of the window.
- 6. You can keep the matching details temporarily by clicking on the Temporary Hold button. You may wish to do this if you want to return to the procedure later, perhaps having made some adjustments, and you are not ready to commit the reconciliation.
- 7. When you are satisfied that the account balance matches the statement balance, click on the Commit button. The brought forward balance for the next reconciliation should then equal the opening statement balance.

### **Bank Reconciliation**

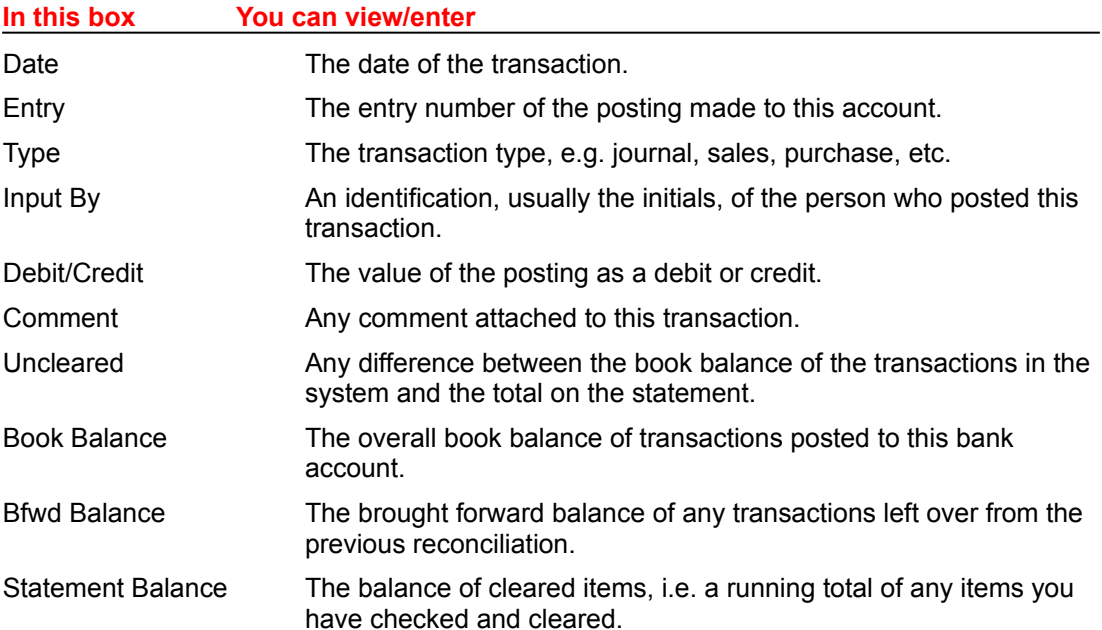

## **Making Enquiries about System Status**

The System Status feature enables you to view various items of information relating to the system as a whole.

#### **To make System Status enquiries**

- 1. From the menu bar, choose Tools.
- 2. Choose the System Status option on the Tools menu.
- 3. The General system status details are displayed. These indicate if your VAT return, period end or recurring journals are due. You are also given a notepad to enter any user-defined notes that you wish.
- 4. Move to the Controls details by clicking on the relevant index tab.
- 5. Move to the Financial details by clicking on the relevant index tab. Various financial totals are displayed to help you monitor the system and forecast cash flow. The Projected Cash shows the same figure as Total Cash until you click on the items with function buttons - Standing Orders Due, Accrued VAT Liability, Customer Receipts Due and Supplier Payments Due. When these function buttons are used they calculate the amount for the specified item and the Projected Cash is amended automatically to show the effect of that item on the forecast.
- 6. You can use the drill-down feature with the four items that have function buttons. Position the cursor over the amount for that item and double-click. Another level of information will be displayed showing the breakdown for that amount. Click on OK to close the drill-down window.
- 7. You can keep the System Status window open whilst you use other features. You can keep a current picture of the financial status whilst you post transactions by clicking on the function buttons on the system status Financial tab, to recalculate these items and the Projected Cash Flow.

# **Financial details**

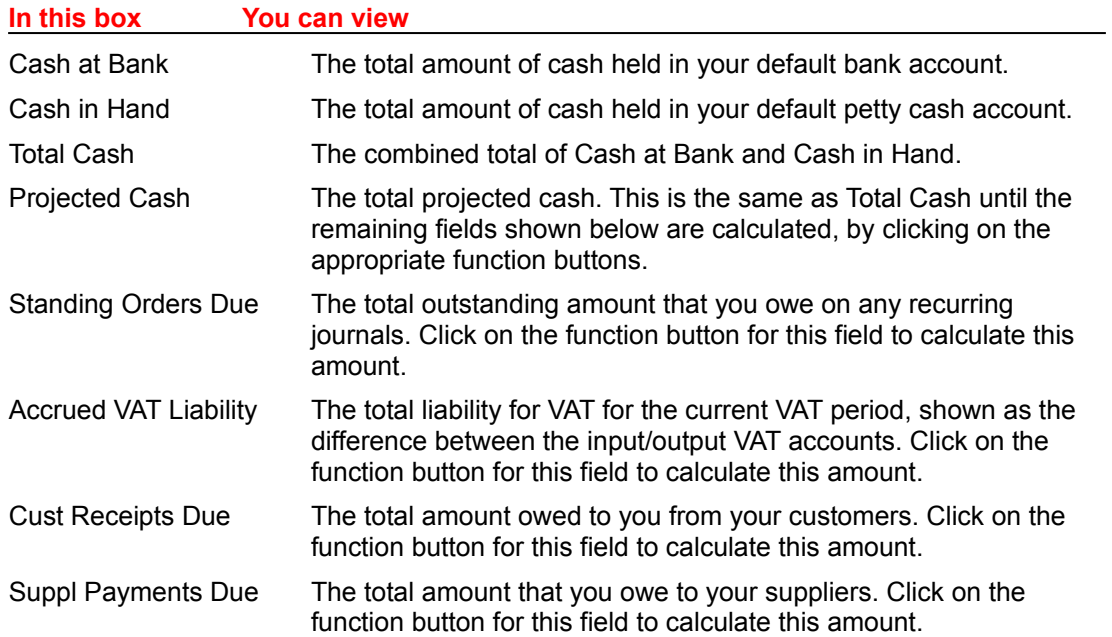

## **General Reporting**

Pegasus Capital Lite provides extensive reporting facilities to enable you to maintain thorough records of all transactions and data entered into the system. You can use the Reports menu to:

- Print/display a variety of predefined, commonly used reports, which have been designed to save you time.
- Export reports to other file formats for use in spreadsheets, word processors, etc.

**Selecting Predefined Reports** Report List Details Report Preview Print Setup Report Options

Document Printing Settings

Alignment checks/setting printer top margin **Stationery Printing** Batch printing one or more documents after invoice entry

#### Sales/Purchase Reports

**Account Enquiry** List of Accounts List of Invoice and Credit Notes List of Receipts/Payments List of Adjustments List of Refunds Aged Debtors/Creditors List (A4 Size) Analysis List Analysis Summary Area Code Analysis List Area Code Summary Product ID Analysis List Product ID Summary VAT Analysis Suggested Payments List Print Batched Remittance Advices Debtors/Creditors Control Breakdown **Statements** Analysis of Invoices, Credit Notes, etc.

#### Nominal Reports

**List of Accounts Account Enquiry** Budgets List **Transaction List** Trial Balance (Summary) Detailed Trial Balance **Trial Balance by Group** Nominal Journals

Nominal Reserves and Provisions Nominal Recurring Journals

Cashbook Reports

**Bank Account Enquiry Bank Statement** 

**Invoicing Reports** 

**Print Outstanding Invoices/Credits** Reprint Invoices/Credits

**Stock Reports** 

**Product Enquiry** List of Products **Stock Movements Stock Valuation Stock Re-order** Price List **Stocktake List** Issues this Period Issues History

Overdue Reminder Letters

# **Selecting Predefined Reports**

You can select and run a predefined report from one of the following options on the Reports menu:

- Sales reports for sales account details and transactions.
- Purchase reports for purchase account details and transactions.
- Nominal reports for nominal account details and transactions.
- Cashbook reports for bank account details and transactions.
- Invoicing reports for invoicing details and transactions.
- Stock reports for product details and transactions.
- VAT Cash reports for VAT cash accounting details.

Each report shows the report title, page numbers, the report run date and your company name at the top of each page. A list of the reports is shown at the end of this chapter with a brief description of the contents of each report.

Examples of some reports can be found in appendix B.

#### **To select a predefined report**

- 1. From the menu bar, choose Reports.
- 2. Choose one of the report options, as appropriate, from Sales, Purchase, Nominal, Cashbook, Invoicing, Stock and VAT Cash reports on the Reports menu.
- 3. Use the scroll bar to the right of the report list to locate the required title. Click on the title to highlight it.
- 4. Enter the number of copies to be printed if you require more than 1.
- 5. If you are printing a document that is intended for stationery which is preprinted with your company name and address details, click on the Preprinted Stationery check box.
- 6. Click on the Print button. Answer any prompts or options that may be displayed which are relevant to the particular report you have selected. The program will display the report in the Print Preview screen.
- 7. Use the scroll bar to view the current page as required.
- 8. To see the report lines more clearly, you can click on the Zoom button to magnify the display. If you want to zoom out, click on the Out button.
- 9. To move to the next page, click on the Page button. The percentage bar indicates how far through the report you are. When you reach 100% (i.e. the last page of the report), clicking on the Page button closes the preview and returns to the reports selection window.
- 10.To abort the print preview, click on the Abort button. To print the report, click on the Print

button.

11.If you wish to export a report to another file format, highlight the report in the list box and click on the Export button instead of the Print button. The program will display a choice of export format options. The program will display the file name that will be used. The extension will depend on the export file type you choose.

# **Report List Details**

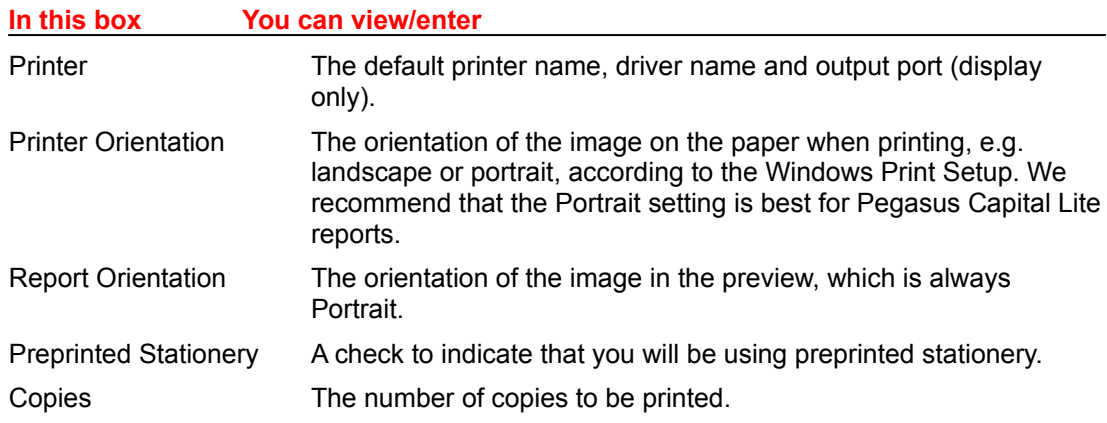

### **Amending the default report list details**

The printer and orientation details are display only fields on the report list windows, but you can amend these at the point of printing, using the Setup option.

## **Report Preview**

The print preview window is displayed for all reports.

#### **To print a report**

- 1. From the menu bar, choose Reports.
- 2. If you click on the Print Setup button, the Printer Setup window appears. You can set various options as required, which will alter the settings of the current default Windows printer. Click on the OK button to save the settings.
- 3. Choose the report required and click on the Print button.
- 4. In each case the report will be run and displayed on-screen with various options:
- 5. **Page** to move onto the next page. You can then scroll through each page.
- 6. **Abort** to abort printing and return to the previous window.
- 7. **Zoom** to magnify the page.
- 8. **Out** to reduce the page (the opposite to using Zoom).
- 9. **Print** to produce a printed copy of the report.
- 10.The report will be printed and you will be returned to the Report List window accordingly. To find out further information about printing in Windows, please refer to the Microsoft WINDOWS User Guide.

#### **Cancelling a report in progress**

Once you have instructed the program to print a report, the run can be stopped by clicking on the Abort button found at the top of the window.

# **Print Setup**

This option is available from the File menu. It enables you to change the printer configuration for your Pegasus Capital Lite reports. Printer settings can also be changed at the time of printing a report as described previously.

The actual setting choices and options available will depend on the type of printer(s) you have installed in Windows. The following is a guide only. Further details are available in your *Microsoft Windows Users Guide* and your printer manual.

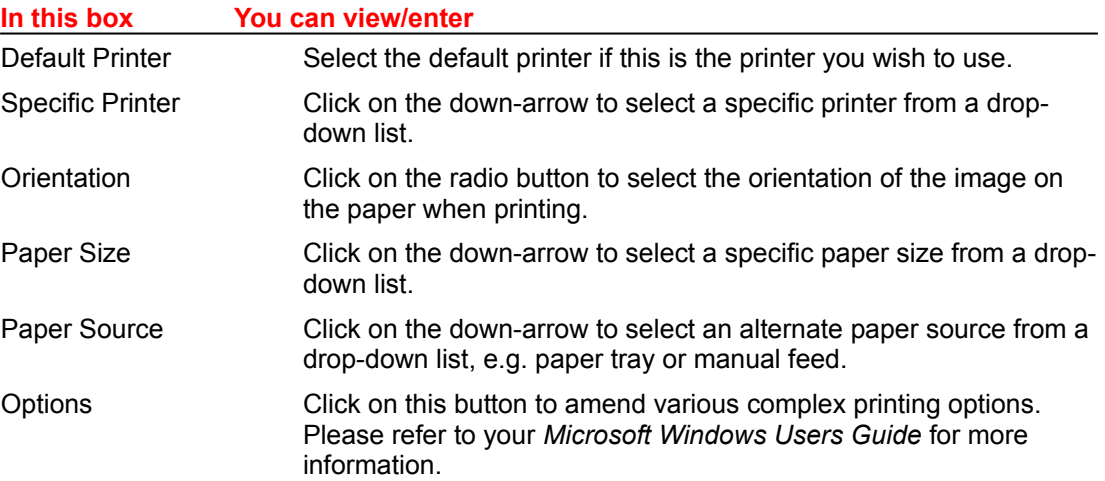

# **Report Options**

Some transaction reports offer a Report Options dialog in which you can choose which transactions are to be included:

Choose the date range of transactions to be included from the options shown above by clicking on the appropriate radio button.

## **Sales/Purchase Reports**

The following predefined reports are available to provide details about customer/supplier accounts and transactions. Choose the Sales Reports option for the list of customer reports and the Purchase Reports option for the list of supplier reports. As most of the reports in these two menus use the same format they have been described once only - however, the description will tell you if a report only appears in one of the lists.

Account Enquiry List of Accounts List of Invoice and Credit Notes List of Receipts/Payments List of Adjustments List of Refunds Aged Debtors/Creditors List (A4 Size) Analysis List Analysis Summary Area Code Analysis List Area Code Summary **Product ID Analysis List** Product ID Summary VAT Analysis Suggested Payments List Print Batched Remittance Advices Debtors/Creditors Control Breakdown **Statements** Analysis of Invoices, Credit Notes, etc.

### **Account Enquiry**

When you choose this report a selection window appears first. The program needs to know the account(s) for which you require an enquiry. You can define a single account or a range of accounts. Use the From Account box to search for, or type, the first customer/supplier ID and press ENTER after the ID has been displayed. Use the same method to place the next ID in the To Account box (a single account enquiry requires the same ID in both the From and To boxes). If both boxes are left blank, then all records will be selected. Having defined the range, click on the Print button to process the report. The report shows each selected customer/supplier ID with the general details, followed by the list of transactions currently posted to this account. The transactions are listed with the date, type, reference, status, debit/credit value and the balance. The aged debt values are shown at the bottom of each transaction list.

## **List of Accounts**

This report shows a list of customer/supplier accounts with the general details for each account.

## **List of Invoice and Credit Notes**

This report lists invoices and credit notes according to your selection choice, for all customers/suppliers. The customer/supplier ID, date, type, reference, total value, value of goods, VAT, account name, total invoices, total credits and total are shown. Choose from the Report Options as described earlier.

## **List of Receipts/Payments**

This report lists all sales receipts (or purchase payments if selected from the Purchase Reports menu), showing the customer/supplier ID, date, reference, value, account name and total. The same report options are available as for invoices and credit notes.
### **List of Adjustments**

This report lists adjustments for all customers/suppliers. The report shows the customer/supplier ID, date, reference, value, nominal ID, customer/supplier name, comment and total. Options are as for invoices and credit notes.

#### **List of Refunds**

This report lists all refunds for all customers/suppliers. The details show the customer/supplier ID, date, reference, value, customer/supplier name, comment and total. Options are as for invoices and credit notes.

### **Aged Debtors/Creditors List**

The Aged Debtors (Sales Reports) and the Aged Creditors (Purchase Reports) Lists both show the account number, aged debt values, current value, unallocated value, total, credit limit, account name and totals.

### **Analysis List**

This report shows transactions sorted by analysis group, with the description, VAT, type, value, customer/supplier ID, date, reference and Product ID (Sales only). Choose from the Report Options as described earlier.

# **Analysis Summary**

This report shows a summary of analysis groups, with the description, value for the period and value for the year to-date.

#### **Area Code Analysis List**

This Sales report shows transactions sorted by area code, with sales analysis code, description, VAT, type, value, customer/supplier ID, date, reference and product ID. Choose from the Report Options as described earlier.

# **Area Code Summary**

This Sales report shows a summary by area codes, with value for the period. Choose from the Report Options as described earlier.

#### **Product ID Analysis List**

This Sales report shows transactions sorted by product ID, with the description, analysis code, VAT, type, value, customer/supplier ID, date and reference. Choose from the Report Options as described earlier.

# **Product ID Summary**

This Sales report shows a summary of product IDs, with the description, value for the period and overall total. Choose from the Report Options as described earlier.

# **VAT Analysis**

This report shows an analysis of VAT, with the VAT code, total value, total goods value, VAT value and overall total.

#### **Suggested Payments List**

This report is only available with the Purchase Reports option and lists payments due, with the supplier ID and name at the top of each section. The transactions are listed beneath showing the reference, date, type, discount, invoiced amount, discount amount, amount due, account total and overall total at the bottom.

#### **Print Batched Remittance Advices**

These are only available with the Purchase Reports option and provide remittance advices with a new page for each supplier, where a remittance advice requirement has been indicated for a manual payment posting or through the automatic payments routine. Your company details are shown at the top right of the page (unless using preprinted stationery) with the account name and ID in the centre. The dates and payments for items are listed below.

### **Debtors/Creditors Control Breakdown**

This report lists the totals for invoices, discounts, credit notes, allocated receipts/payments, unallocated receipts/payments, adjustments and refunds, together with the date, opening balance and total outstanding.

#### **Statements**

This report is only available with the Sales Reports option and starts a new page for each customer. Your company details, the statement date and the account name and ID are shown at the top (unless using preprinted stationery). The statement then lists the transactions by date, with the type, reference, status, debit/credit value and balance. The aged debt values and overall balance are shown at the bottom of each statement. See also the section about settings for document printing described later in this chapter. It is recommended that statements are printed before period end, as some transactions may not appear after the period end has been run.

#### **Analysis of Invoices, Credit Notes, etc.**

This series of reports for both Sales and Purchase transactions shows a breakdown of the nominal analysis of postings. You can choose the same transactions options as those for invoice/credit note listings. For each transaction the report shows entry date, reference, account and value, a subtotal for each account and an overall value.

# **Nominal Reports**

The following predefined reports are available to provide details about nominal accounts and transactions:

List of Accounts **Account Enquiry Budgets List Transaction List** Trial Balance (Summary) Detailed Trial Balance **Trial Balance by Group** Nominal Journals Nominal Reserves and Provisions Nominal Recurring Journals

#### **List of Accounts**

This provides a listing of selected nominal accounts, giving nominal ID, nominal name, brought forward balance, budget, profit and loss or balance sheet indicator, code, group and group name.

# **Account Enquiry**

This report prints a page for selected nominal accounts showing the journal transactions, detailing date, entry, type, input by, debt credit and comment, with an account total.

# **Budgets List**

This report shows the budget figures for selected nominal accounts, with the nominal ID and name, period, value and annual total.

### **Transaction List**

Having selected a time period, this report lists the transactions by entry number, with the date, type, nominal account ID, debit/credit values, account total and overall totals at the bottom.

# **Trial Balance (Summary)**

Having selected a time period, this report shows the debit/credit value for each nominal account and overall totals.

#### **Detailed Trial Balance**

Having selected a time period, the detailed trial balance lists nominal transactions grouped by nominal account ID and name, with the date, entry, type, who input the transaction, debit/credit value, comment, account total and totals at the bottom.

# **Trial Balance by Group**

This report provides a trial balance with subtotalled year to-date balances by group code only.

#### **Nominal Journals**

Having selected a time period, this report lists all transactions entered as journal entries, detailing entry no, date, narrative, nominal ID, name, debit/credit value, comment, account totals and overall totals.

### **Nominal Reserves and Provisions**

This report lists all reserves and provisions posted within the selected time period, and shows the same details as the previous report.

# **Nominal Recurring Journals**

This produces a list of the recurring journals set up (but not the posting transactions). The report details entry, next due, frequency, repetitions, narrative, accounts, debit/credit value, account totals and overall totals.

# **Cashbook Reports**

The following predefined reports are available to provide details about bank accounts and transactions:

**Bank Account Enquiry** Bank Statement

#### **Bank Account Enquiry**

This lists all the transactions on the selected bank account that were posted within the selected time period. The report shows the bank account number and name, and for each transaction it shows date, reference, details, payment/receipt value and balance.

#### **Bank Statement**

When you select this report a selection window appears first. The program needs to know the bank account for which you need a statement. The default bank account is shown. Use the drop-down list to select another if preferred. Having identified the account, click on the OK button to process the report. The Bank Statement lists all transactions made into the selected bank account that have not previously been printed on a statement but have been reconciled. The report shows the bank account number and name, the brought forward balance and date, reference, details, payment/receipt value and balance for each transaction.

# **Invoicing Reports**

The following predefined reports are available to provide details about invoicing transactions:

Print Outstanding Invoices/Credits Reprint Invoices/Credits

#### **Print/Re-print Outstanding Invoices/Credits**

All Print... options produce printed copies of invoices and credit notes raised through the Invoicing menu of Pegasus Capital Lite. In each case you can either load all documents or only those for a chosen account. If you want to print on preprinted stationery and therefore do not require the company details printed, click on the preprinted stationery check box. If you want the discount style of invoice, click on the Print Discount Style check box.

# **Stock Reports**

The following predefined reports are available to provide details about product records and associated transactions:

**Product Enquiry** List of Products Stock Movements Stock Valuation **Stock Re-order** Price List Stocktake List Issues this Period Issues History

# **Product Enquiry**

This produces a list of transactions for one or a range of products and contains detailed information about the product, including stock levels.

#### **List of Products**

This lists the details of one or a range of product records including product code, type of product, date last issued, stock levels, etc.

#### **Stock Movements**

This lists all issues and returns, for all stock items in the chosen period range.

#### **Stock Valuation**

This report provides a valuation of stock based on the average cost price of product items stored on file. It also shows selling and cost prices and values and the expected profit margin as a difference between the two values.
#### **Stock Re-order**

This report lists the reorder requirements for items based on the critical levels specified on the product records. Also, any item whose in-stock level has fallen below the minimum stock level but whose projected stock is above the re-order level will be highlighted with << Below Re-Order at the far right of the report.

### **Price List**

This shows the product ID, description, selling prices and discounted prices for products.

### **Stocktake List**

This is a list of all stock items including product ID, description, location, supplier, quantity in stock, unit description, suppliers part number and a physical quantity in stock column for you to complete yourself.

### **Issues this Period**

This lists the issues of products transacted in the current accounting period, the cost value, selling value, expected profit and percentage margin.

# **Issues History**

This provides a table of issues for each of the accounting periods.

# **Overdue Reminder Letters**

You can produce reminder letters for outstanding customer balances on the basis of up to three levels of letter design. Run the Overdue Reminder wizard and follow the instructions given to prepare the letter designs. Use the Overdue Reminder Letters option to print them.

# **Document Printing Settings**

The following information is designed to help you understand the facilities within Pegasus Capital Lite that relate to stationery printing and alignment checks.

Alignment checks/setting printer top margin **Stationery Printing** Batch printing one or more documents after invoice entry

#### **Alignment checks/setting printer top margin**

If you have purchased Pegasus stationery, you will need to adjust the printer top margin offset value and then run an alignment check for the different types of stationery that you will be using to ensure that the details printed on the stationery fit the preprinted boxes as best as possible before actually printing the real documents. To do this select the Set Printer Top Margin option from the File menu.

Top Margin Offset will already have a default top margin adjustment setting of zero. This value can be toggled by using the adjacent vertical scroll bar to a value of between -40 and 40. Setting the value to a negative value will cause the printed details to appear nearer to the top of the page, setting the value to a positive value will cause the printed details to be printed further from the top of the page.

Setting the value to -9 will move the printed details up approximately one line from the norm ( with settings of -8 down to - 1 moving the printed details nearer to the top by varying amounts with -8 being nearer to the top than -7 and so on ). Setting the value to 9 will move the printed details down approximately one line from the norm (with settings of 1 down to 8 moving the printed details further from the top by varying amounts with 8 being further from the top than 7 and so on). To actually test the effect of the top margin offset, click the Printer Alignment Check tab.

The Printer Alignment Check tab is used for testing the offset value selected. You are given a choice of the three types of stationery/documents we provide to actually print an alignment check: Sales Statement, Purchase Remittance and Invoice. You can also specify whether the stationery that is to be used is preprinted with your company details.

(Note: this Preprinted Stationery check box is used throughout Capital Lite and it is very important that you understand its purpose. Preprinted in this context only refers to stationery that already includes your company name and address details, not the stationery with printed boxes and shaded areas as supplied as standard for use with Pegasus Capital Lite.)

If you select the Print button, a single page alignment check, complete with company details if applicable, strings of 9s for numeric fields and Xs for alpha fields, is printed for the document style selected. You should then check the alignment of the fields in relation to the preprinted boxes on your form stationery and continue adjusting the top margin offset until you get a best fit. Note that a best fit for one of the document styles will ensure a best fit on all others; that is, the offset value applies to all styles so there is no need to test an adjusting offset value for each individual style.

Once you are happy with the document alignment, select the Save button to save the offset value. This will then be used whenever a statement/remittance advice/invoice document is printed. The offset value can be adjusted at any time and should be checked again if you change your printer.

### **Stationery Printing**

Sales statements can be printed as often as required and for a range of required customers. Note that you are given the choice of the number of copies required. This defaults to two copies (i.e. two copies of each printed sheet ) since Pegasus Capital Lite stationery provides a 2-part statement with the top copy being a standard statement and the bottom or second copy being a remittance slip for the customer to return with their payment. If you dont require two-part statements or more than two parts, set the Copies field on the Sales Reports form to the required number. You should also specify at this point whether your statement stationery is preprinted with your company details.

In the case of purchase remittances (printed via the Print Batched Remittance Advices option) a batched remittance print is carried out on all suppliers you cannot select a single supplier. Once a batched remittance print has been done, you cannot carry out another for the same payments. In the next remittance run only those payments made since the last remittance run will be printed. Also, if you part-pay a suppliers invoice and wish to print a remittance advice, you must do so before any further payments are made against that invoice, otherwise only the details of the most recent payment and the invoice will be printed.

Again, you have the choice of the number of copies of each sheet required and whether preprinted stationery is being used.

### **Batch printing one or more documents after invoice entry**

Instead of printing each individual invoice or credit note on entry, you may prefer to print one or more invoice or credit notes as a batch process. This is done through the Invoicing Reports option.

The number of copies required and whether preprinted stationery is being used must be decided upon in the Invoicing Reports dialog box before selecting the routine.

Choose the Print Outstanding Invoices or Print Outstanding Credits option and a dialog box will be displayed which allows you to select those invoices required for printing. Note that only those invoices which have yet to be printed will actually appear for selection. You can load all invoices ( yet to be printed ) or just those for a specific customer. To select those invoices required for printing, simply click on the ones required (note that SHIFT+CLICK and CTRL+CLICK can be used to select multiple invoices) .

# **Processing Batch Jobs**

This describes the options on the Batch menu of Pegasus Capital Lite. Use these functions to:

- Carry out the period-end procedure.
- Make automatic purchase payments for outstanding supplier invoices that are due and not in dispute.
- Update recurring journals.

Period End Year End Making Automatic Purchase Payments Purchase Automatic Payments details Recurring Journal Updates

## **Period End**

You should run the period end process at the end of each accounting period. A period end wizard will enable you to choose which reports you want printed as part of the procedure.

The period end performs the following functions:

- Advances the period number for the ledgers and stock file.
- Optionally clears paid and allocated transactions from customer and supplier accounts and stock movements history.

#### **To carry out the period end**

- 1. From the menu bar, choose Batch.
- 2. Choose the Period End option on the Batch menu.
- 3. When the Period End wizard is displayed, highlight the reports that you want to print as a batch process and click on the Print button.
- 4. Click on the Continue button when you are satisfied that the reports are printed properly and you are ready to perform the period end process.
- 5. If you want to purge the data during the period end, click on the Purge Data check box. A date is offered and completed transactions prior to this date are cleared from the system, provided the relevant VAT return has been committed. If these reports have not been committed, the transactions will not be cleared regardless of the Purge Data check box setting. If purging data, an additional window is displayed with a progress bar which shows the system being rebuilt. This process is reclaiming disk space by removing deleted accounts and stock items and will always run at the year end regardless of the Purge Data check box setting.
- 6. Click on OK to begin the period end routine and the progress bar will show how the batch job is progressing.
- 7. A message will tell you when the routine has completed. Click on OK to clear the message and the Pegasus Capital Lite window.

#### **Purging Data**

Purging data will permanently remove data. Therefore you should consider carefully the implications of this and what information you require for auditing and VAT inspection purposes. Always ensure that you back up your data files beforehand.

### **Year End**

Pegasus Capital Lite will complete a year end process when the current period is the same as the number of periods in the year (i.e. when it is the last period in the financial year). End of Year appears in the period end batch window to acknowledge that this is the year end procedure. The period end wizard will enable you to choose which reports you want printed as part of the procedure (see previous section).

The year end performs a normal period end first, resetting the period number to 1 for the first period in the new year. The year end processing continues automatically after the period end is completed as part of the same batch job and performs the following additional functions:

- Brings forward opening balances for balance sheet accounts.
- Clears profit and loss Nominal account balances.

Note that the year end procedure does not delete any information unless a purge is selected, allowing you the option to build up several years of data although this is not advisable as backups should be retained for reference purposes.

## **Making Automatic Purchase Payments**

If you only make sporadic purchases or use varied suppliers, you may wish to make payments manually. This helps you to keep a close check on when money is released and whether the services/goods provided are of the expected standard. However, if you use a regular supplier, you may be satisfied to release payment automatically. This carries out a repetitious duty for you and updates the records.

Payments can only be made to accounts that have outstanding invoices that are due for payment. Where settlement discount can be taken, the program will take this into account automatically. Invoices that are in dispute are ignored.

Payments generated are automatically allocated to outstanding invoices in full. The nominal accounts are updated in the same way as for individual purchase payments. However, credit notes, unallocated cash and negative adjustments will also be taken into account and the projected cash and auto-payment amount are adjusted accordingly.

#### **To process purchase automatic payments**

- 1. From the menu bar, choose Batch.
- 2. Choose the Purchase Automatic Payments option on the Batch menu.
- 3. If you wish to have a printed remittance for each payment, ensure that the Print Remittance box is checked.
- 4. If you have more than one bank account and wish to make payments against an account other than the default shown, click on the down-arrow to the right of the bank account box. Select the bank account required from the drop-down list displayed.
- 5. Select a line that you wish to be paid and click on the Match button. The item will appear in the lower window. If you wish to remove the matched item from this list, select the line and click on the Unmatch button. You can also double-click on lines to match and unmatch them. To transfer all lines at once for automatic payment, click on the Match All button.
- 6. As you continue to match items for payment, the program automatically updates the Auto Payment, Payments Due and Projected Cash balances at the foot of the window.
- 7. When you are satisfied that all the lines requiring payment have been added to the list in the lower half of the window, enter the cheque number in the Cheque No. field and click on the Commit button. The auto payment routine will begin with the clock display and run bar indicating how the batch job is progressing. A message will confirm when the routine has completed.
- 8. When you click on OK to clear the message, the Total Cash and Net Cash balances are updated.
- 9. Click on Close to exit from the Purchase Automatic Payments window.

#### **Printing remittance advices**

If you have chosen to print remittance advices, they can be printed as a batch through the Purchase Reports menu.

# **Purchase Automatic Payments details**

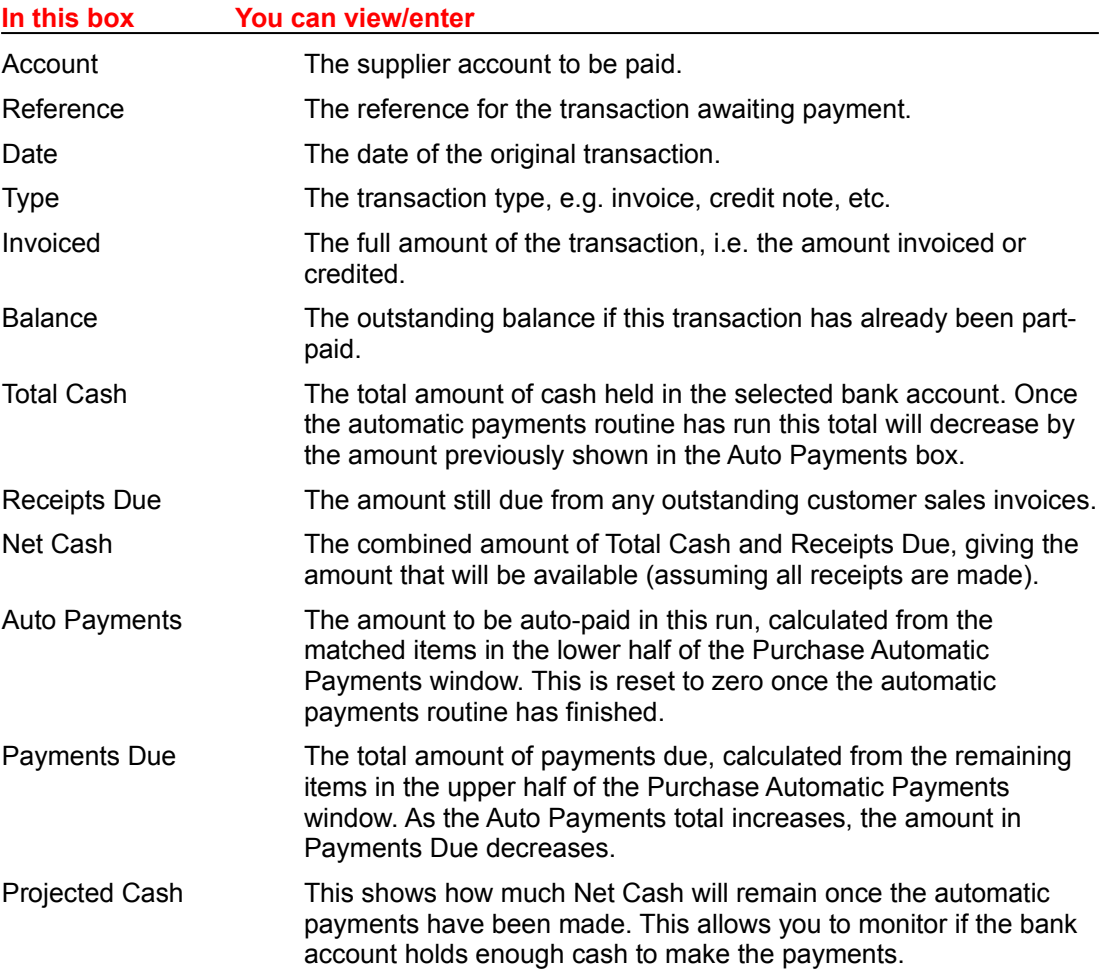

## **Recurring Journal Updates**

Having set up the details for recurring journal entries in the Postings menu, you can update these entries using the Recurring Journal Update batch option. This enables you to automatically update transactions such as standing orders, which repeat on a regular basis.

#### **To process recurring journal updates**

- 1. From the menu bar, choose Batch.
- 2. Choose the Recurring Journal Update batch option on the Batch menu.
- 3. Click on the Run button to continue the batch job or click on Quit to abandon the process.
- 4. The progress bar shows the batch job progressing.

The program will make the recurring postings and reduce the frequency of posting indicator on the recurring entry record. No further postings are made when the number of postings left reaches zero.

# **VAT**

Completing VAT Returns Value Added Tax Return Using the Audit Trails **Summary** Sales<sup>®</sup> **Purchase Cashbook** 

**VAT Cash Accounting** 

Receipts/Payments VAT Adjustment Transactions **VAT Cash Reports** Sales/Purchase VAT Reconciliation Sales/Purchase Unallocated Receipts/Payments Sales/Purchase VAT Outstanding

## **Completing VAT Returns**

Pegasus Capital Lite enables you to process your VAT returns as a partly-automated process, taking away much of the complexity of this work. The printed result can be used to help you complete your VAT100 form.

Pegasus Capital Lite provides for the accounts of companies whose VAT is paid on invoice value (i.e. accrual VAT accounting) or those smaller companies that pay VAT only on the amount received or paid during the VAT period (VAT cash accounting). Your system parameters should reflect this choice if you wish to use this latter method.

#### **To process your VAT return**

- 1. From the menu bar, choose Reports.
- 2. Choose the VAT Return option on the Reports menu.
- 3. Your company name is displayed at the top of the screen with the VAT period end date. To view a previous set of VAT Return figures, click on the arrow next to this date and select one of the four previous dates from the pull-down list. To continue with the current VAT return, ensure the current period end date is active.
- 4. Click on the Calculate button to automatically calculate the VAT return values for the categories shown.
- 5. When you are satisfied that the figures are complete, click on the Commit button to finalise and commit this VAT return. The transactions included in the return will be cleared during the next purge routine. Any new VAT transactions will begin to accumulate again ready for the next VAT return.
- 6. Click on the Close button to return to the main Pegasus Capital Lite menu.

#### **Viewing the breakdown for individual VAT values**

If you wish to see a breakdown for one of the VAT values from 1-9, click on the numbered button next to the title. This will display the values that have been used in the calculation. Should any values appear to be incorrect, you should amend these using the appropriate Posting option before you click on the Commit button.

# **Value Added Tax Return**

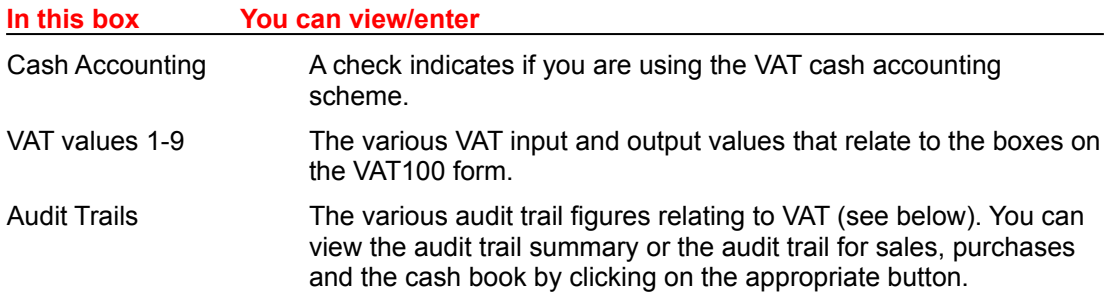

# **Using the Audit Trails**

As VAT transactions are posted into the system, audit trails are maintained to ensure that you can trace and monitor the accumulation of VAT data. You can view the audit trails at any time through the VAT Return option. Simply click on the audit trail button of your choice to view the details and then if required you can print the report.

Summary Sales **Purchase** Cashbook

# **Summary**

Prints the details as seen on the VAT Return window.

### **Sales**

The VAT Analysis of Sales report, showing the customer code, transaction date, transaction type, reference, value of goods, value of VAT, VAT code and totals.

### **Purchase**

The VAT Analysis of Purchases report, showing the supplier code, transaction date, transaction type, reference, value of goods, value of VAT, VAT code and totals.

### **Cashbook**

The VAT audit trail return for the Cashbook, detailing all VAT transactions passing through the Cashbook. This report includes the nominal account code, transaction date, input by, entry number, goods value, VAT value, VAT code and totals.

The following illustrates the VAT analysis on purchases report:

## **VAT Cash Accounting**

**Warning: Please refer to VAT Notice reference 731 Cash Accounting, before using the VAT Cash Accounting facility.**

If you are using the VAT cash accounting scheme, then the inputs and outputs of VAT will based on receipts and payments that relate to VAT. This includes receipts and payments posted through the Sales or Purchase posting options and the Cashbook/Bank posting options.

There are a number of points to consider when using the VAT cash accounting scheme with Pegasus Capital Lite.

Receipts/Payments VAT Adjustment Transactions VAT Cash Reports Sales/Purchase VAT Reconciliation Sales/Purchase Unallocated Receipts/Payments Sales/Purchase VAT Outstanding

### **Receipts/Payments**

If you check the Unallocated Receipt box (or Payment on Account in the Purchase postings), then an additional dialog box entitled VAT Cash Accounting appears. In this box, you must select an appropriate VAT code. This ensures that the portion of VAT that is contained within the receipt (or payment) appears on the VAT return.

If an Allocated Receipt (or Payment) is posted against an invoice, then any VAT due on that invoice (or portion of VAT due if a part-payment is being made) is automatically calculated and will appear on the VAT return.

#### **VAT Adjustment Transactions**

By way of an example, if you raise a sales invoice for £100.00 of which £50.00 is subject to VAT at the standard rate of 17.5%, with the remaining £50.00 being zero-rated, the VAT amount calculated would be £8.75. Therefore, when this invoice is paid in full, VAT of £8.75 would appear in Box 1 of the VAT return (VAT due on sales) and a goods value of £100.00 would appear in Box 6 (total value of sales excluding VAT).

However, if the payment for this invoice is posted as an unallocated receipt with a VAT code of 1 (for standard rate), the system will calculate the VAT amount as £16.20 with a goods value of £92.55. At this point, the system has no knowledge of the fact that this receipt will subsequently be allocated against the invoice (in which the VAT due was calculated as £8.75 and not £16.20), but VAT must be calculated since some cash has been received which will be due on the VAT return.

Printing the VAT return at this point would result in the £16.20 appearing in Box 1 and £92.55 in Box 6, resulting in an overpayment of VAT by £7.45. This is because the receipt remains unallocated.

When using the VAT cash accounting scheme, therefore, we recommend that you try to allocate any unallocated receipts or payments before producing and committing the VAT return. You should allocate the cash starting with the oldest outstanding invoice.

To continue the above example, if the receipt of £108.75 is subsequently allocated against the invoice, the allocation process realises that there is a conflict between the VAT calculated on the receipt compared to the VAT on the invoice. A VAT adjustment transaction is created to correct this. In this example, the adjustment VAT value will be £-7.45 with a goods value of £7.45 which ensures that the correct values appear in boxes 1 and 6 on the VAT return.

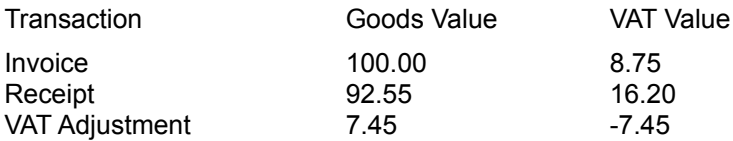

Box 1 on VAT Return =  $(16.20 - 7.45)$  giving the correct VAT due as 8.75 Box 6 on VAT Return =  $(92.55 + 7.45)$  giving the correct goods amount of 100.00

The VAT adjustment transaction is highlighted on the VAT Analysis of Sales report and on the VAT Cash reports (see below) by the comment VAT Adjustment due to unallocated cash.

Please note that a VAT adjustment transaction is only created when an unallocated receipt or payment is subsequently allocated against one or more invoices in which more than one VAT rate applies, or where the VAT code entered against the unallocated receipt is different to that used on the invoice to which it will be allocated and where the same VAT code is used on all analysis lines.

If a receipt or payment is posted and allocated in the first place, rather than being posted on account, then no VAT adjustment need be created, since the correct VAT due amount will be calculated on the allocated receipt or payment itself.

# **VAT Cash Reports**

There are various VAT cash reports available from the Reports menu if you are using the VAT cash accounting scheme.

### **Sales/Purchase VAT Reconciliation**

These reports show a snapshot of each allocation session and provide details of the VAT paid on each transaction; i.e. they provide a means of reconciling receipts and payments against invoices.

The reports detail the customer or supplier ID, allocation date, allocation batch number, transaction date, transaction type, reference, value paid or received, goods value, VAT value and VAT code. You can also choose which transactions are included according to the Report Options dialog.

### **Sales/Purchase Unallocated Receipts/Payments**

These reports show any unallocated receipts or payments and the VAT due on them (calculated according to the VAT code entered against them). The reports detail the customer or supplier ID, transaction date, reference, value, goods value, VAT value, VAT code, customer or supplier name and totals.

### **Sales/Purchase VAT Outstanding**

These reports show any VAT that is outstanding on unpaid and part-paid invoices and credits. The reports detail the customer or supplier ID, transaction date, transaction type, reference, value outstanding, goods outstanding, VAT outstanding, customer or supplier name and totals.

## **Profit and Loss and Balance Sheet Designs**

Use the Format Designer on the Reports menu to create your own profit and loss and balance sheet report layouts and to subsequently print, view or export those reports.

#### **To print existing profit and loss/balance sheet reports**

- 1. From the menu bar, choose Reports.
- 2. Choose the Format Designer option on the Reports menu.
- 3. Click on the Load button. A Windows directory will be displayed from which you can select the appropriate layout file. The defaults available are **profit.fmt** or **balance.fmt**, but you can design others if required.
- 4. Click on the Print or Export button to run the report.
- 5. To exit from the Format Design window, click on the Close button or double-click on the Form Control box.

#### **To design your own report**

When designing your own version, this option uses a simple method of adding a line of narrative on the left of the page to describe a statistic listed on the right. The statistic is called into the report by the use of report codes attached to your nominal account details. Depending on how you set up the report codes, different levels of subtotalling and totalling can be used within the customised reports.

- 1. From the menu bar, choose Reports.
- 2. Choose the Format Designer option on the Reports menu. Click on the New button to define a new report, or Load to retrieve an existing report for editing.
- 3. Enter the title for the customised profit and loss report or balance sheet, as appropriate, in the Title field. You will see it appear as a centred heading at the top of the format display area, together with the system date. Choose the type of report as either profit and loss or balance sheet by clicking on the appropriate radio button.
- 4. Either double-click on a line in the format or click on the Properties button. You can now enter the a line of narrative for the highlighted line, using up to 30 characters. This acts as a description or subheading in the report and appears on the left of the format display area. If you wish to underline the narrative, check the underline box or double-click on the Underline box on the main display screen so that a Y appears.
- 5. The report code is the code attached to the Nominal accounts. All accounts with the same report code will have their balances accumulated alongside the corresponding heading on the report design. Special options are provided to identify a total and the net profit figure.
- 6. To store the user-defined report, click on the Save button. Locate the required directory where you wish to store the report or use the default as displayed. Enter the name of the report in the format \*.FMT , where the \* can be any combination of letters and numbers up to eight characters in total, and click on the OK button.

#### **To create a blank line**

1. Highlight the line to be blanked by clicking on it.

2. Click on the Blank button to remove the contents of the line. The line will remain in place but with no entries.

#### **To remove a line**

- 1. Highlight the line to be removed by clicking on it.
- 2. Click on the Remove button. The line and its contents will be deleted and the rest of the lines will move up accordingly.

#### **To insert a new line**

- 1. Highlight the line before which a new line is to be inserted by clicking on it.
- 2. Click on the Insert button. All following lines will move down accordingly.

# **Report Instructions (Properties)**

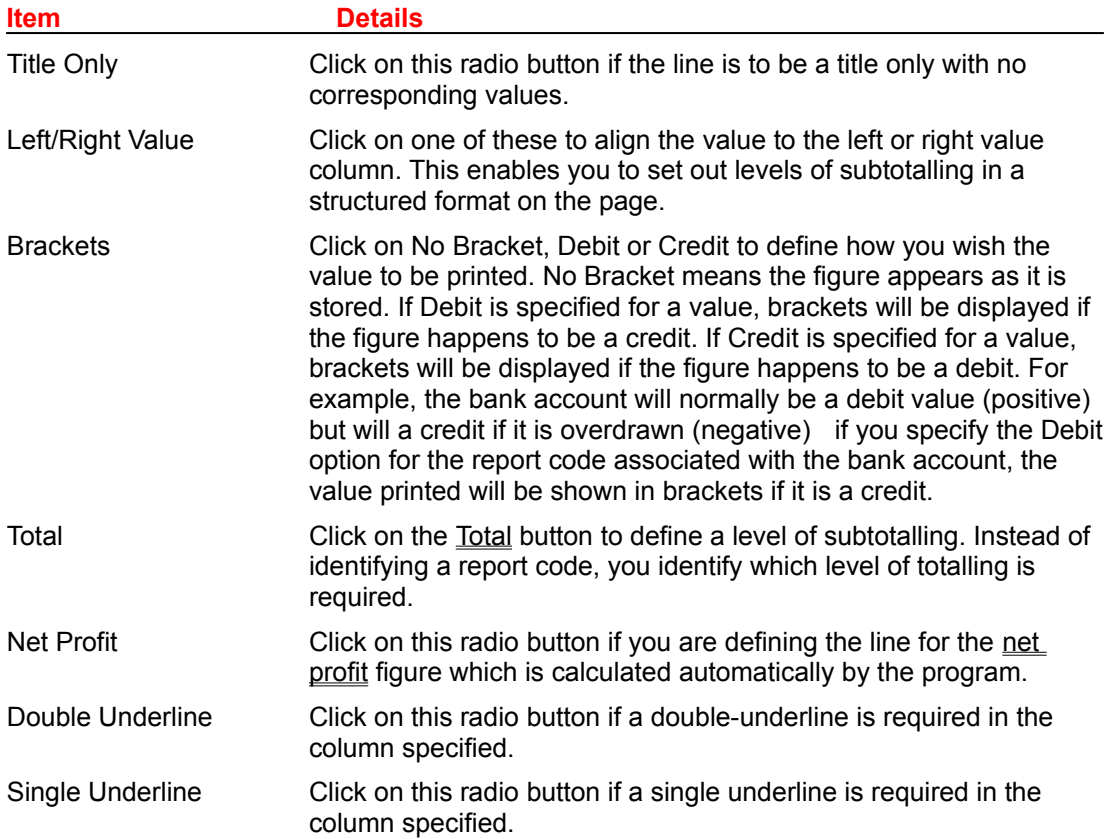

### **Displaying Real Figures**

If you click on the Display real figures while editing check box, the program will accumulate the actual balances of the accounts included in the design and show these in place of the report codes.

#### **How the Subtotals Work**

The subtotalling works by a series of additions. As you add report codes to the format, these are added in the column specified. When a debit and a credit are added together, the column displays the difference between the two since the system is effectively adding positive and negative values together.

When you want to include a subtotal, you simply specify a total number from 1 to 9 in the left or right column as required. For example, suppose you want to total the following figures at the top of a profit and loss report in the right hand column:

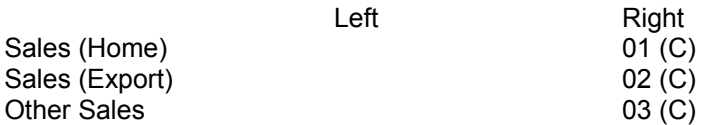

The (C) indicates that these are normally credit balances. You would specify the first level of totalling as level 1 by selecting Right 1 in the Code box on the Report Instructions dialog. This would appear as follows:

#### Right 1 (C)

Now suppose you wanted a subtotal of other types of income:

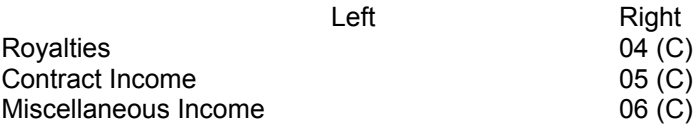

To get a subtotal of these, you would use Right 1 again as this would only total those value since the last Right 1 subtotal.

Now to specify a subtotal for all revenue (sales and other income types), you would use the next level Right 2. This would add together the two previous Right 1 subtotals:

Total Revenue **Right 2 (C)** 

### **Net Profit Figure**

The Net Profit option is a special code that is automatically calculated by adding together all debit and credit balances of those accounts defined as profit and loss type, and will normally be the last item included on the profit and loss report. The same figure is then included in the balance sheet and represents the retained profit figure for the current period.
### **Using the Find Button**

The Find button on the Report Instructions dialog provides a means of locating accounts to include in your report design on the basis of searching for a match to either a report code, an account description or an account number.

The program displays a pop-up screen in which you can specify the conditions for the search:

### **Graphs**

Use the Graphs option on the Reports menu to display information stored in your ledgers and product files graphically. Pegasus Capital Lite provides for the following graphs:

- Customer Turnover by period.
- Supplier Turnover by period.
- Nominal Account vs Budget.
- Cashflow Forecast.
- Aged Debtors.
- Company Turnover by period.
- Stock Issues by period.

The Graph Wizard guides you through the graphing function in Pegasus Capital Lite. The general procedure is as follows.

#### **To produce a graph**

- 1. From the menu bar, choose Reports.
- 2. Choose the Graphs option on the Reports menu.
- 3. When the Graph Wizard is displayed, highlight the type of graph you want.
- 4. Complete the specific field requirements prompted for by the wizard. For example, when producing a customer turnover graph, you will have to select the customer ID concerned. Click on the Print Graph button to print the graph. The graph will be displayed in print preview format. Click on Print again to produce a printout.
- 5. To export the graph to a Windows Metafile format, click on the Export button. A Windows Save As message will be displayed enabling you to save the graph with a .WMF extension. The graph may then be imported into a word processor or graphics package.
- 6. Some graphs enable you to drill down to see the detail making up the chart itself. In these cases, click on the graph line or bar for which more detail is required and the program will display a breakdown. The breakdown is shown as a single report for that line or bar in the print preview format. Click on the Print button to print out the report, after which you will be returned to the graph. If you do not require a print out, double-click on the Control Box to return immediately to the graph. After using the drill-down feature on a graph, you will only be able to use the Page button in print preview format if more than one page of data belongs to the selected line or bar, i.e. you cannot page between the information for the different lines or bars as only one is being reported.
- 7. Click on the Close button when you have finished working with the graph.

### **Backup and Restore**

Use this function to make regular backups of your Pegasus Capital Lite data or to restore previously backed up data.

#### **To backup your data**

- 1. Click on the Backup/Restore button on the main Login screen.
- 2. Choose the Backup Drive. We recommend that you accept the default backup drive of A for floppy disks, though you can backup to a hard drive letter as a temporary measure if preferred.
- 3. If backing up onto floppy disks, you can choose which backup set to make. We suggest that you keep a rotation of three sets of backup disks at any one time.
- 4. If you are not using blank, formatted disks, you can click on the Format Disks check box to format the disks being used for the backup.
- 5. Click on the Backup button. If you have chosen to backup onto your hard disk, a warning will be displayed recommending that you backup onto floppy disks also.
- 6. On completion the program will display the date and time of the last backup made and which set number has been used.
- 7. Click on the Close button when you have finished backing up your data.

#### **To restore your data**

- 1. Click on the Backup/Restore button on the main Login screen.
- 2. Choose the Backup Drive. This is the drive from where your backup will be restored.
- 3. If restoring from floppy disks, you can choose which backup set to use. Make sure you have selected the latest backup set.
- 4. Click on the Restore button.
- 5. Click on the Close button when you have finished backing up your data.

## **Charts of Nominal Accounts**

The following lists the nominal accounts created as a result of creating a new company in Pegasus Capital Lite for limited, partnership and sole trader accounts.

Limited Company **Partnership** Sole Trader

# **Limited Company**

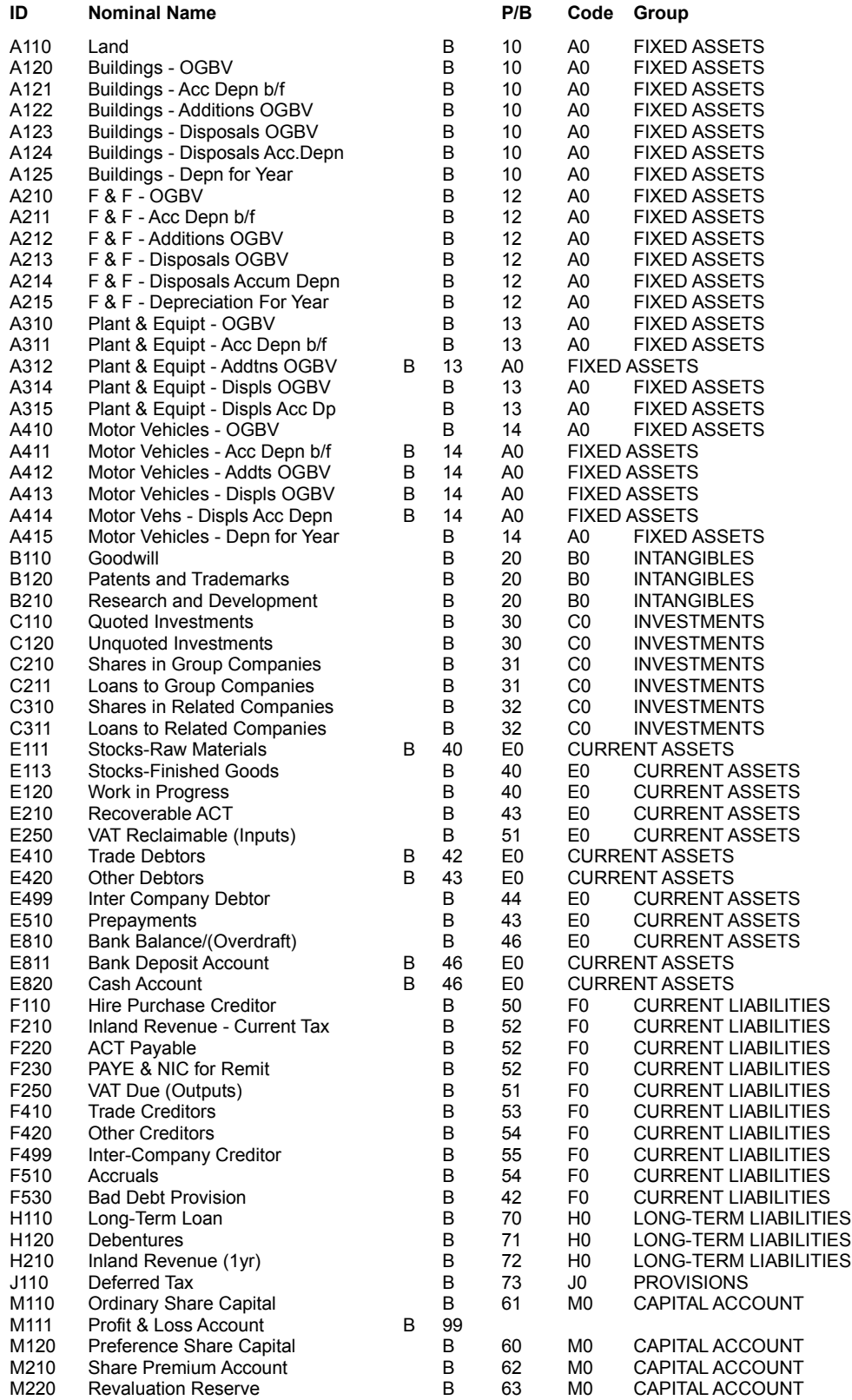

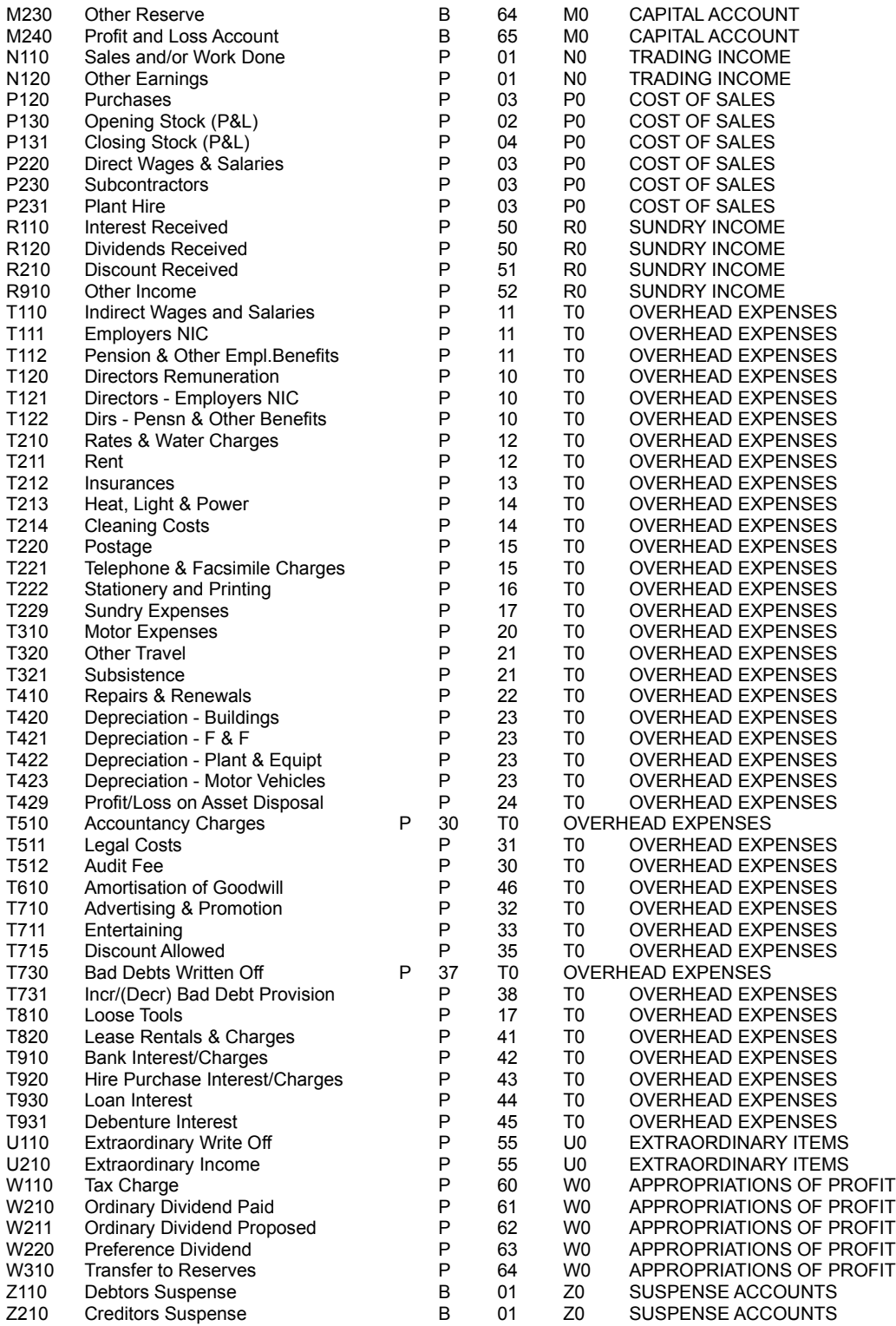

## **Partnership**

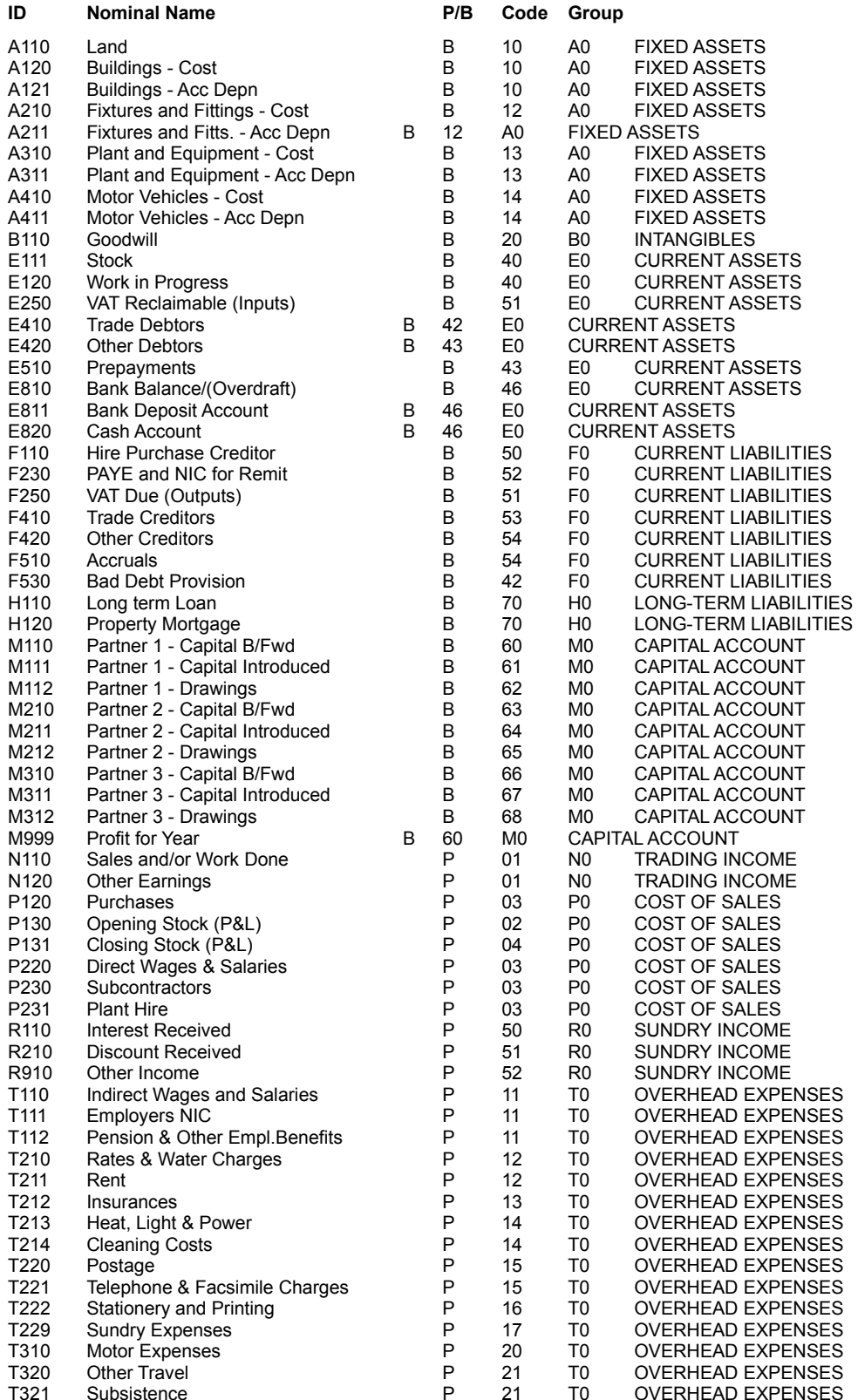

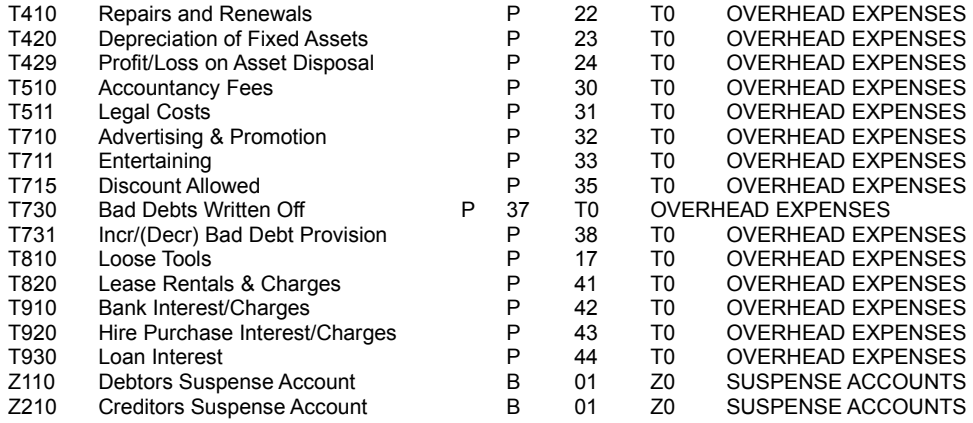

## **Sole Trader**

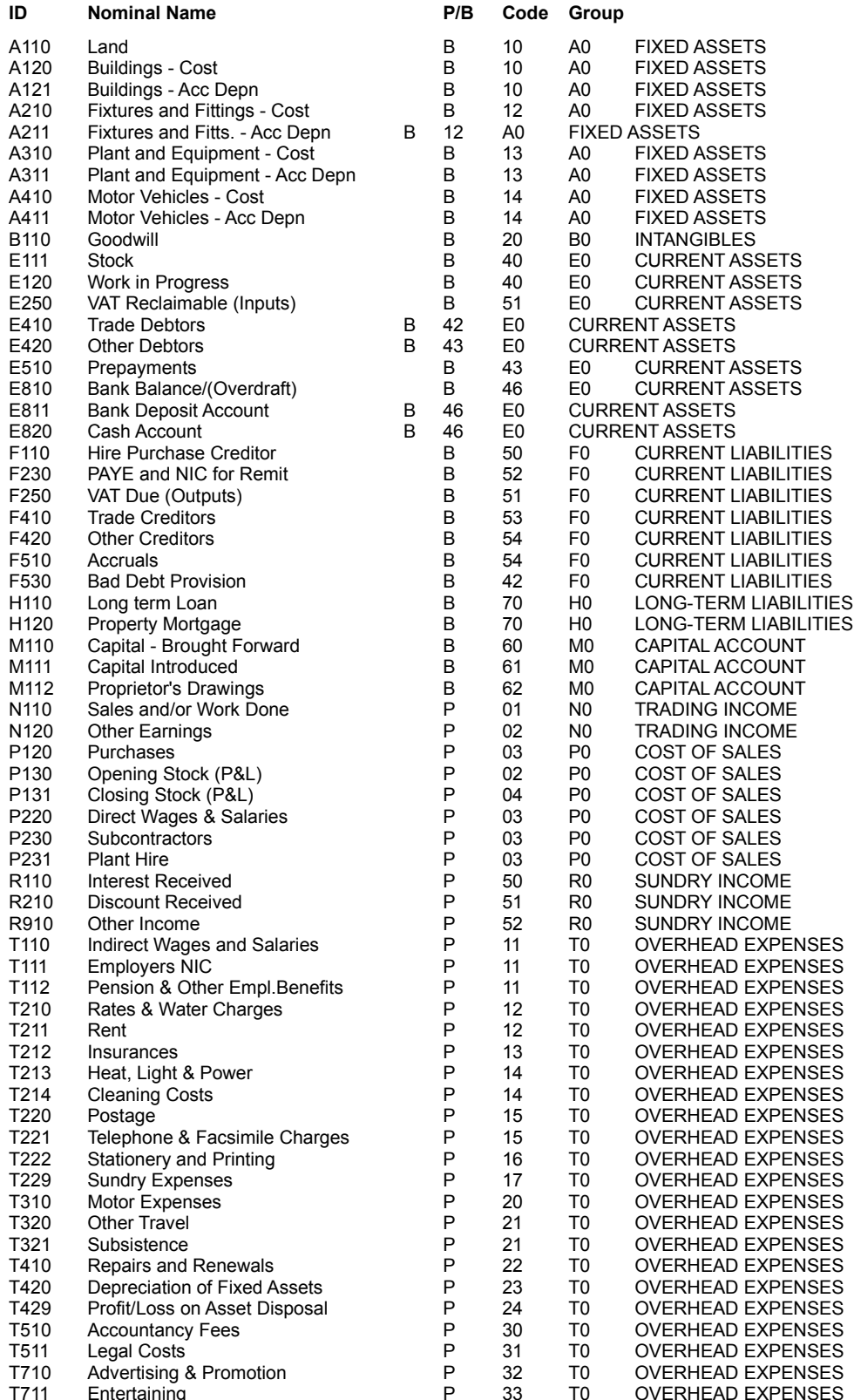

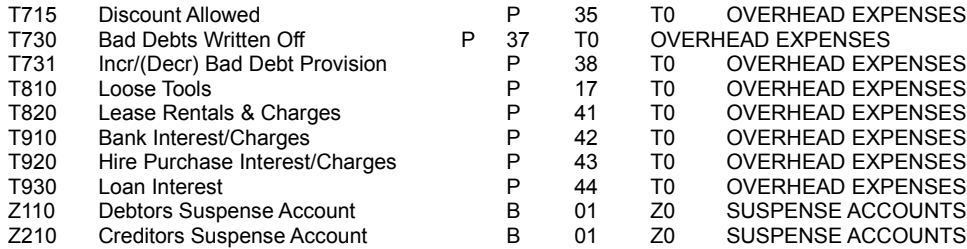